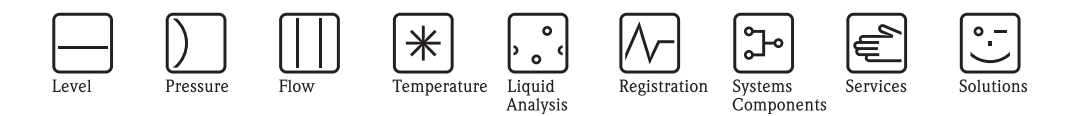

# Описание функций прибора Proline t-mass 65F, 65I

Термальная система измерения массового расхода

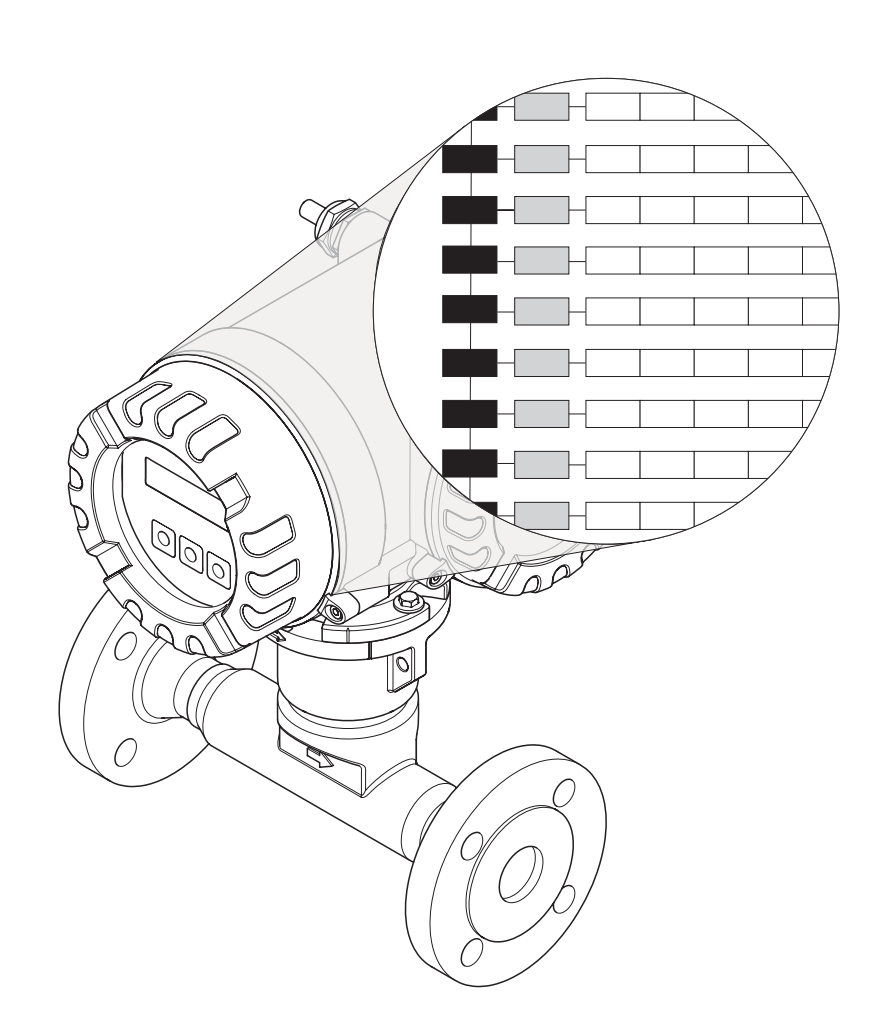

BA112D/06/ru/12.05 71009066 Действительно с версии ПО: V 1.00.XX

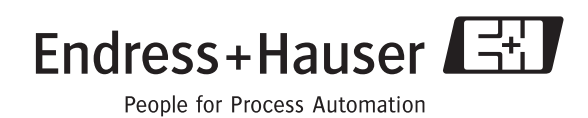

### **Содержание**

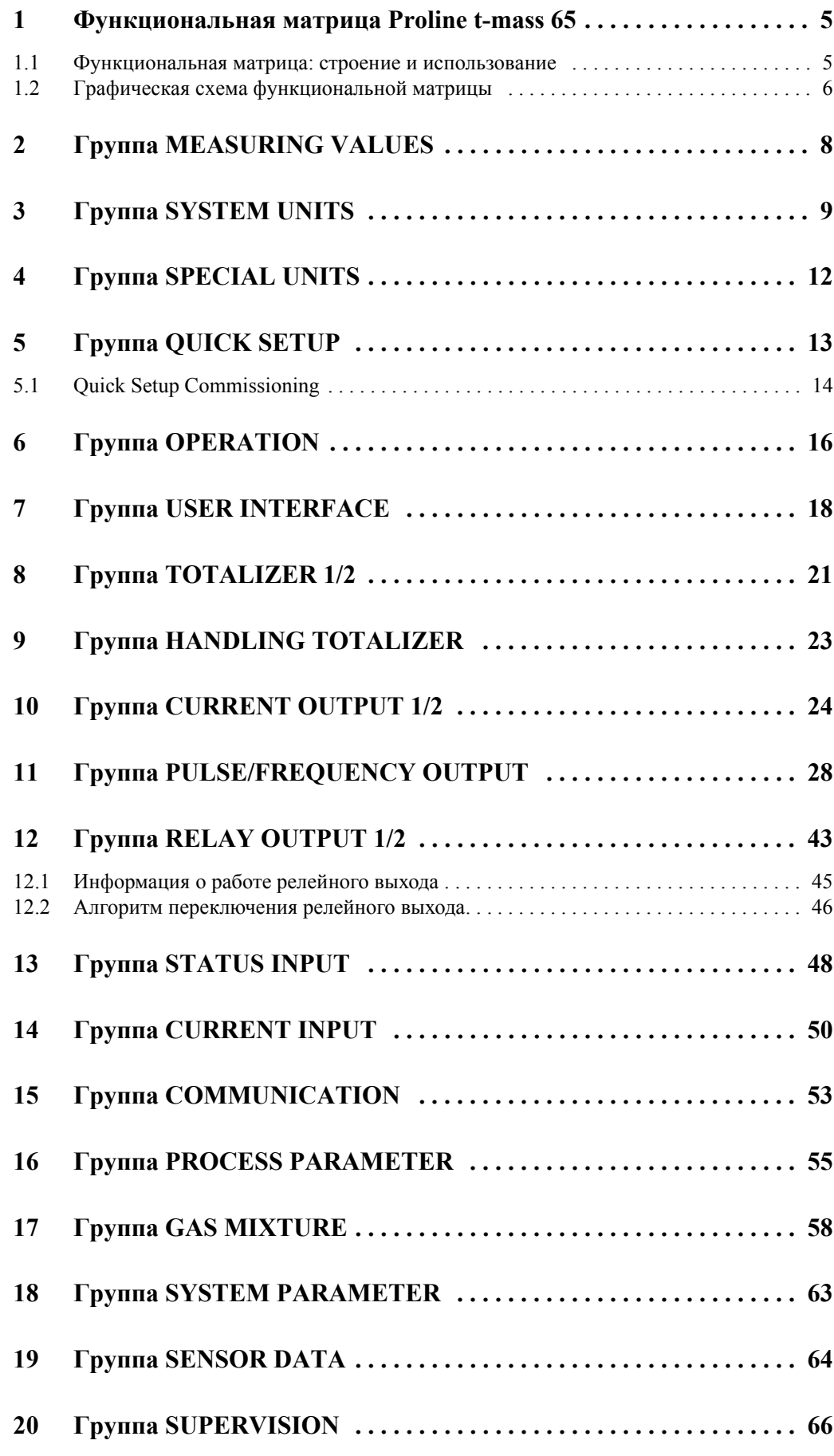

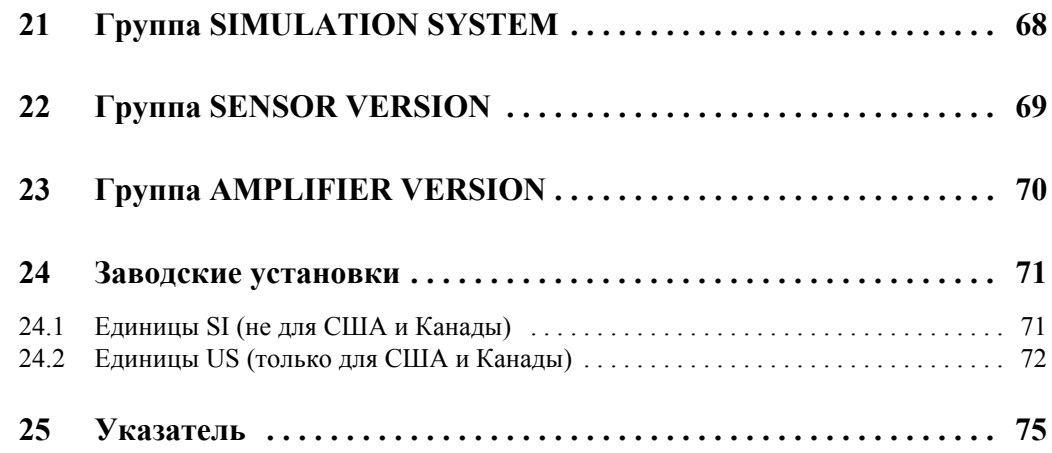

#### Функциональная матрица Proline t-mass 65  $\mathbf{1}$

#### $1.1$ Функциональная матрица: строение и использование

Функциональная матрица состоит из двух уровней: группы формируют один уровень, функции другой. Группы являются самым высоким уровнем, объединяющим функции управления расходомера. Каждая группа включает множество функций. При выборе группы вы получаете доступ к индивидуальным функциям для управления или параметризации расходомера.

Вы найдете краткий обзор групп в таблице на Стр. 3 и в графической схеме функциональной матрицы на Стр. 7. Вы также найдете краткий обзор функций на Стр. 7, с ссылками на страницы с подробным описанием программирования функции.

Начало описания индивидуальных функций на Стр. 9.

Пример программирования функции (в данном случае - изменение рабочего языка для пользовательского интерфейса):

- **10 Войдите в функциональную матрицу (€-клавиша).**
- 2 Выберите группу OPERATION.
- <sup>3</sup> Выберите функцию LANGUAGE, измените установку с ENGLISH на DEUTSCH клавишами  $\pm$  и сохраните клавишей  $\pm$  (все тексты, показанные на пользовательском

интерфейсе, отображаются по-немецки).

4 Выйдите из функциональной матрицы (ESC > 3 секунд).

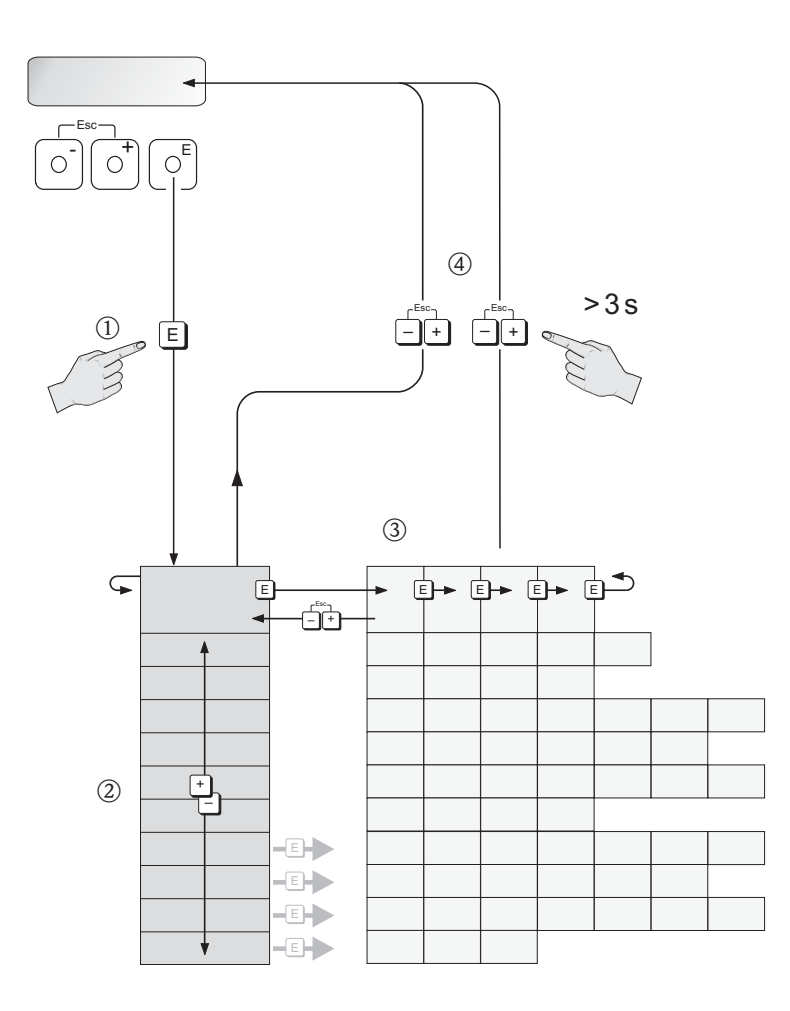

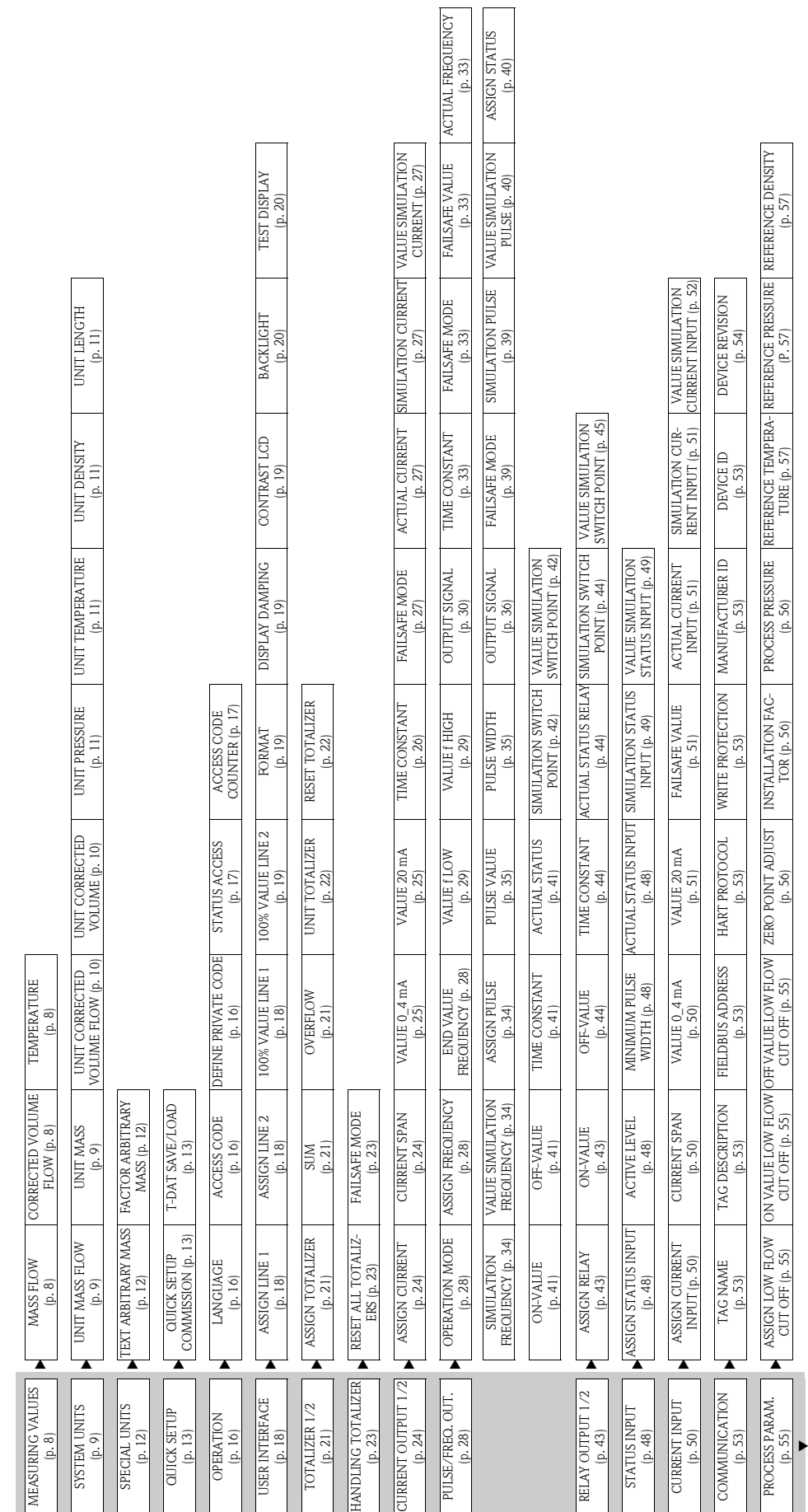

### **1.2 Графическая схема функциональной матрицы**

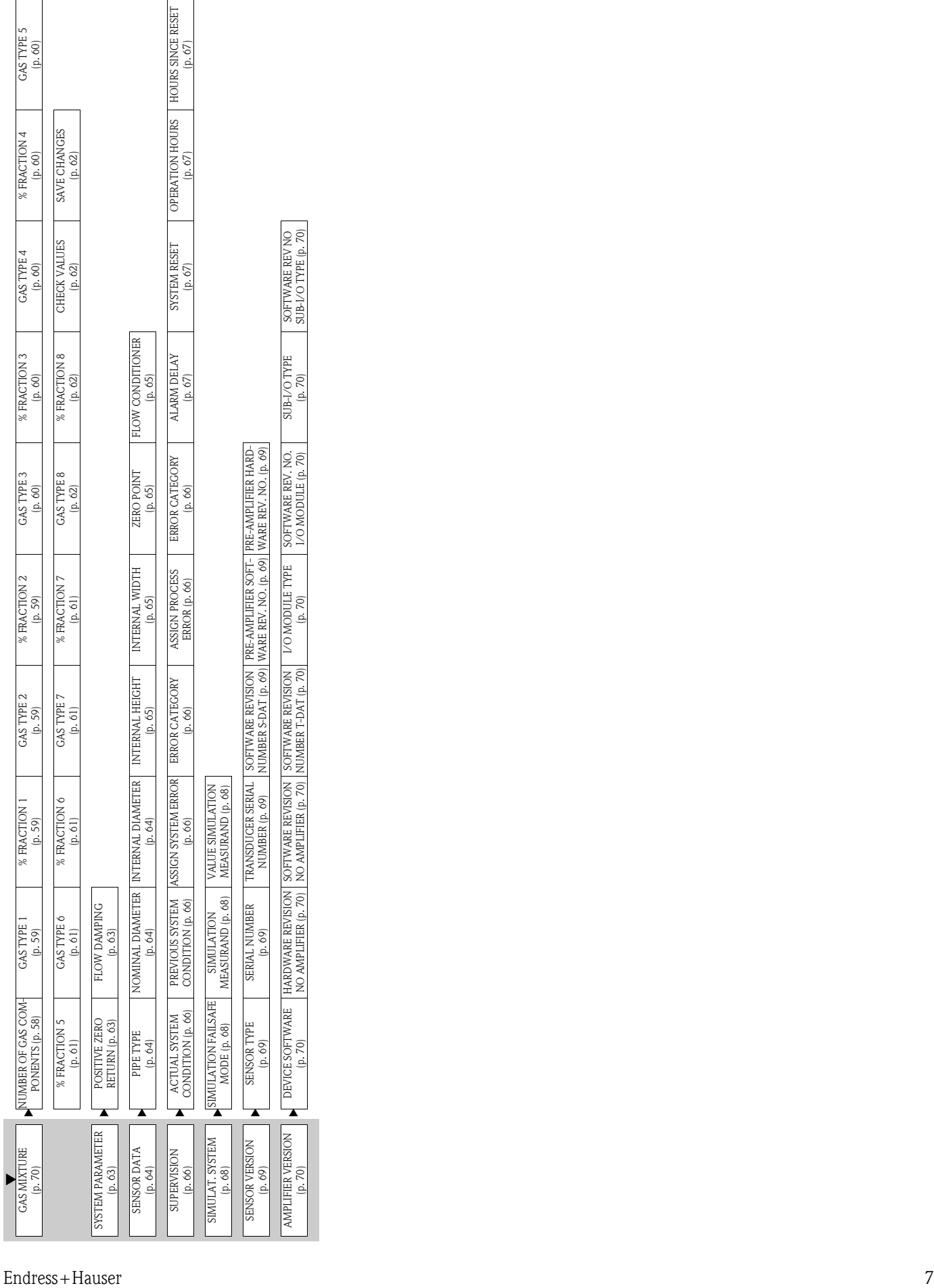

### **2 Группа MEASURING VALUES**

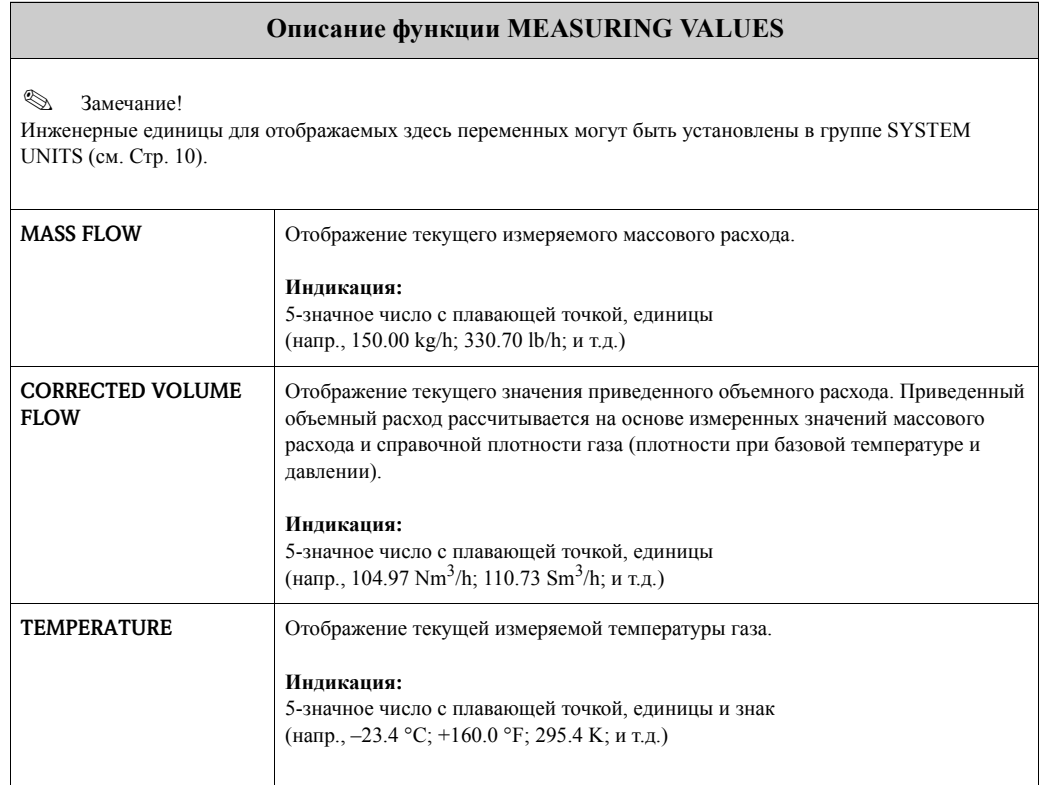

### **3 Группа SYSTEM UNITS**

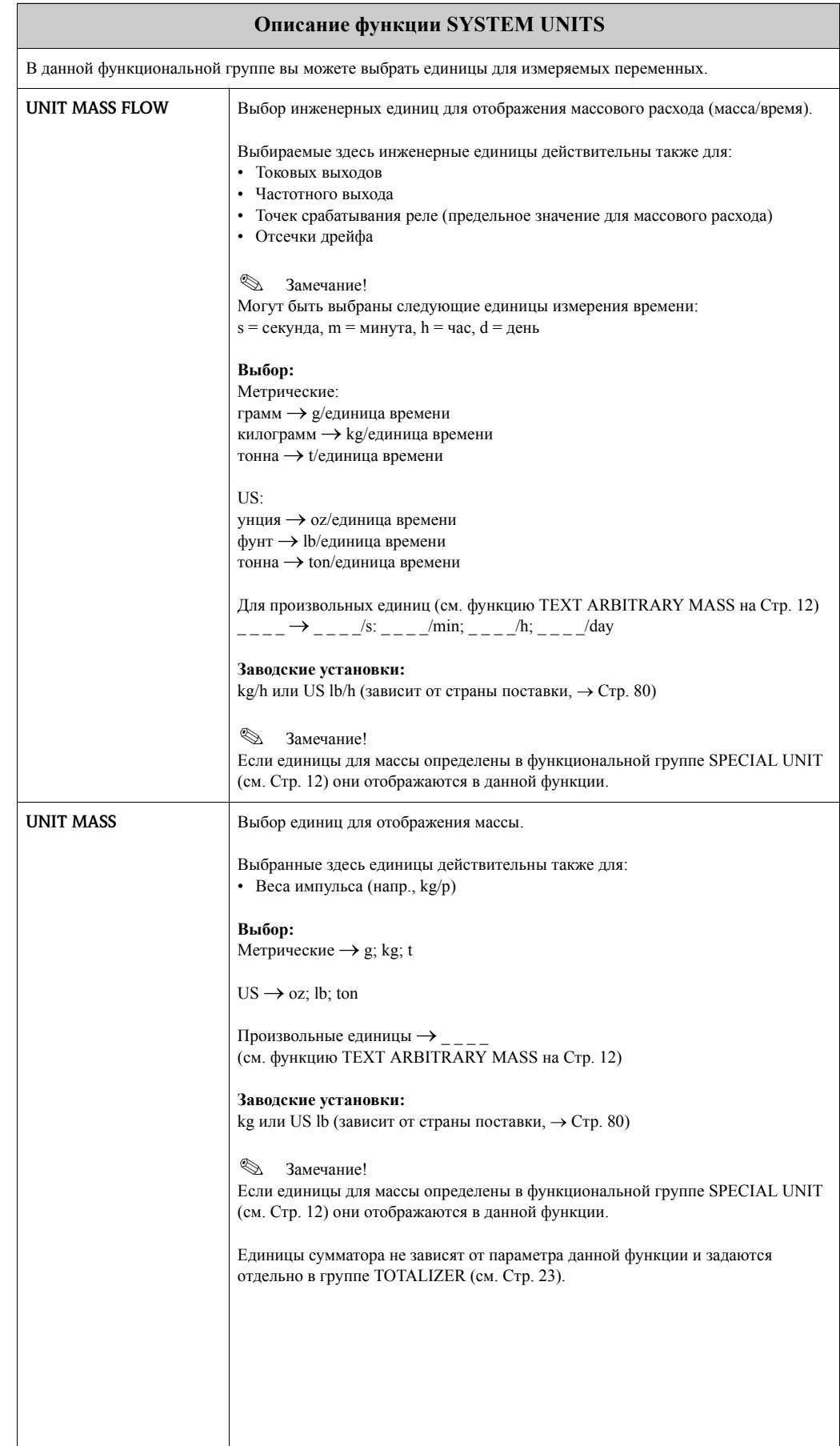

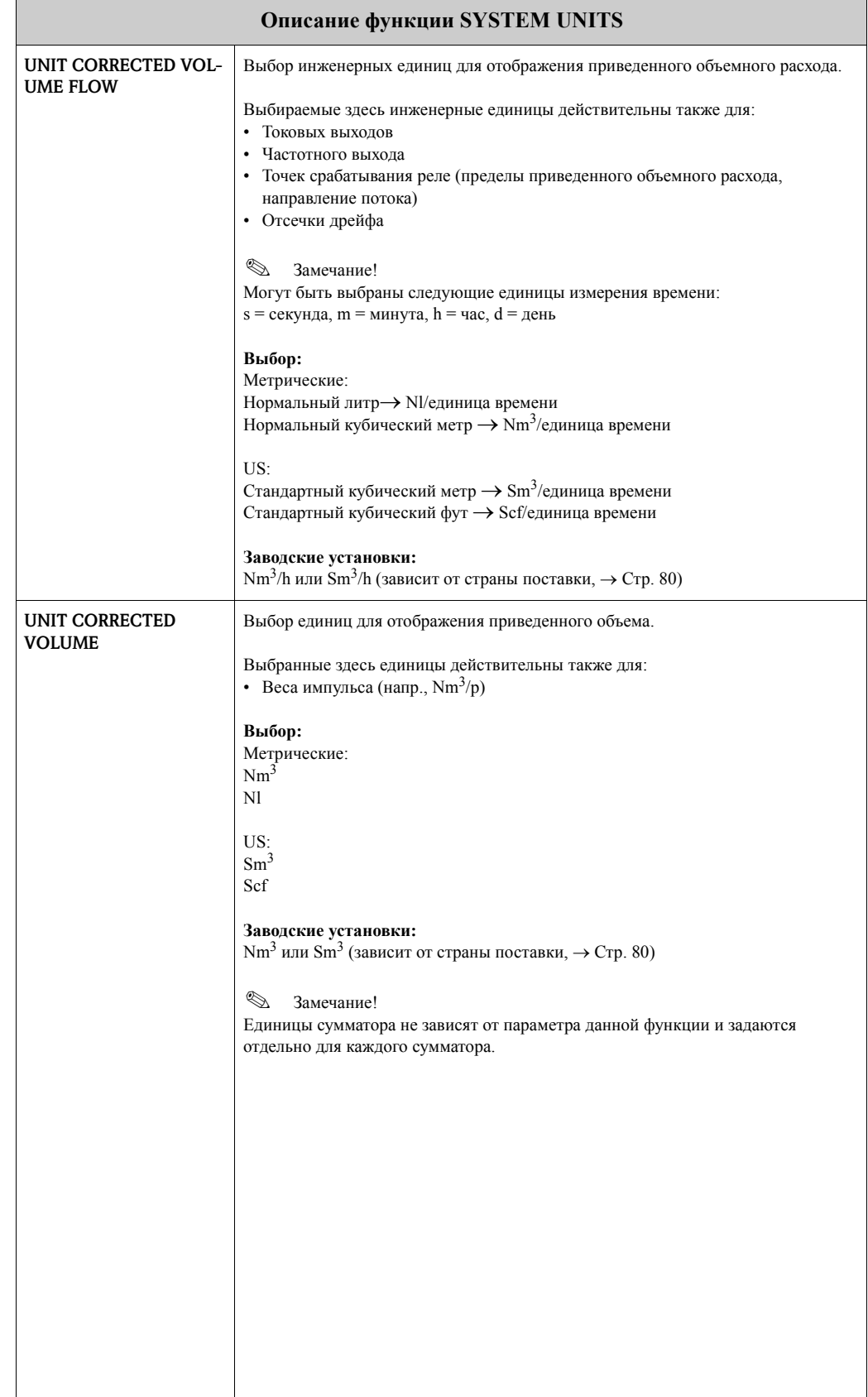

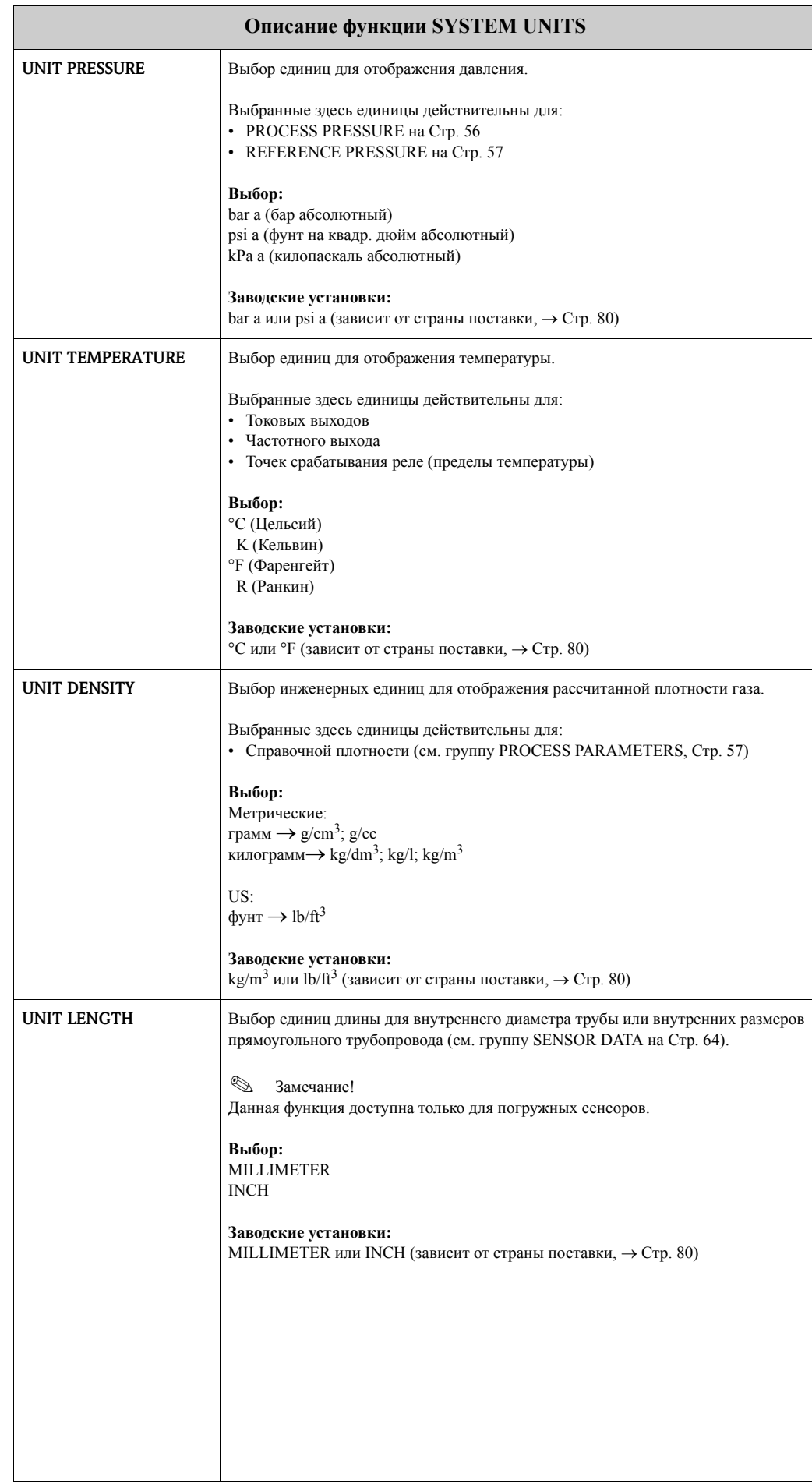

#### Группа SPECIAL UNITS  $\overline{\mathbf{4}}$

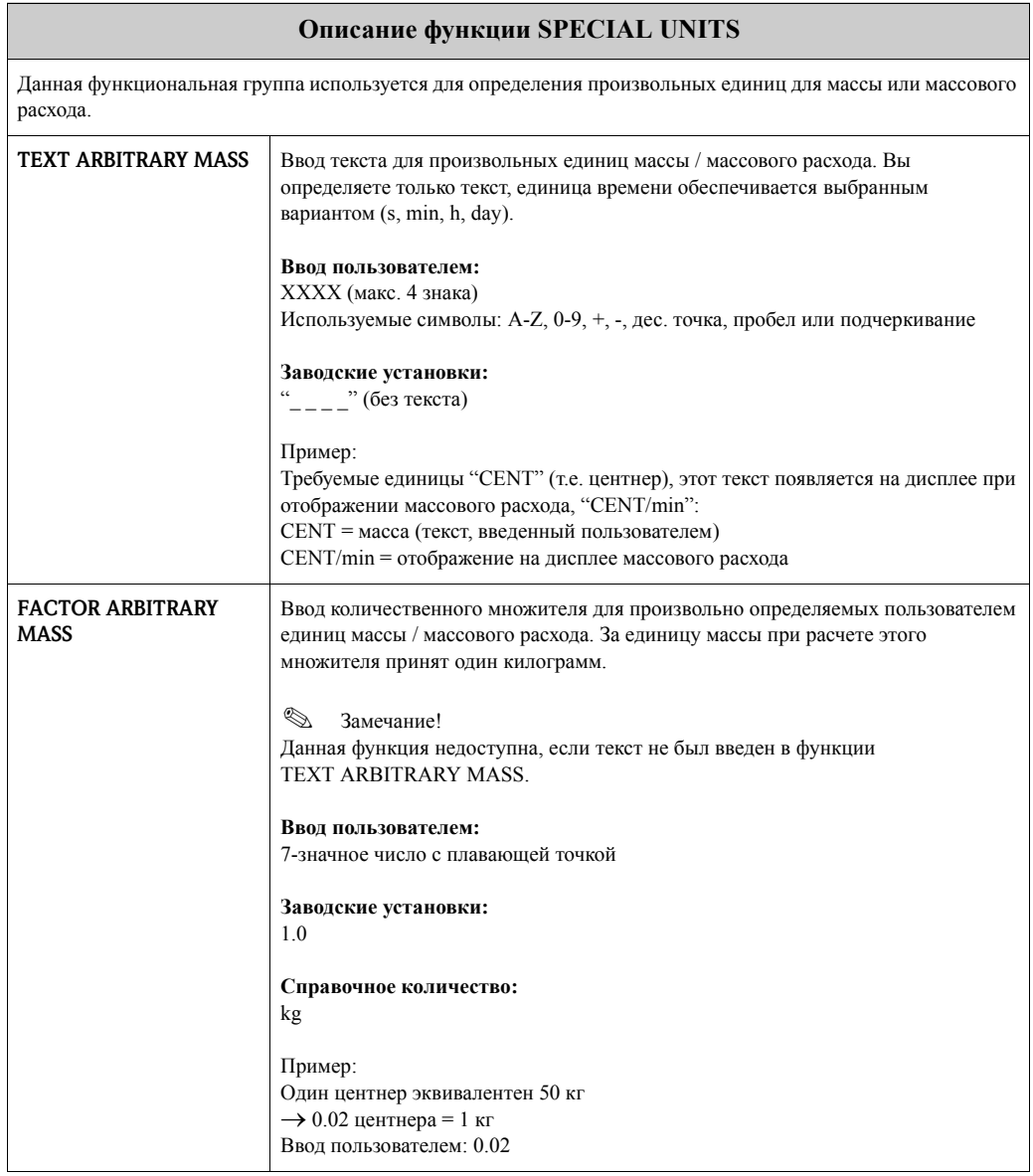

## **5 Группа QUICK SETUP**

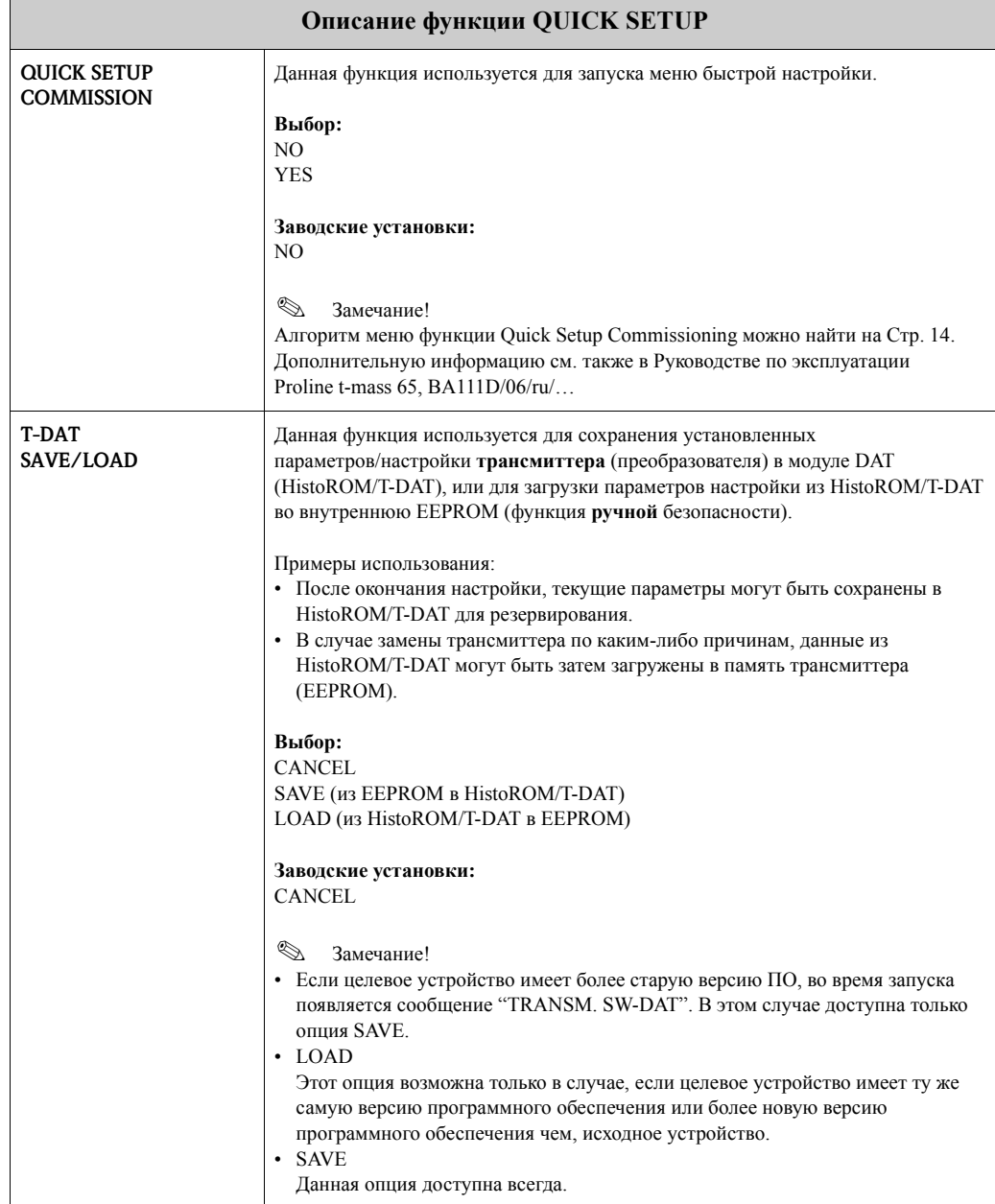

A0005093

### **5.1 Quick Setup Commissioning**

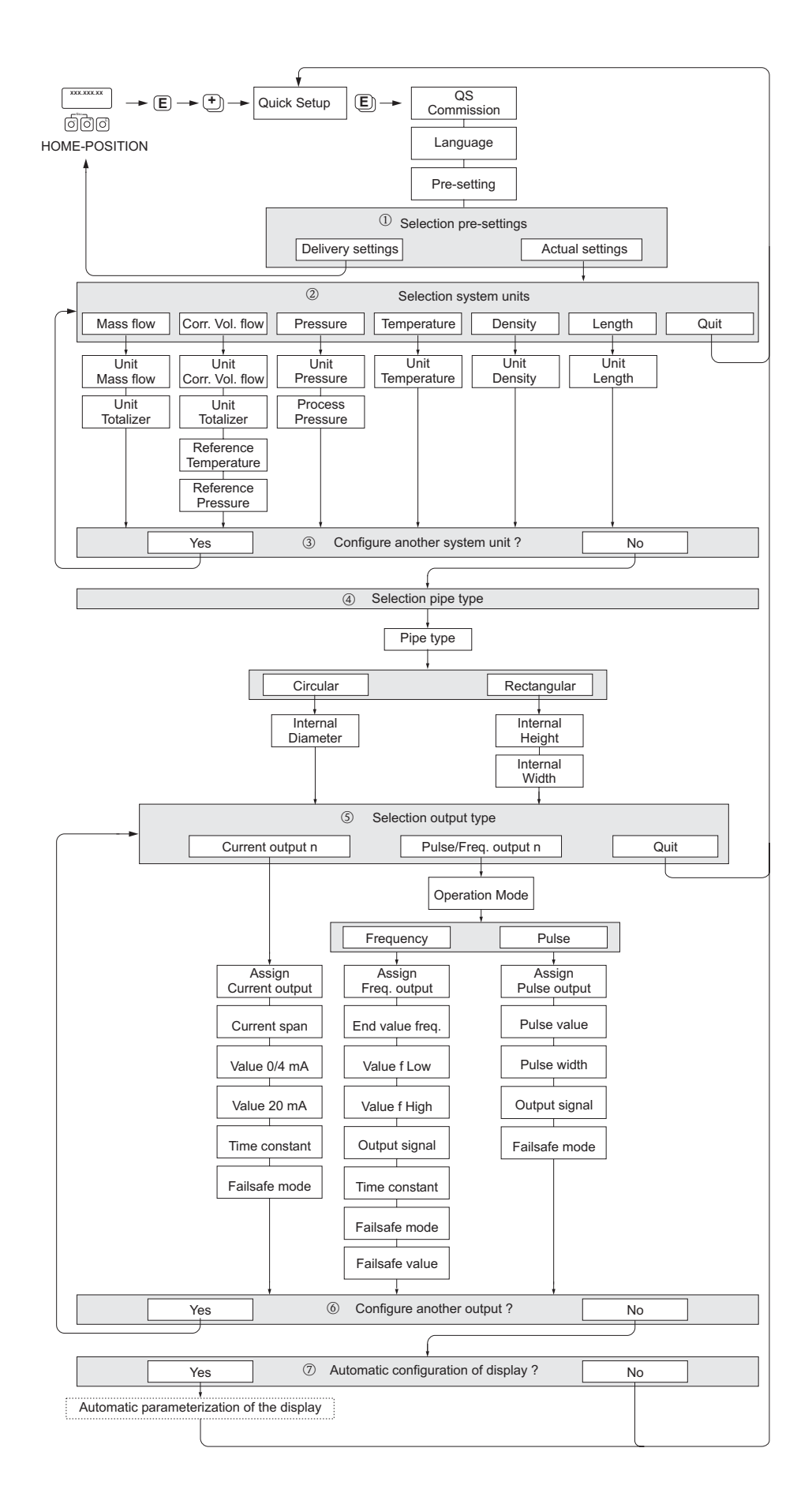

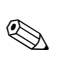

#### Замечание!

Если при вводе параметров вы нажимаете комбинацию клавиш ( возвращается в меню QUICK SETUP.

#### **QUICK SETUP - COMMISSION**

Клавишами  $\Box$  или  $\Box$  выберите в "OS-COMMISSION NO" поле для ввода кода доступа прибора. Введите код "65" и подтвердите клавишей [5]; теперь программирование прибора возможно. Появляется меню "QS-COMMISSION NO". Клавишами **H** или **H** замените NO на YES и подтвердите клавишей [6].

#### **LANGUAGE**

Клавишами + или □ выберите необходимый язык и подтвердите клавишей [Е].

#### PRE-SETTING

- 1 Выберите ACTUAL SETTINGS для продолжения программирования прибора и перейдите на следующий уровень или выберите DELIVERY SETTINGS для сброса прибора. Прибор стартует заново и выйдет в начальную позицию Home.
	- ACTUAL SETTINGS являются фактическими установленными параметрами прибора
	- DELIVERY SETTINGS являются запрограммированными параметрами (заводские установки плюс определенные назначения пользователя) первоначально поставляемые с прибором

#### **SYSTEM UNITS**

Выберите функцию установки единиц измерения и выполните настройку или выберите QUIT для возврата в QUICK SETUP, если дальнейшее программирование не требуется.

- 2 В каждом цикле доступны только те единицы, которые программируются в текущей установке.
- 3 Опция "YES" остается видимой, пока не будут определены параметры для всех единиц. Опция "NO" отображается, если никаких других единиц нет.

#### **PIPE TYPE**

- 4 Выберите тип трубы для установки погружного сенсора.
	- Выберите CIRCULAR для круглых трубопроводов или RECTANGULAR для прямоугольных.
	- Используйте только внутренние размеры.

#### **SELECT OUTPUT**

Выполните настройки параметров для выхода или выберите QUIT для возврата в функцию **QUICK SETUP.** 

- **5 В каждом цикле выбора предлагаются только выходы, конфигурация которых еще не** определена.
- Дополнительные опции доступны при наличии их в приборе.
- © Опция "YES" остается видимой, пока не будут определены параметры для всех выходов. Опция "NO" отображается, если никаких других выходов нет.

#### Автоматическая настройка отображения

- **©** Опция "automatic parameterization of the display" содержит следующие основные установки/заводские установки:
	- $-$  YES: основная линия = MASS FLOW, дополнительная линия = TOTALIZER 1
	- NO: Существующие (выбранные) назначения остаются.

Настройка в Quick Setup закончена.

Замечание!

Функция UNIT LENGTH доступна только при использовании погружного сенсора. Функция PIPE TYPE доступна только при использовании погружного сенсора. Подробную информацию см. в функциональной группе SENSOR DATA.

Рабочее давление газа должно быть введено для всех типов приборов в функции PROCESS PRESSURE кроме случая использования входа внешнего датчика давления. Подробную информацию см. в функциональной группе PROCESS PARAMETERS.

1 - 7: см. предыдущую страницу

### **6 Группа OPERATION**

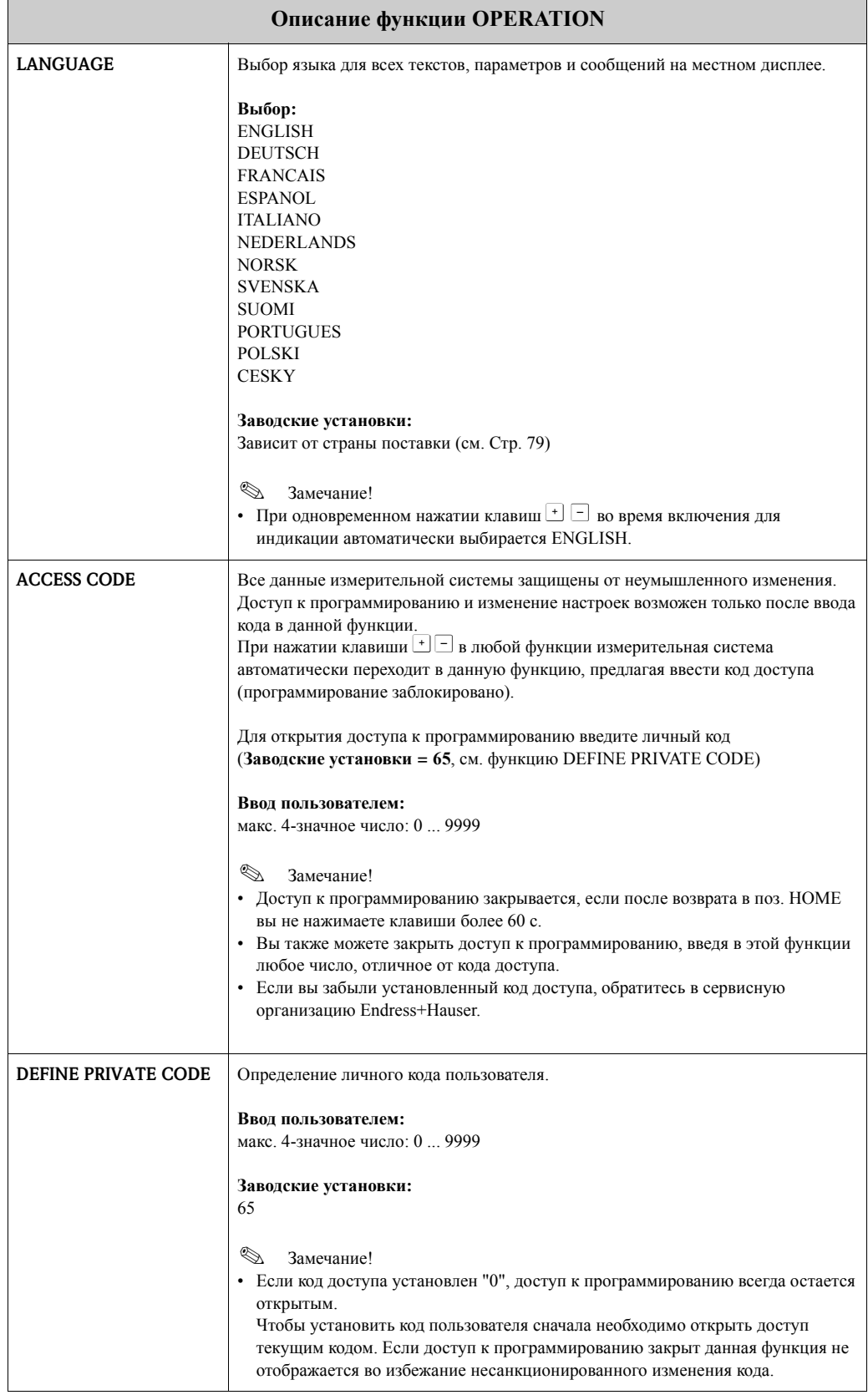

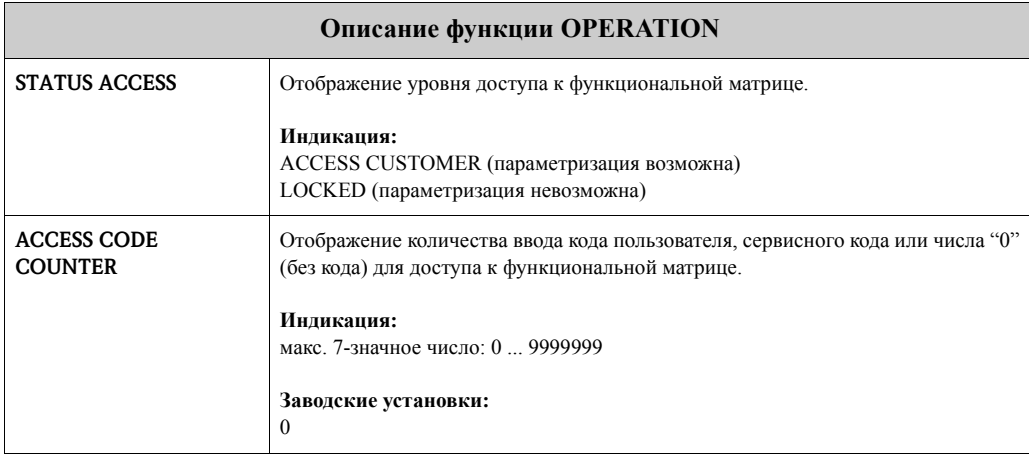

## **7 Группа USER INTERFACE**

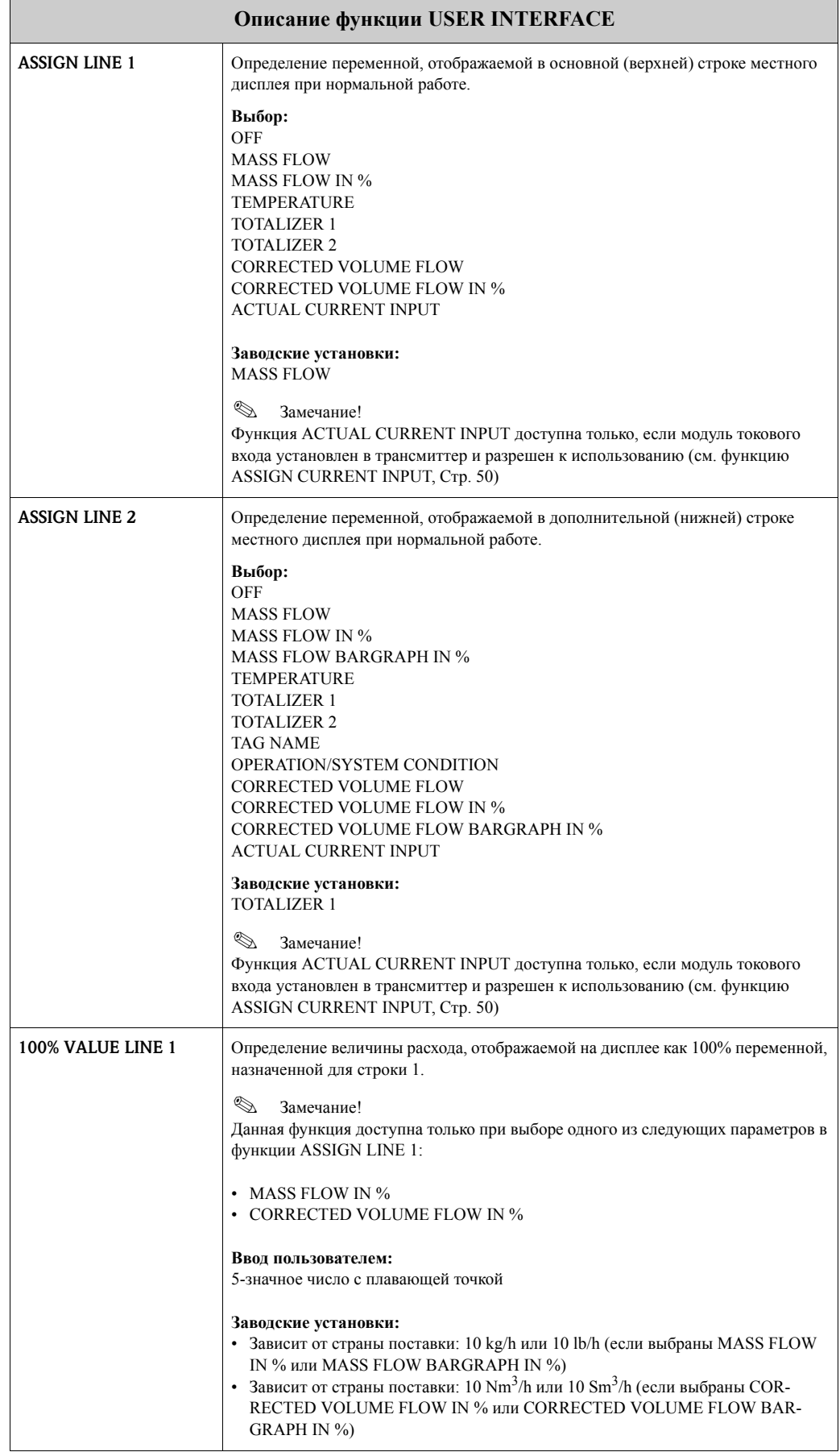

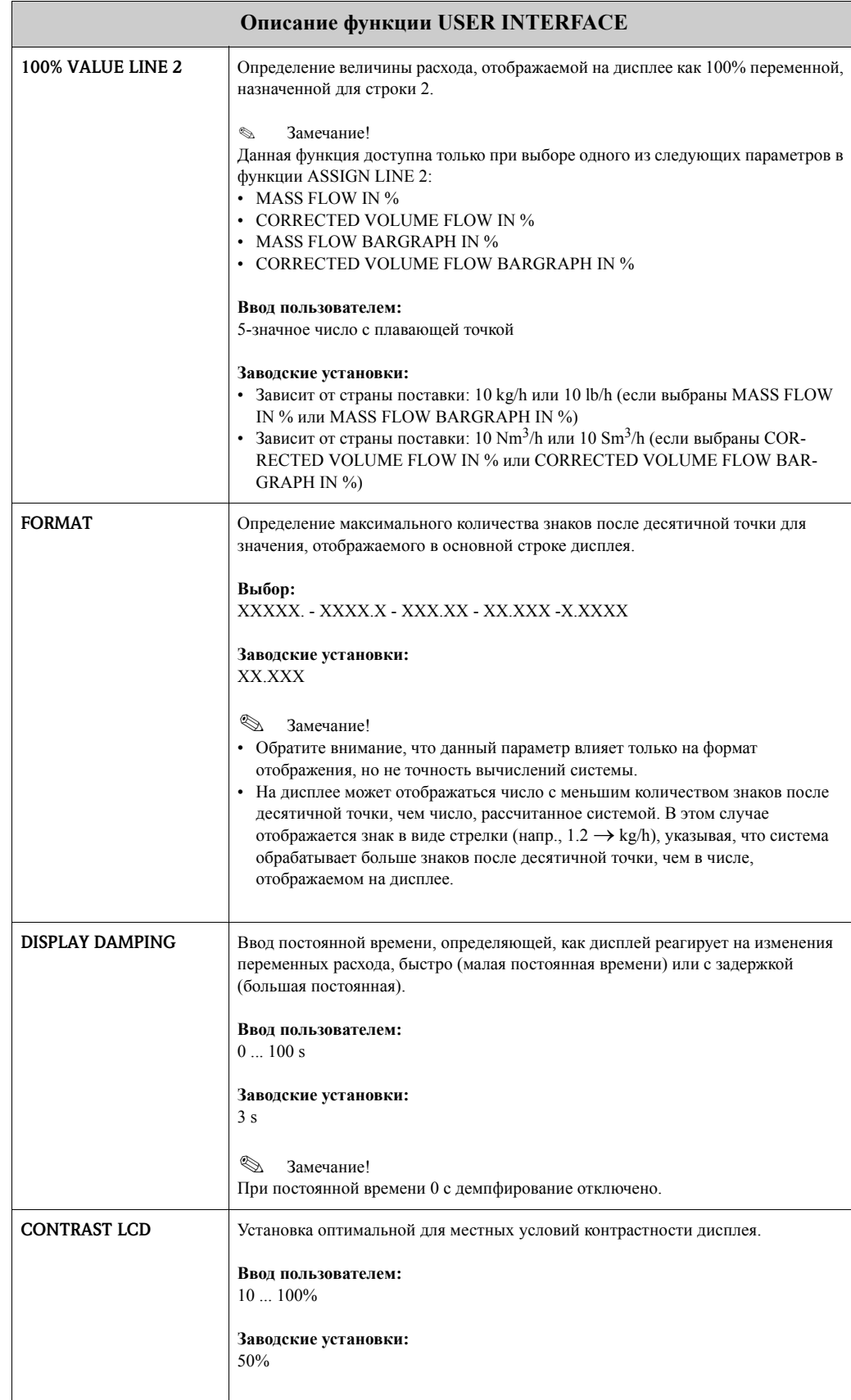

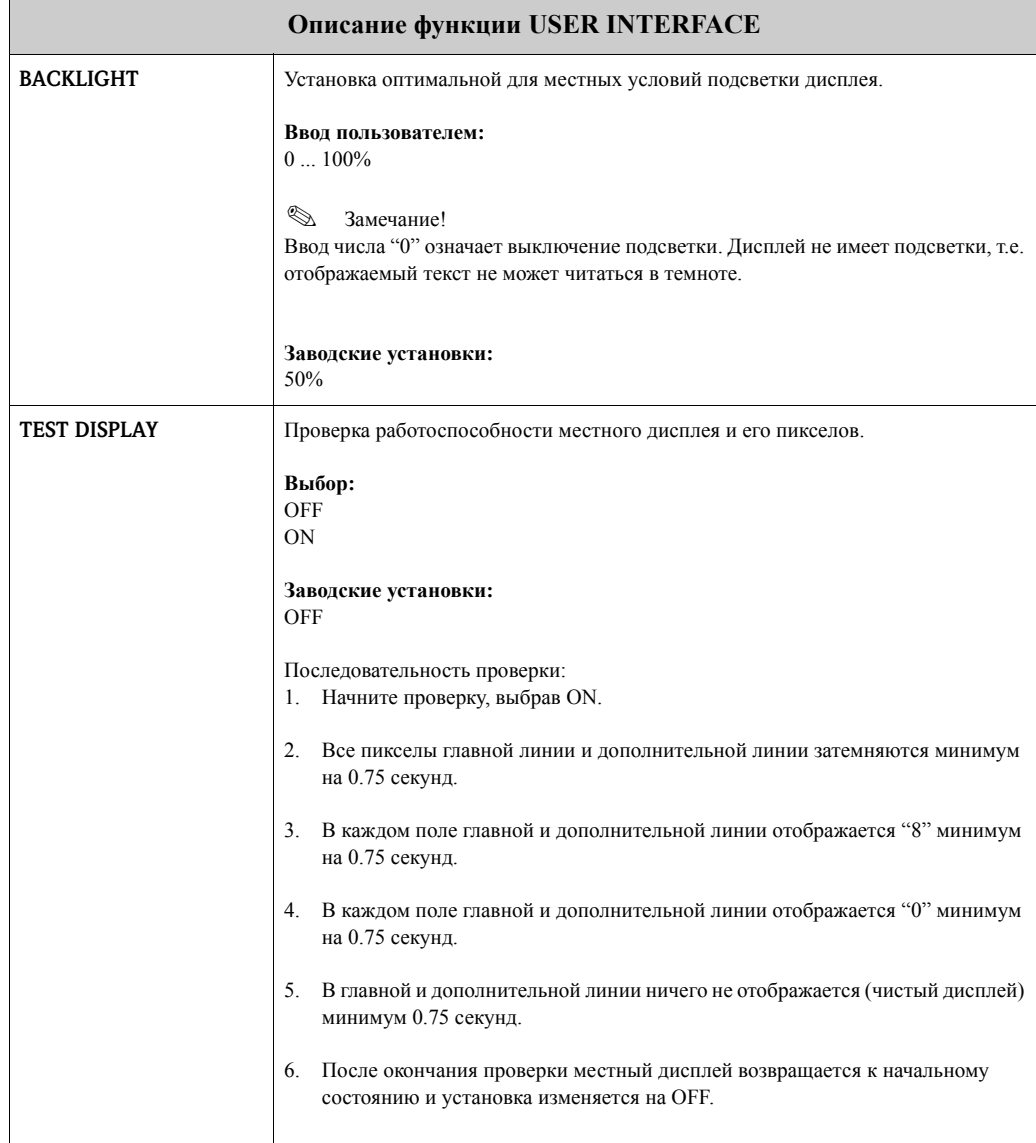

### **8 Группа TOTALIZER 1/2**

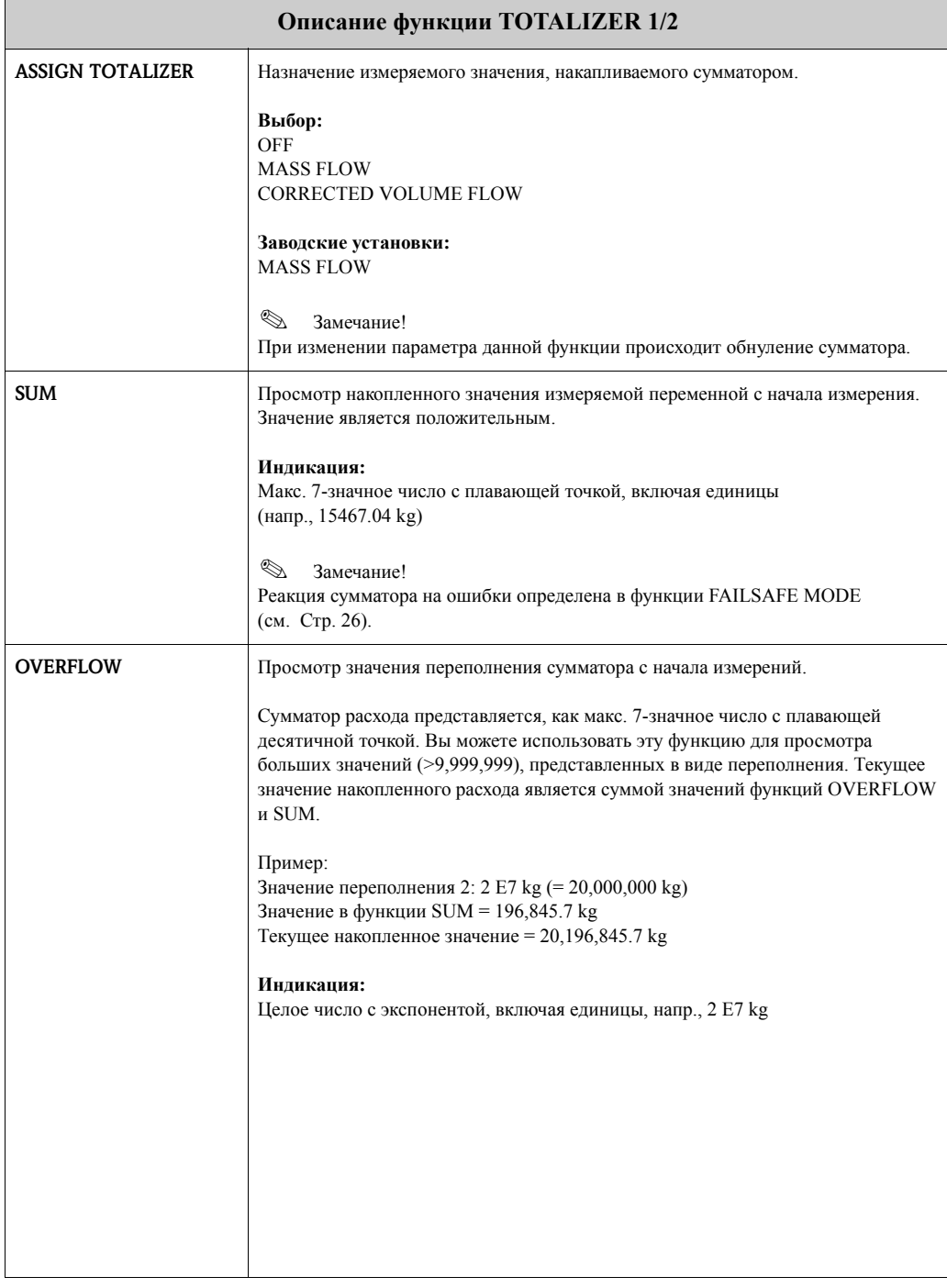

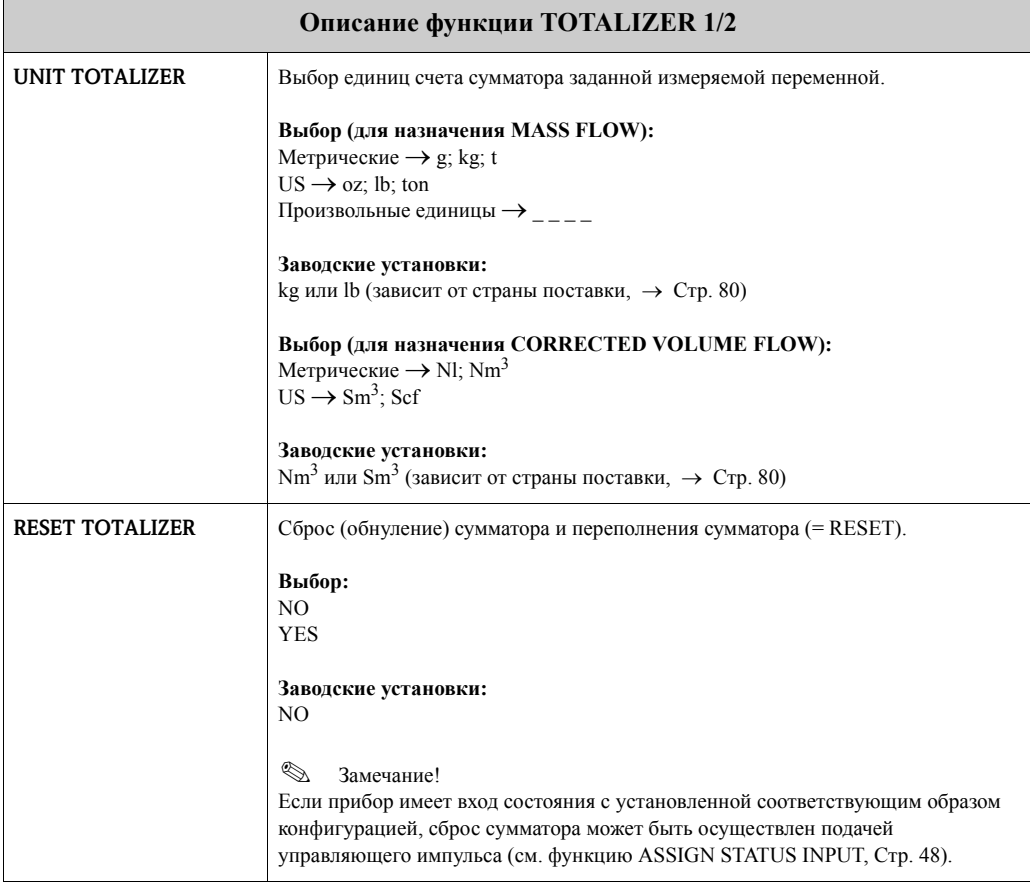

## **9 Группа HANDLING TOTALIZER**

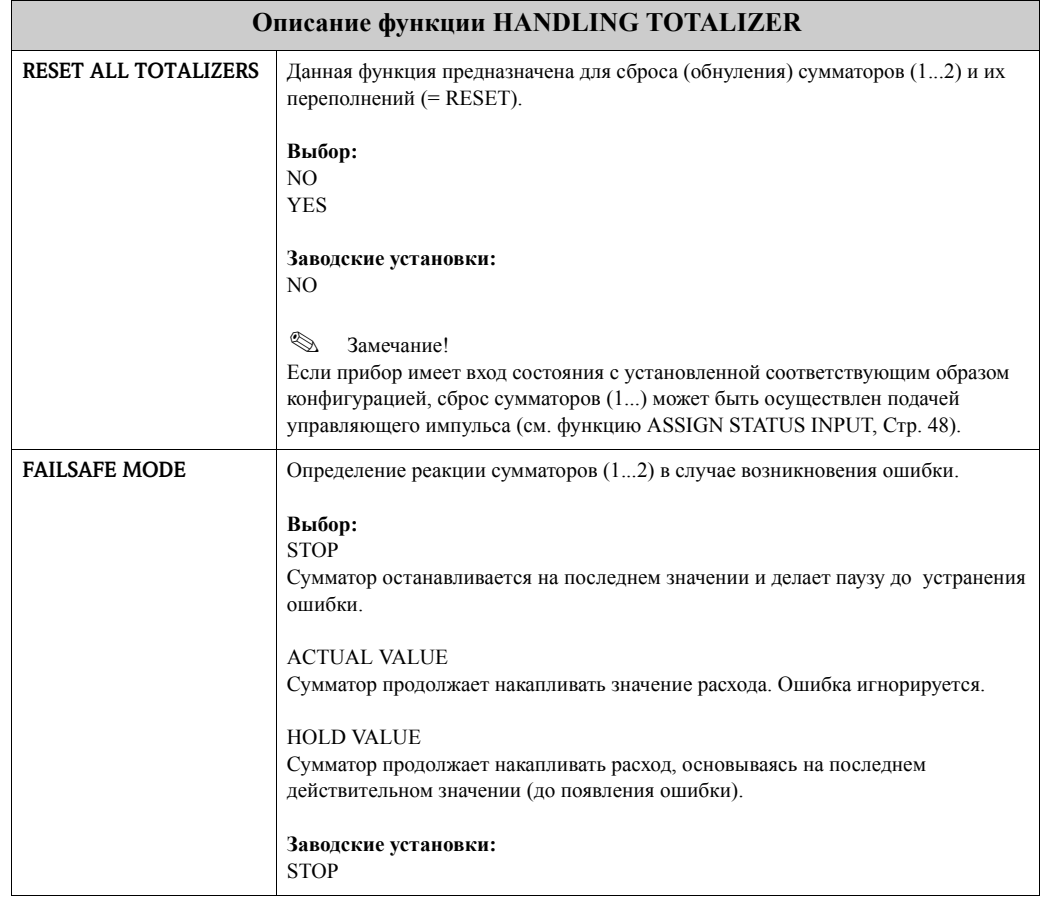

### **10 Группа CURRENT OUTPUT 1/2**

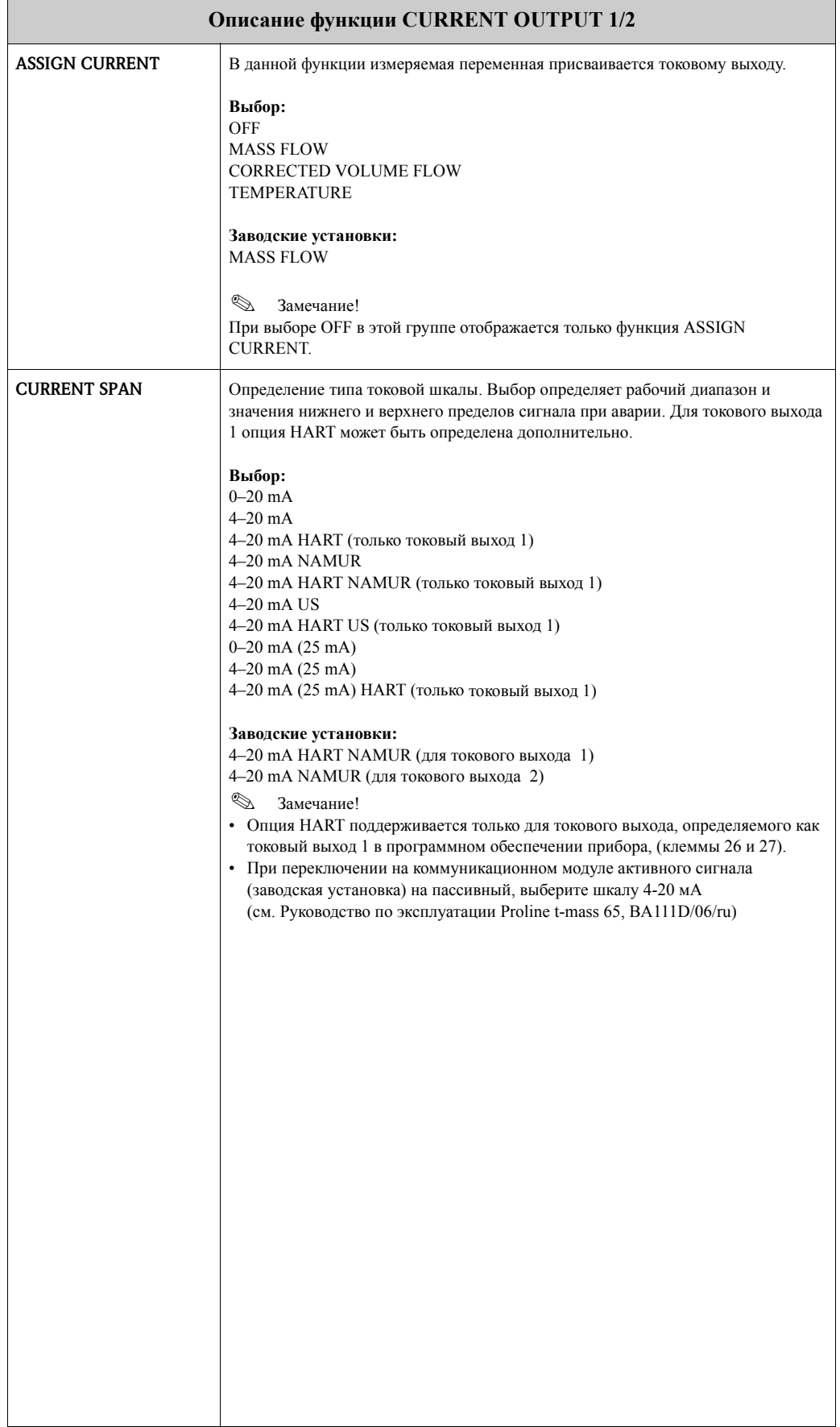

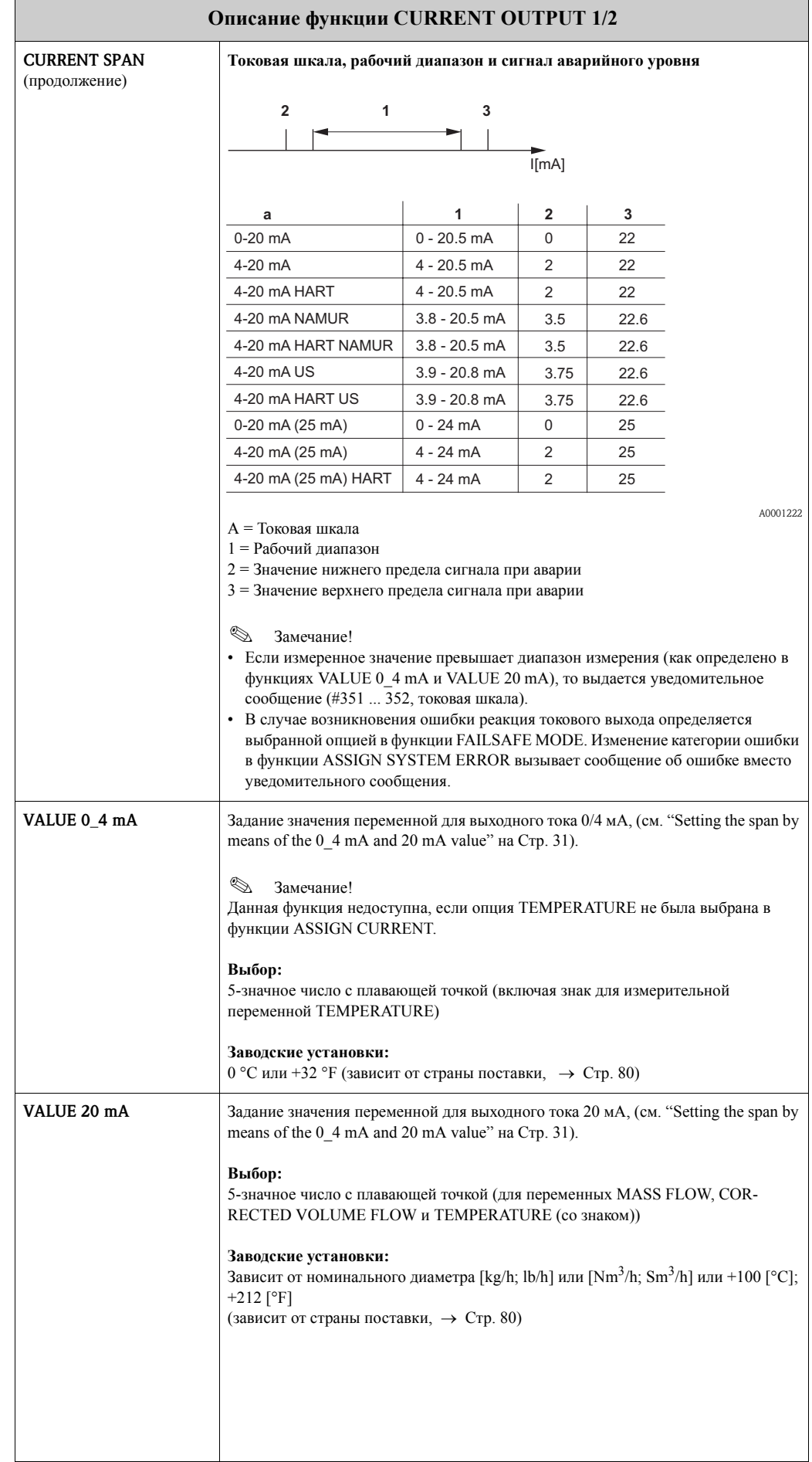

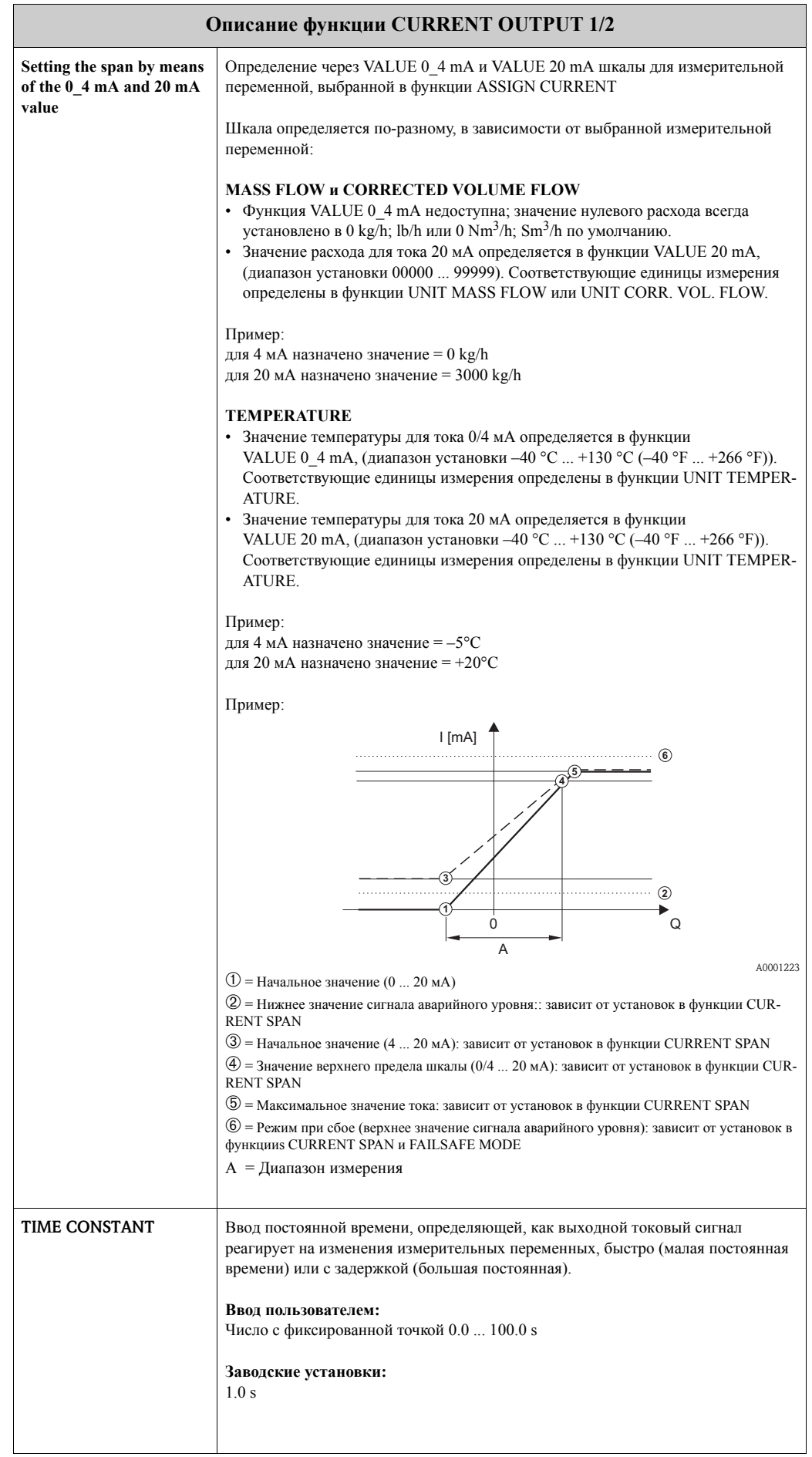

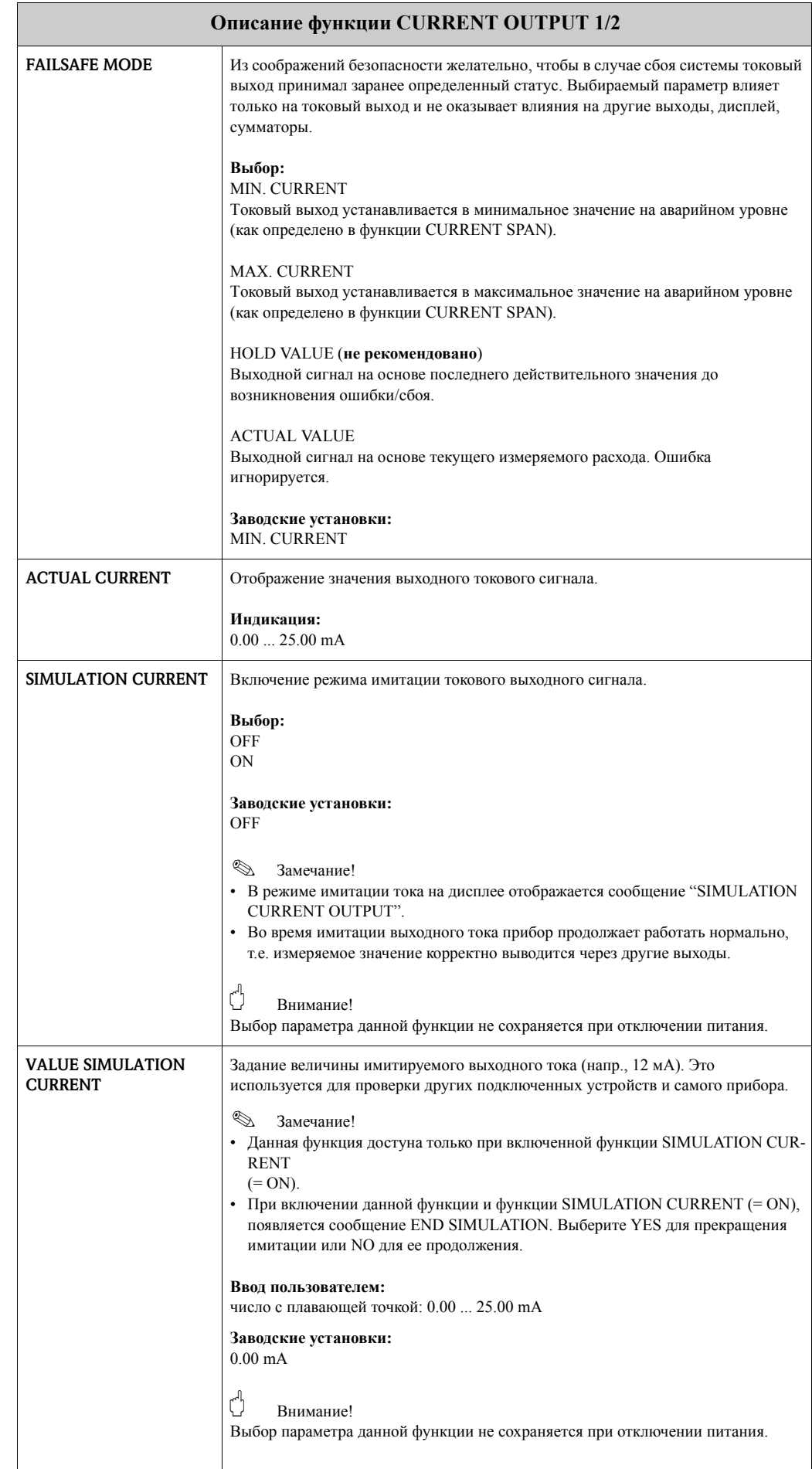

#### Группа PULSE/FREQUENCY OUTPUT 11

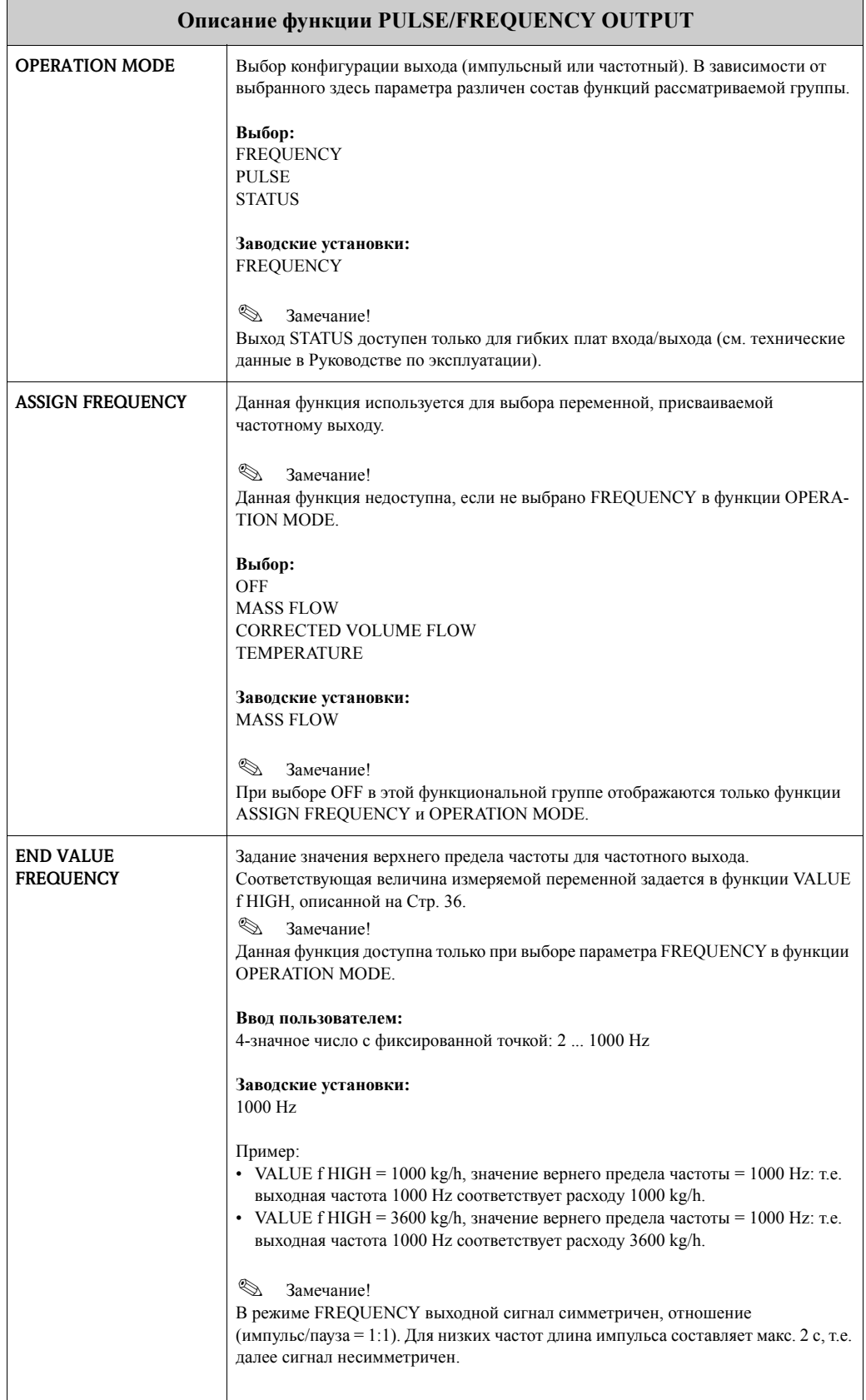

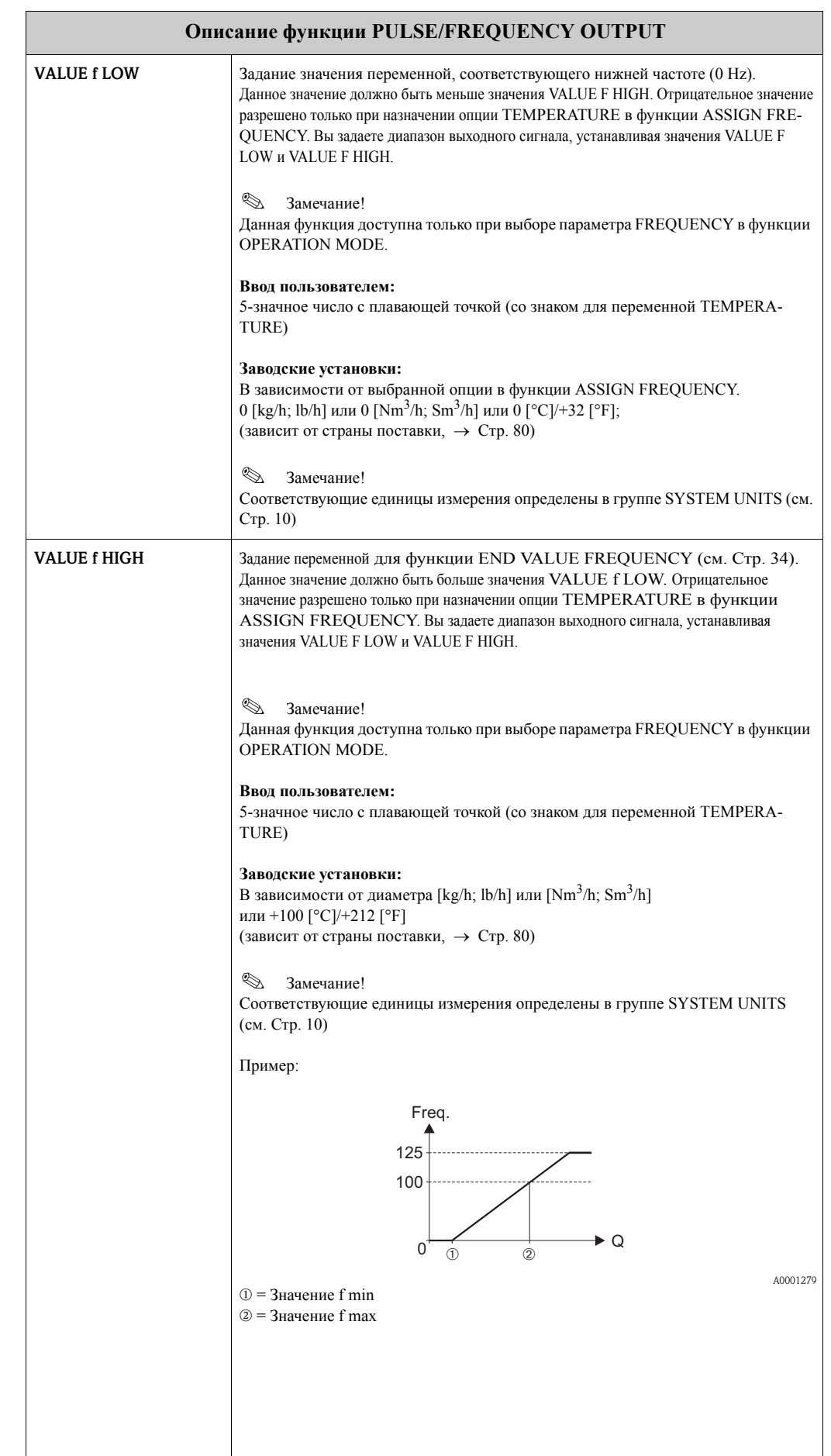

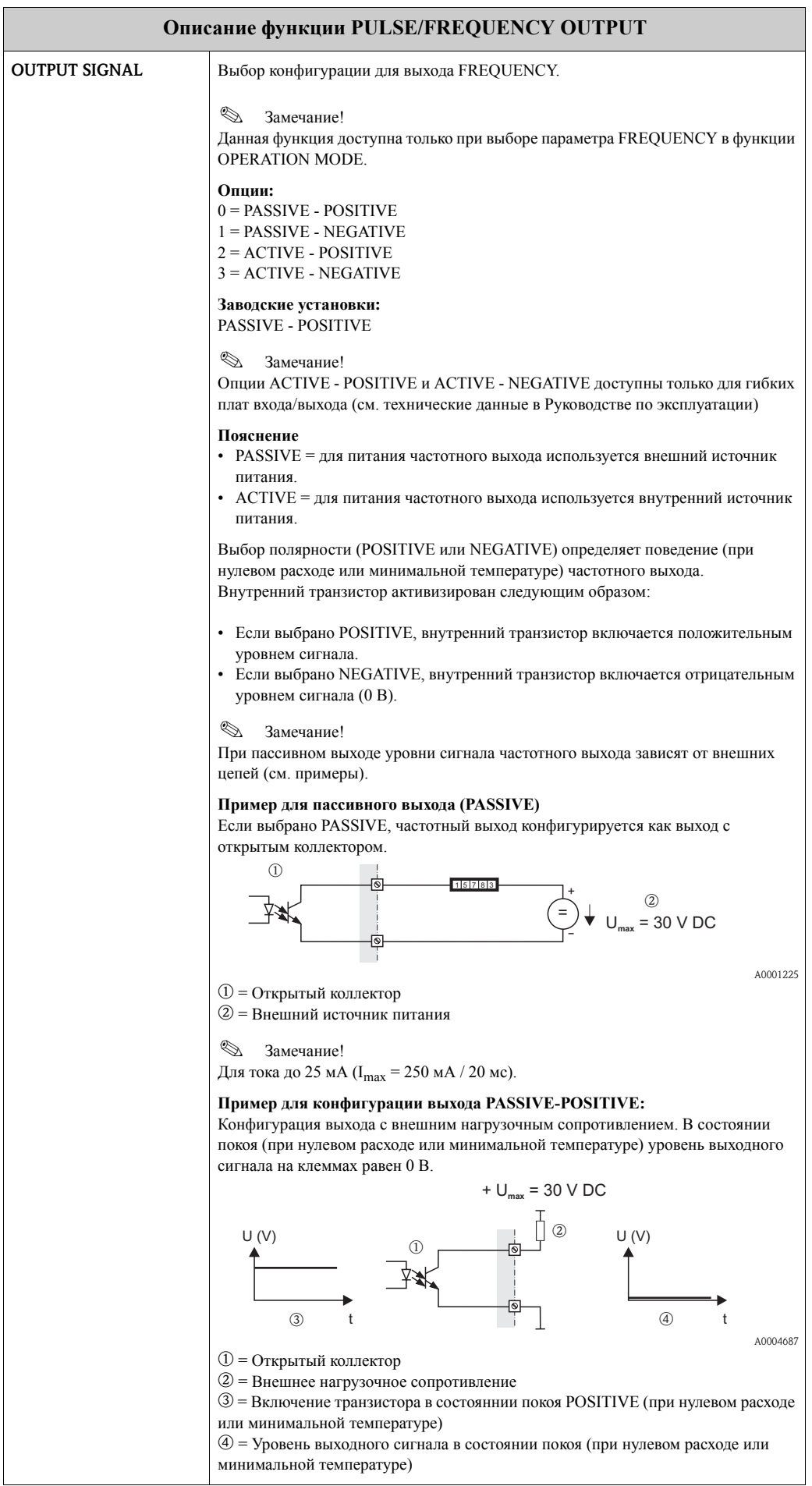

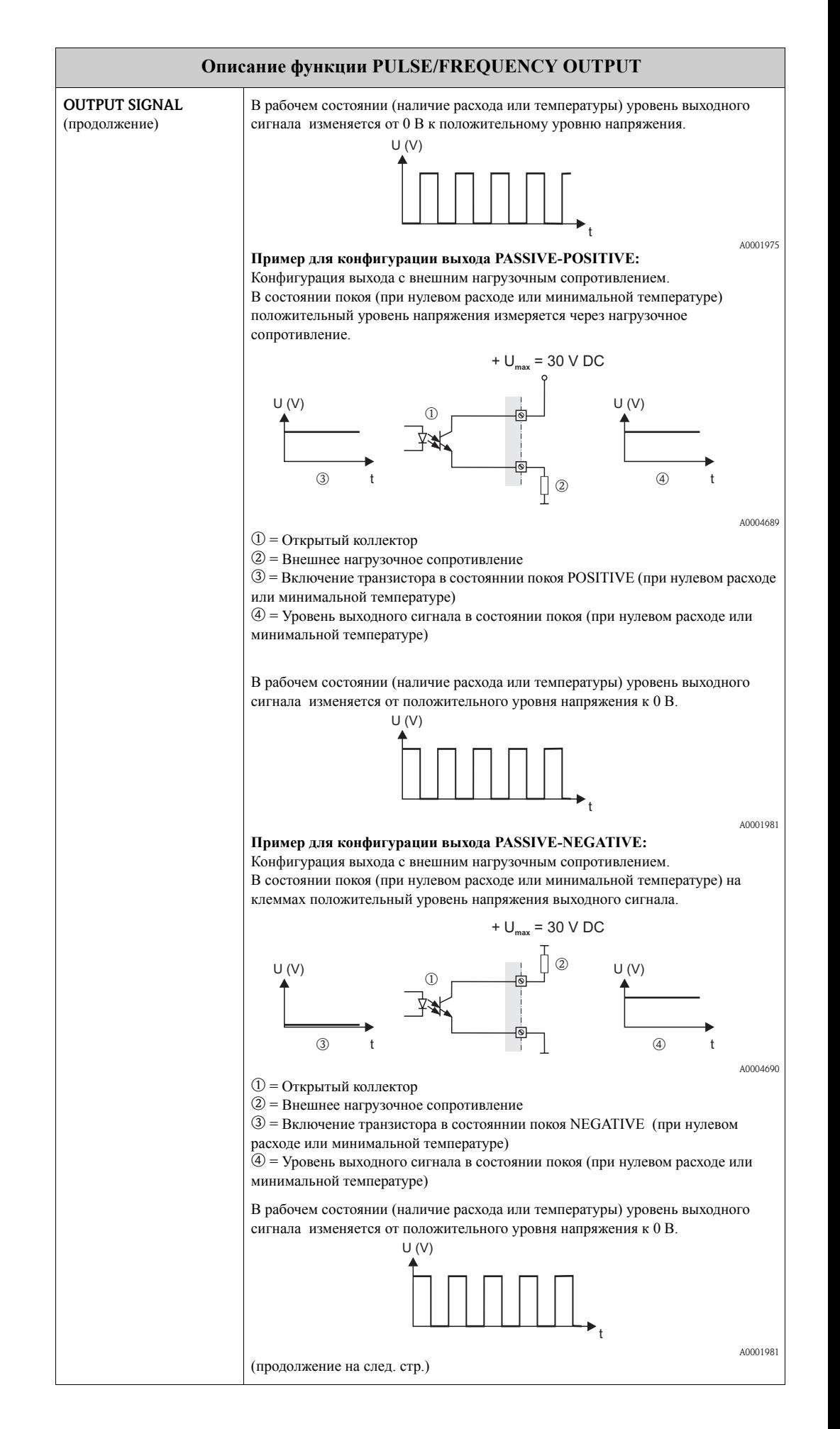

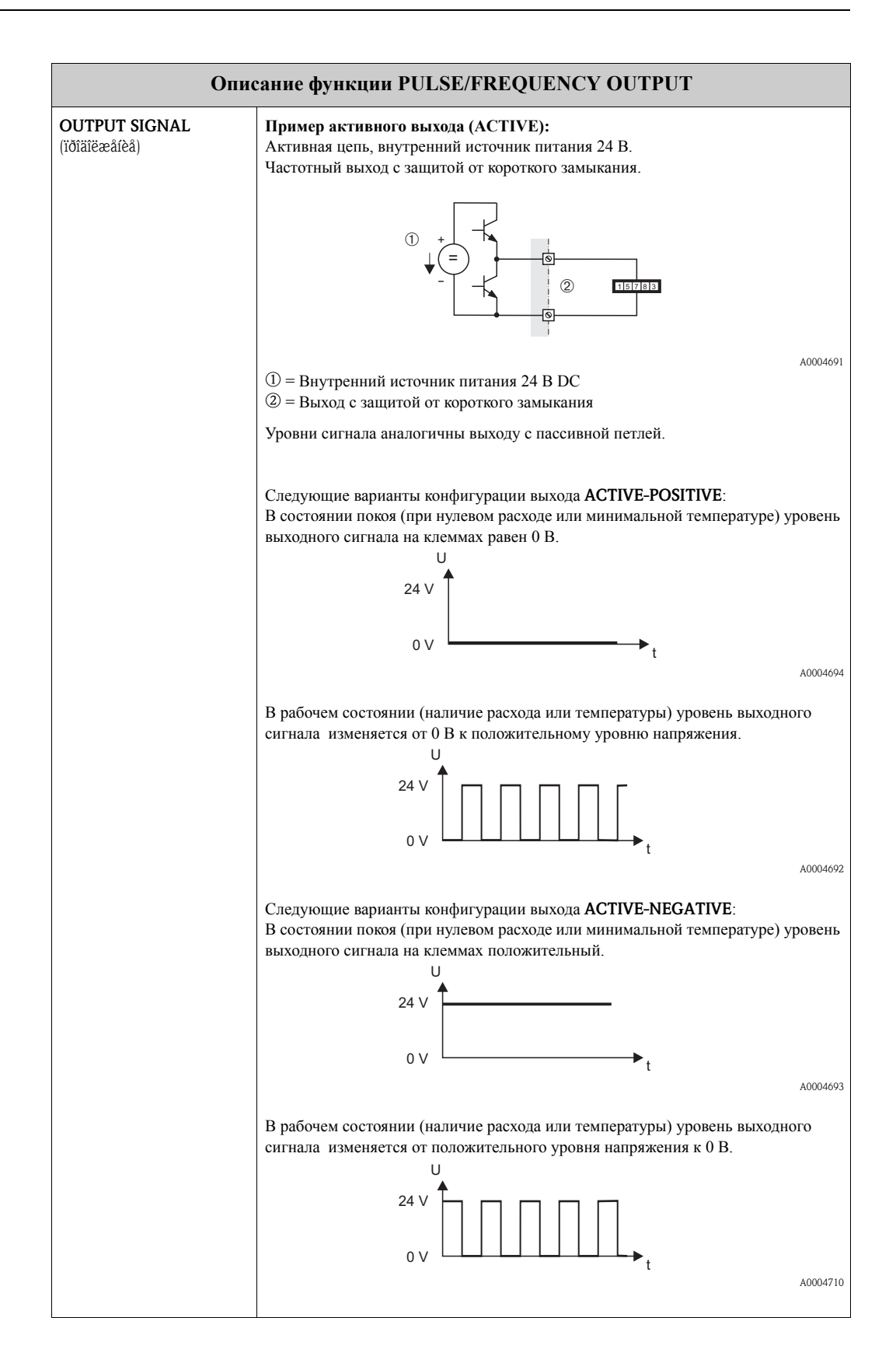

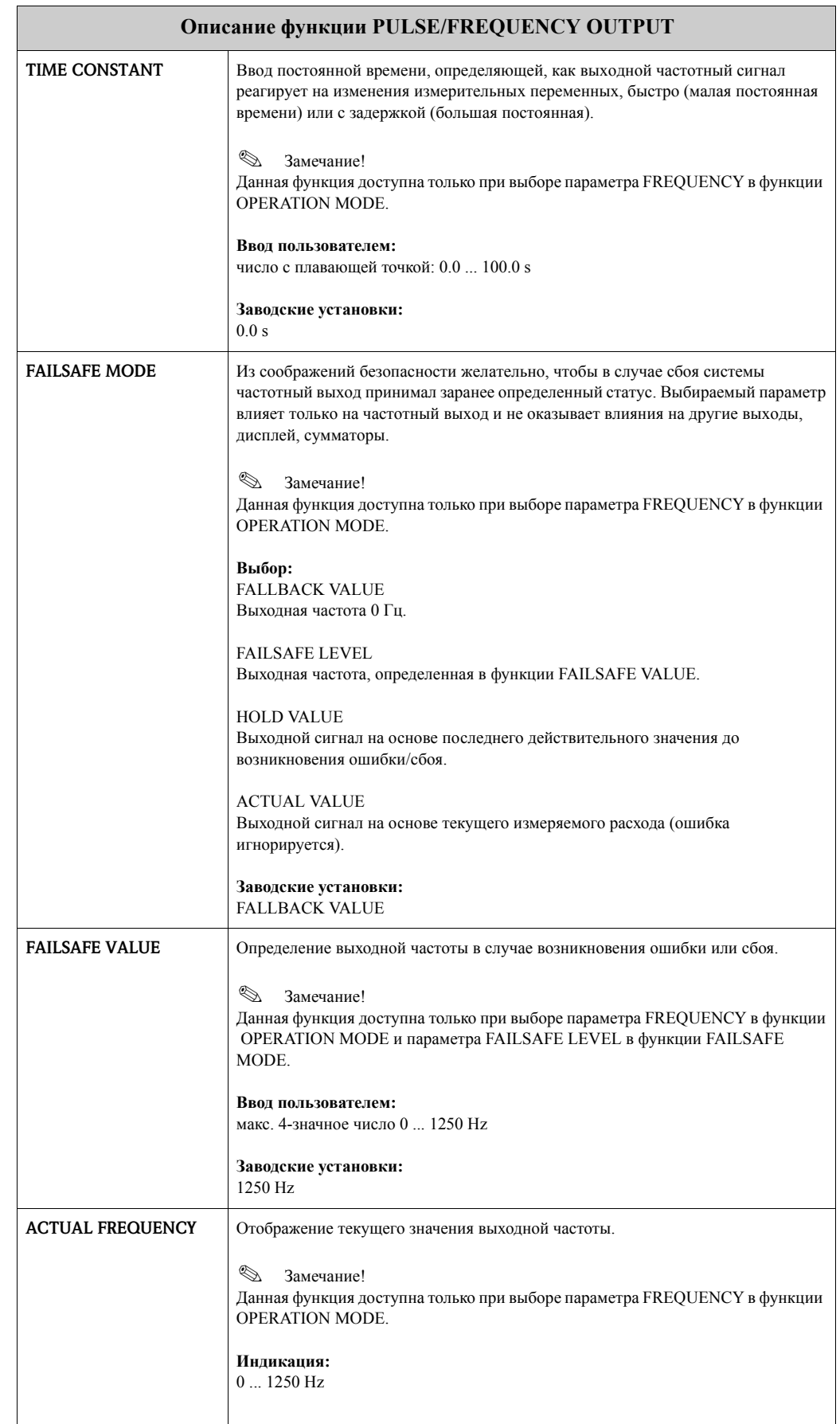

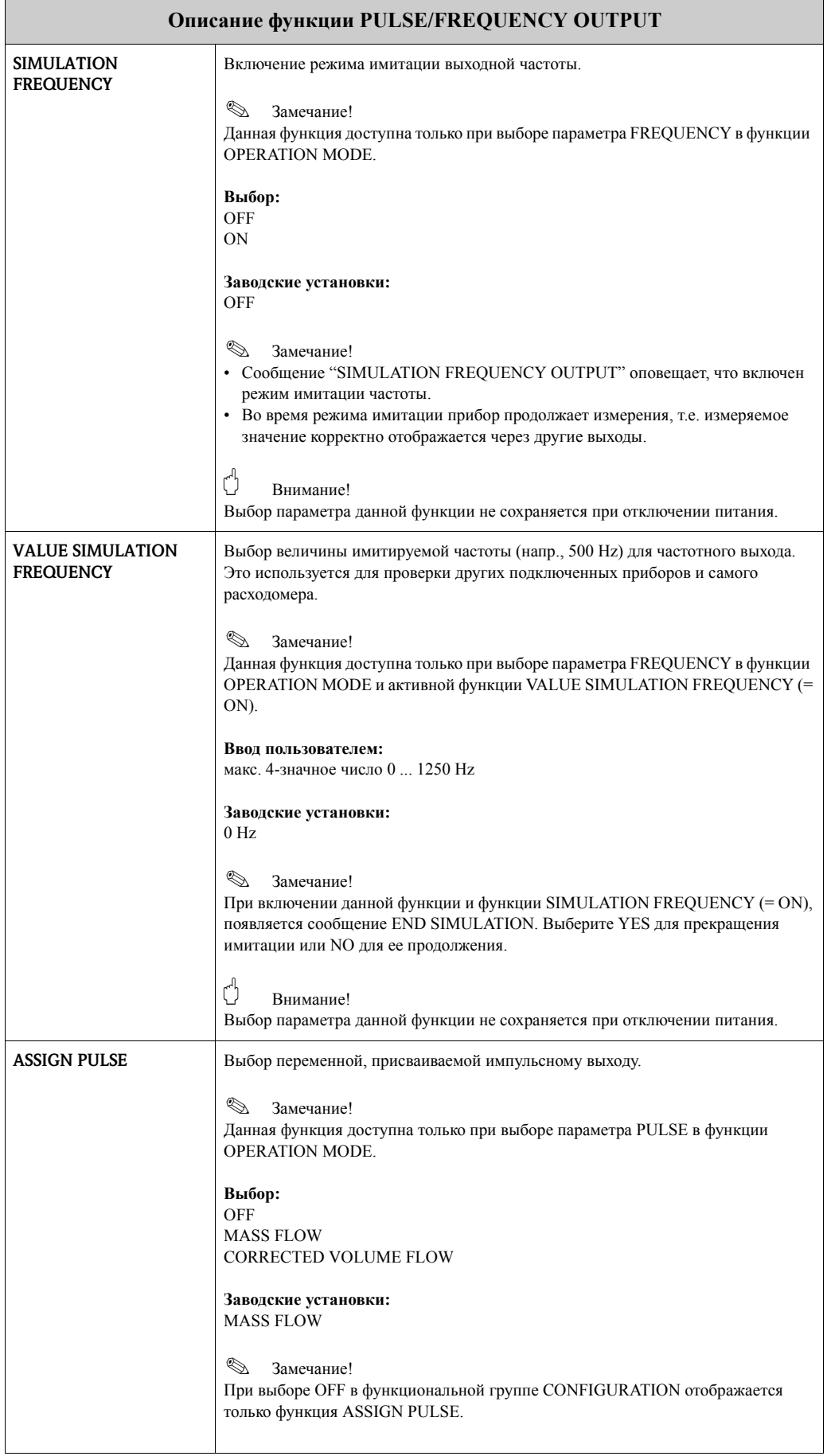

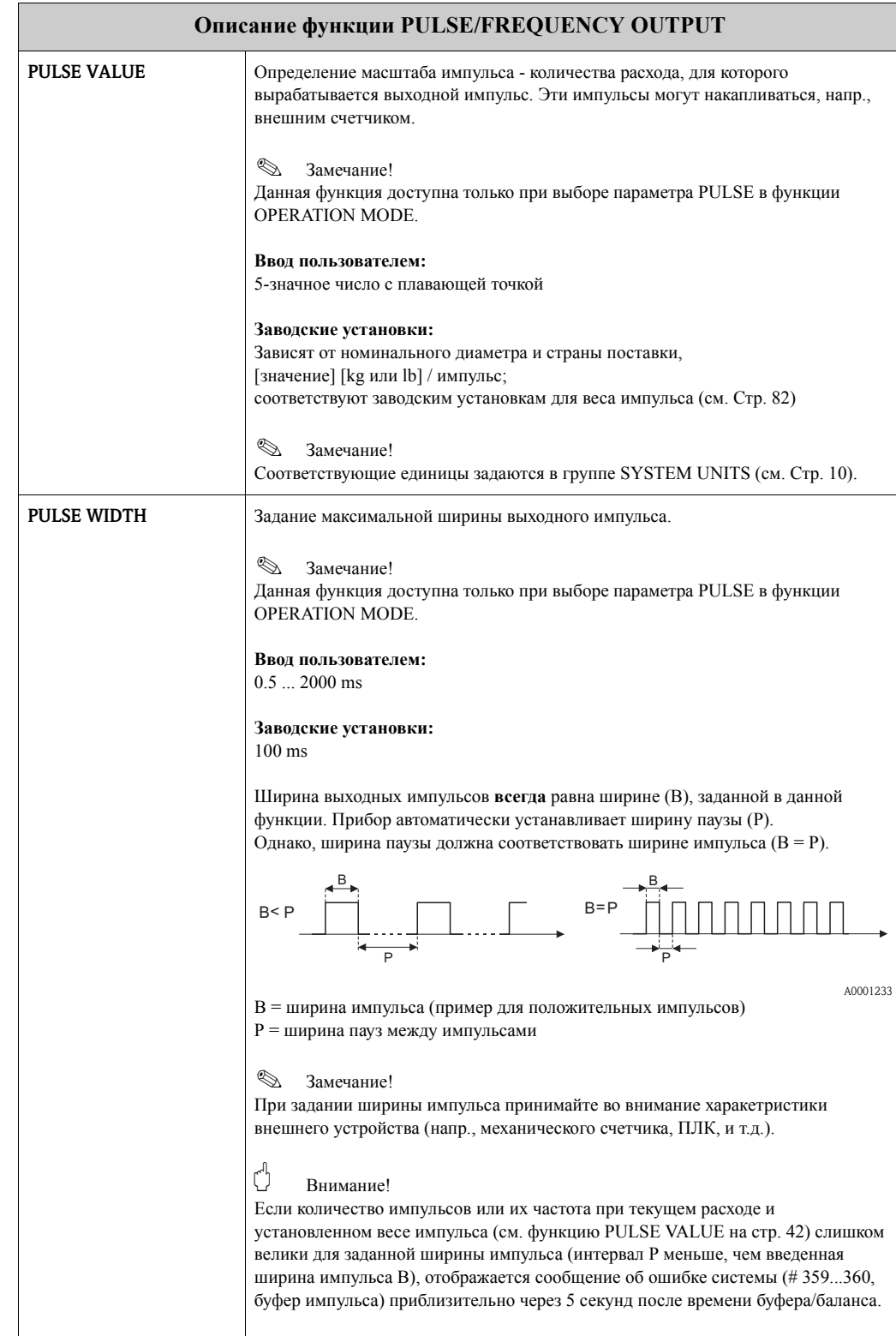

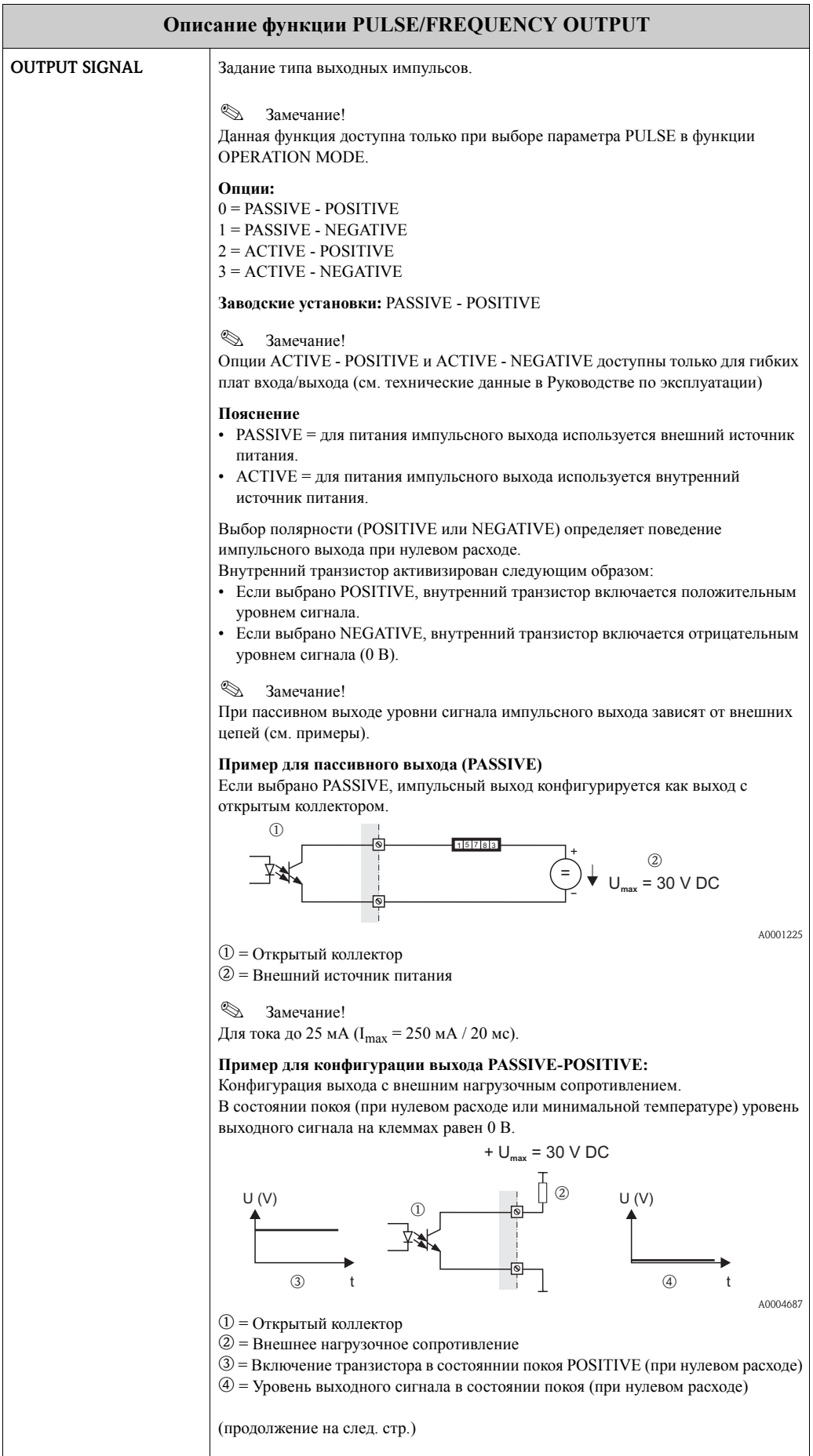
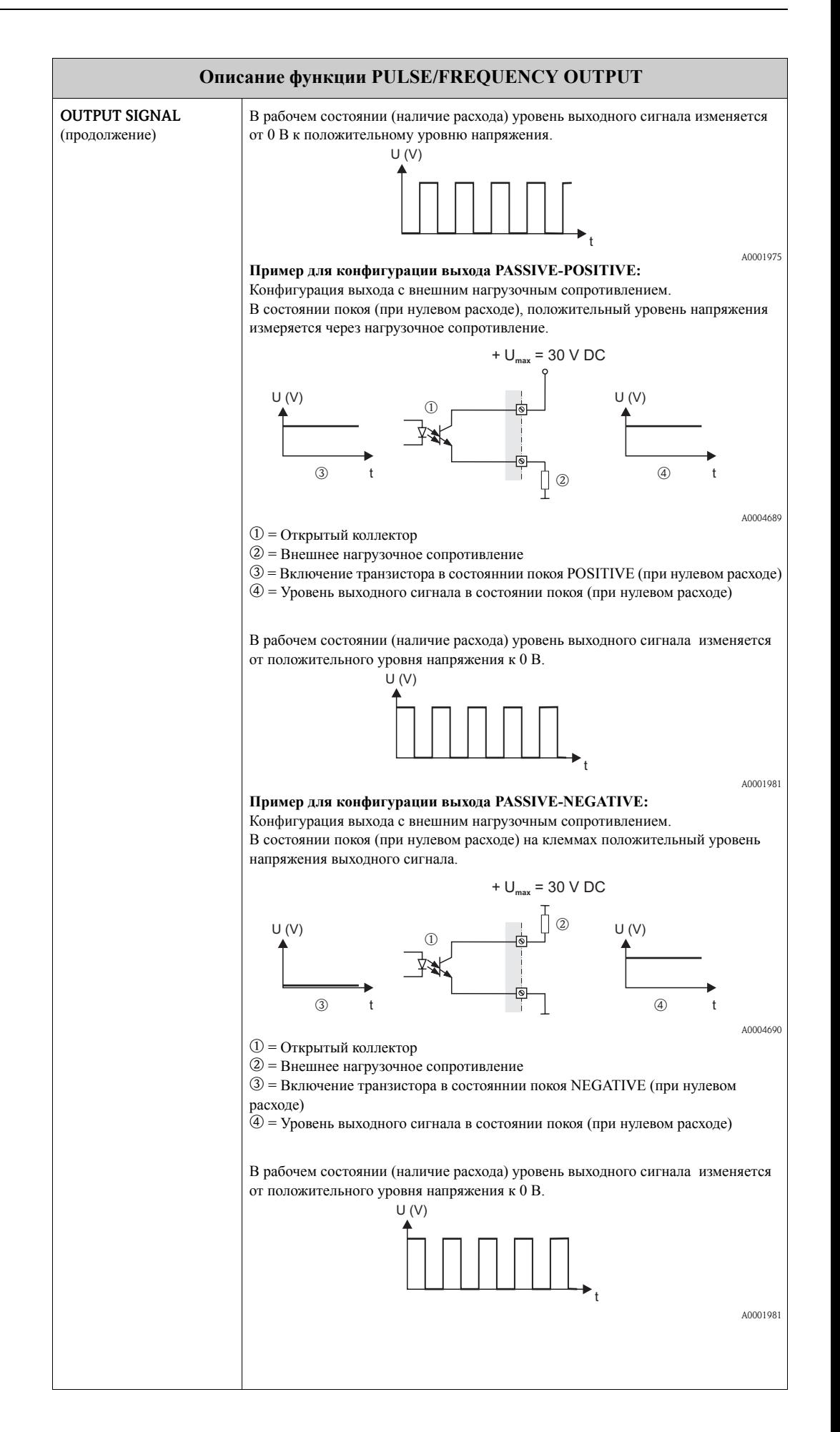

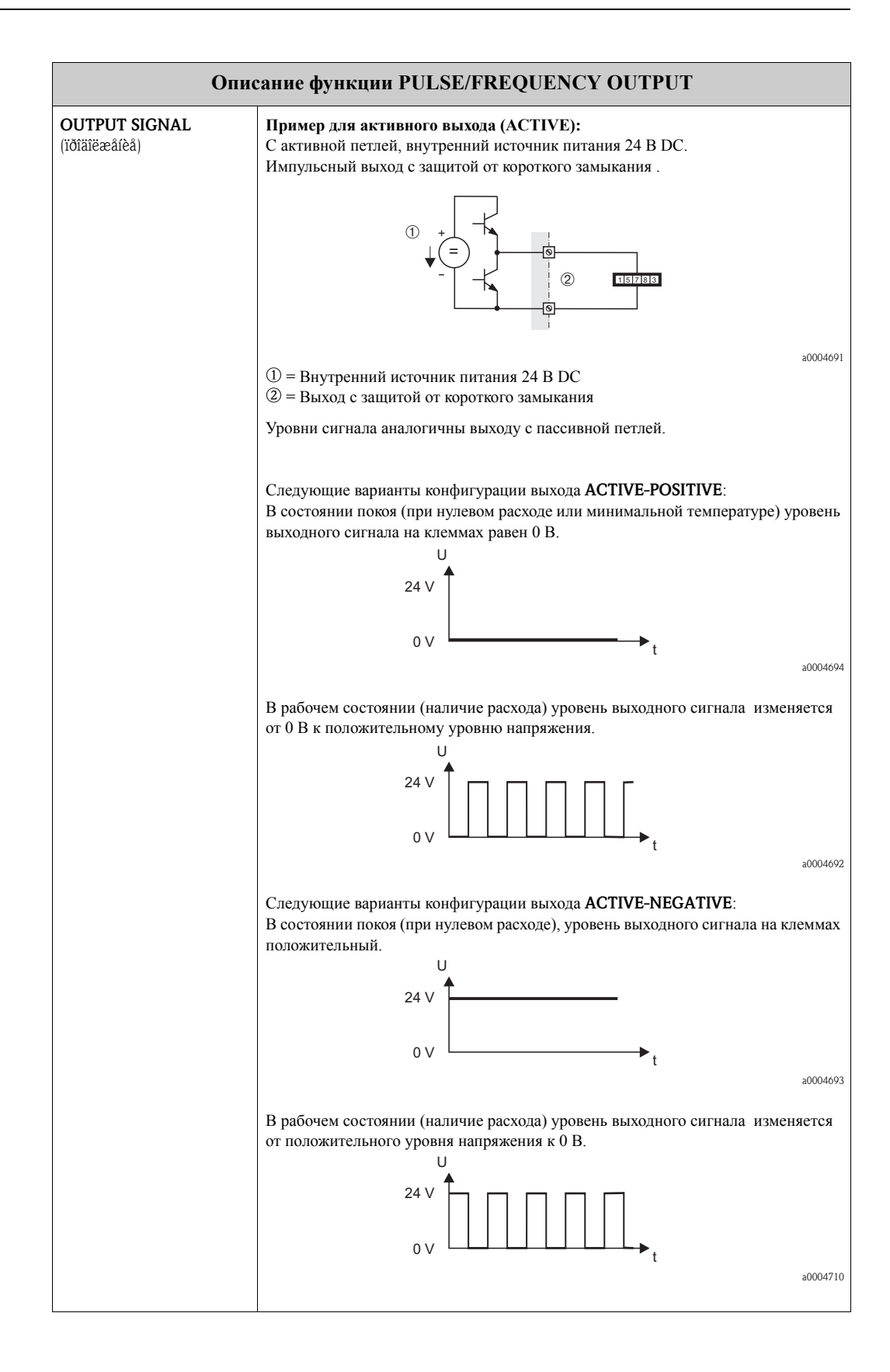

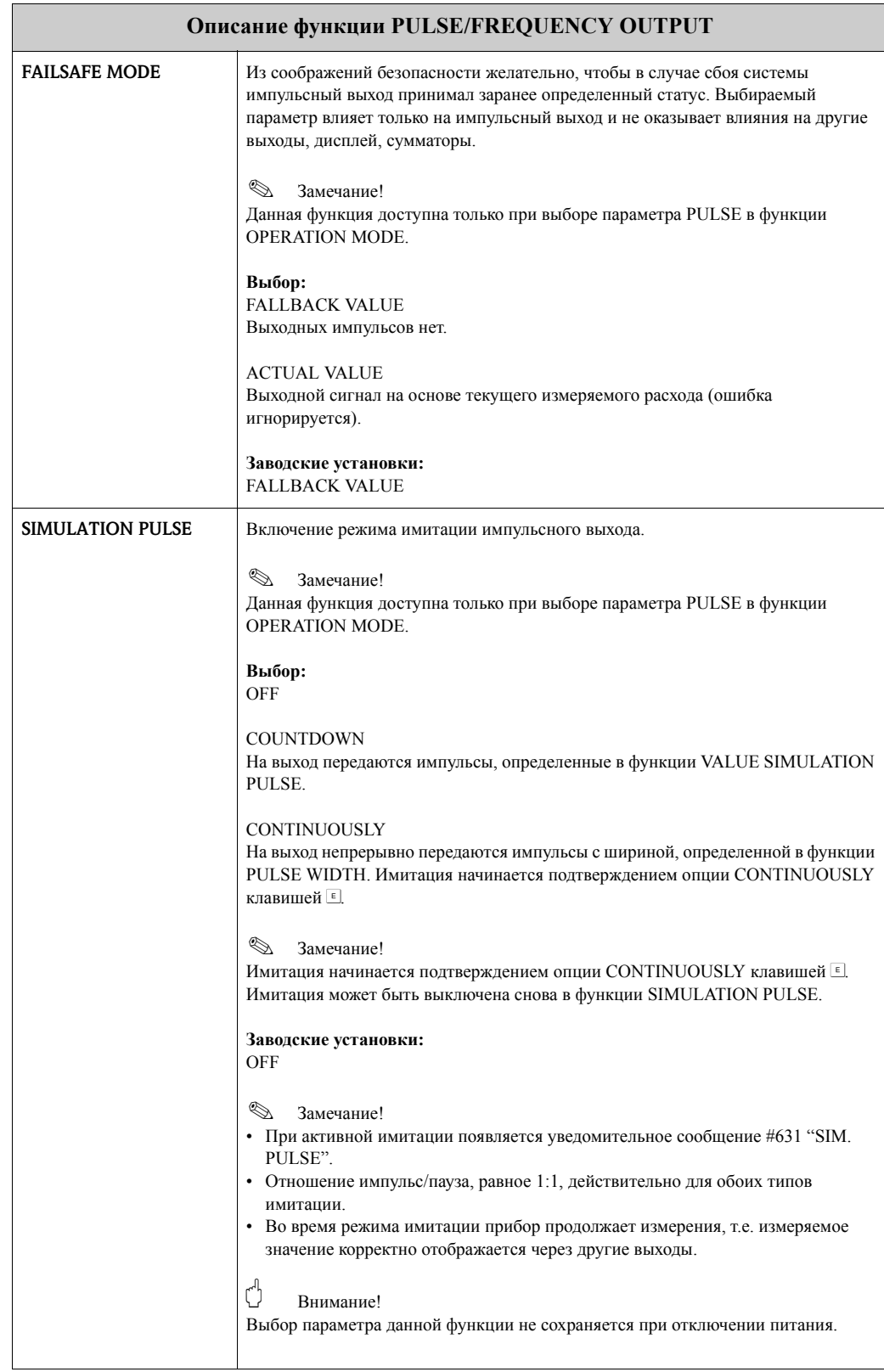

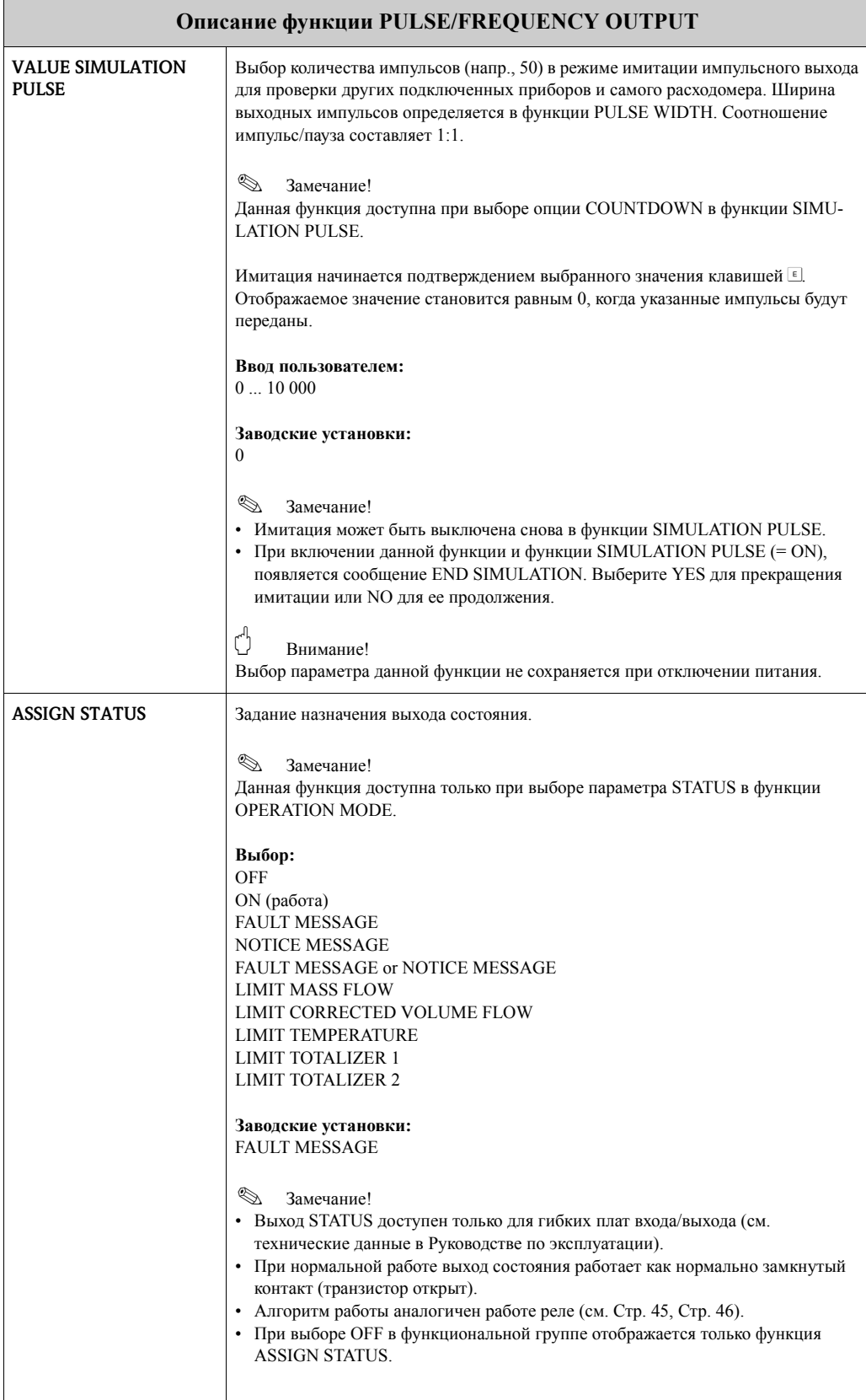

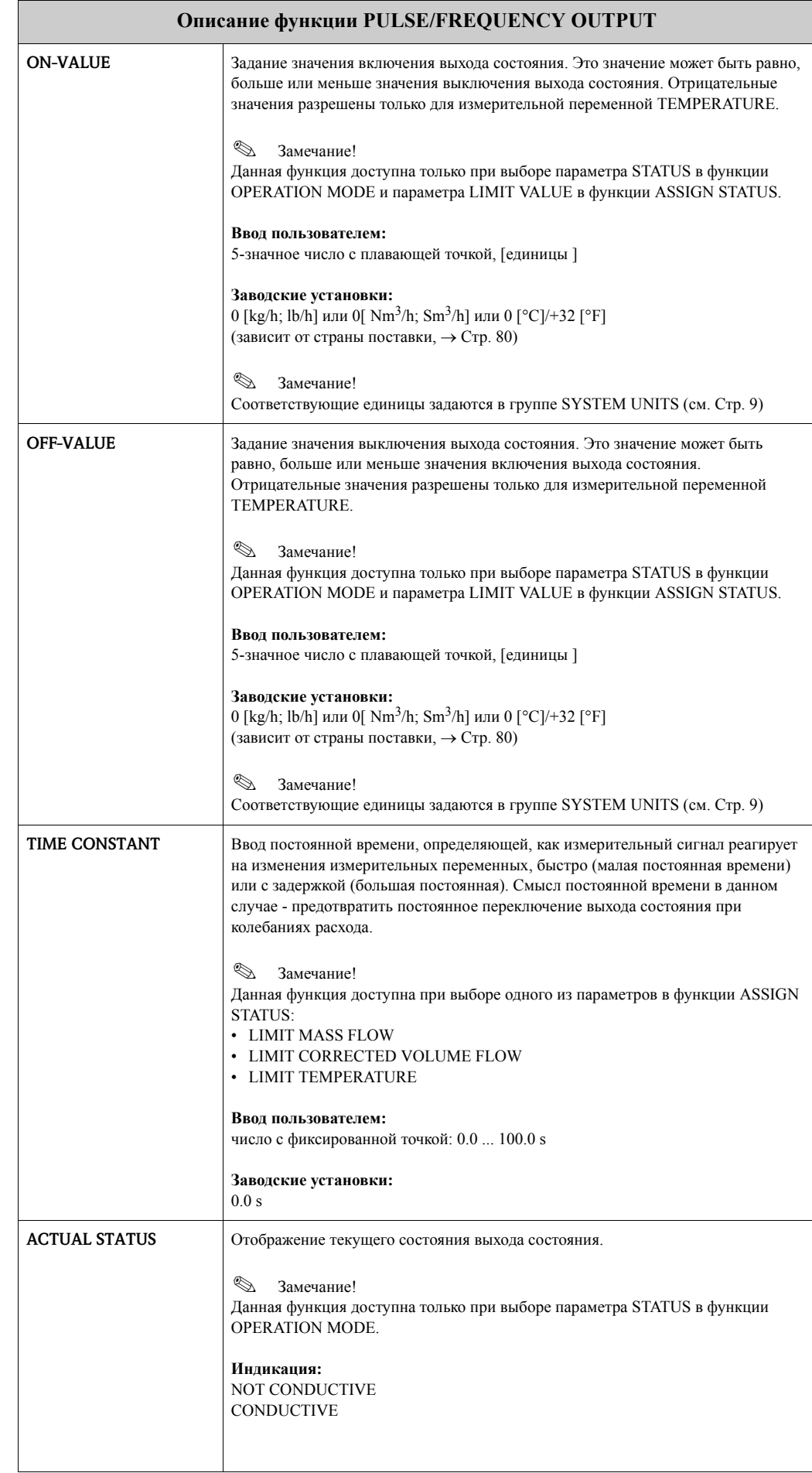

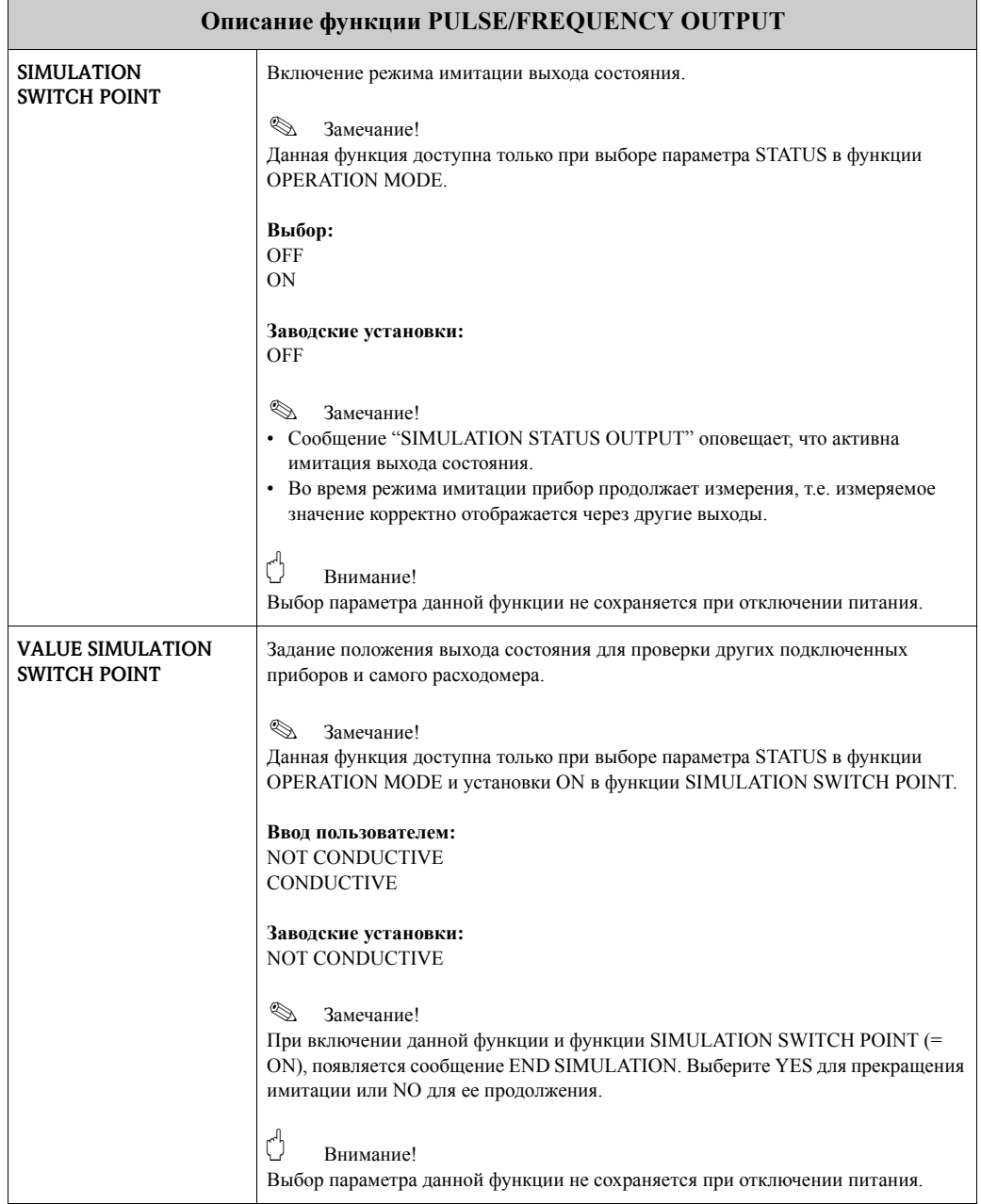

### **12 Группа RELAY OUTPUT 1/2**

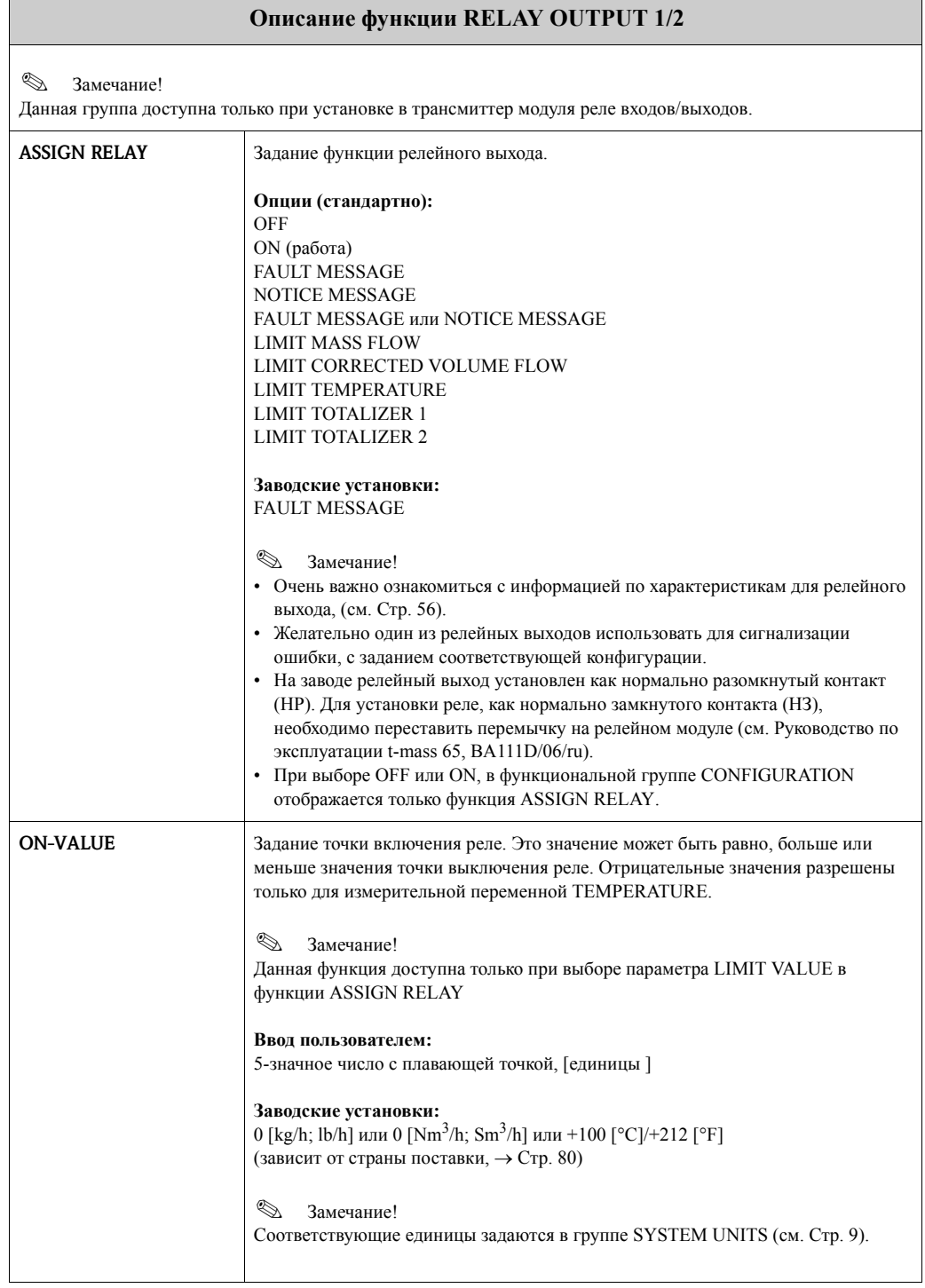

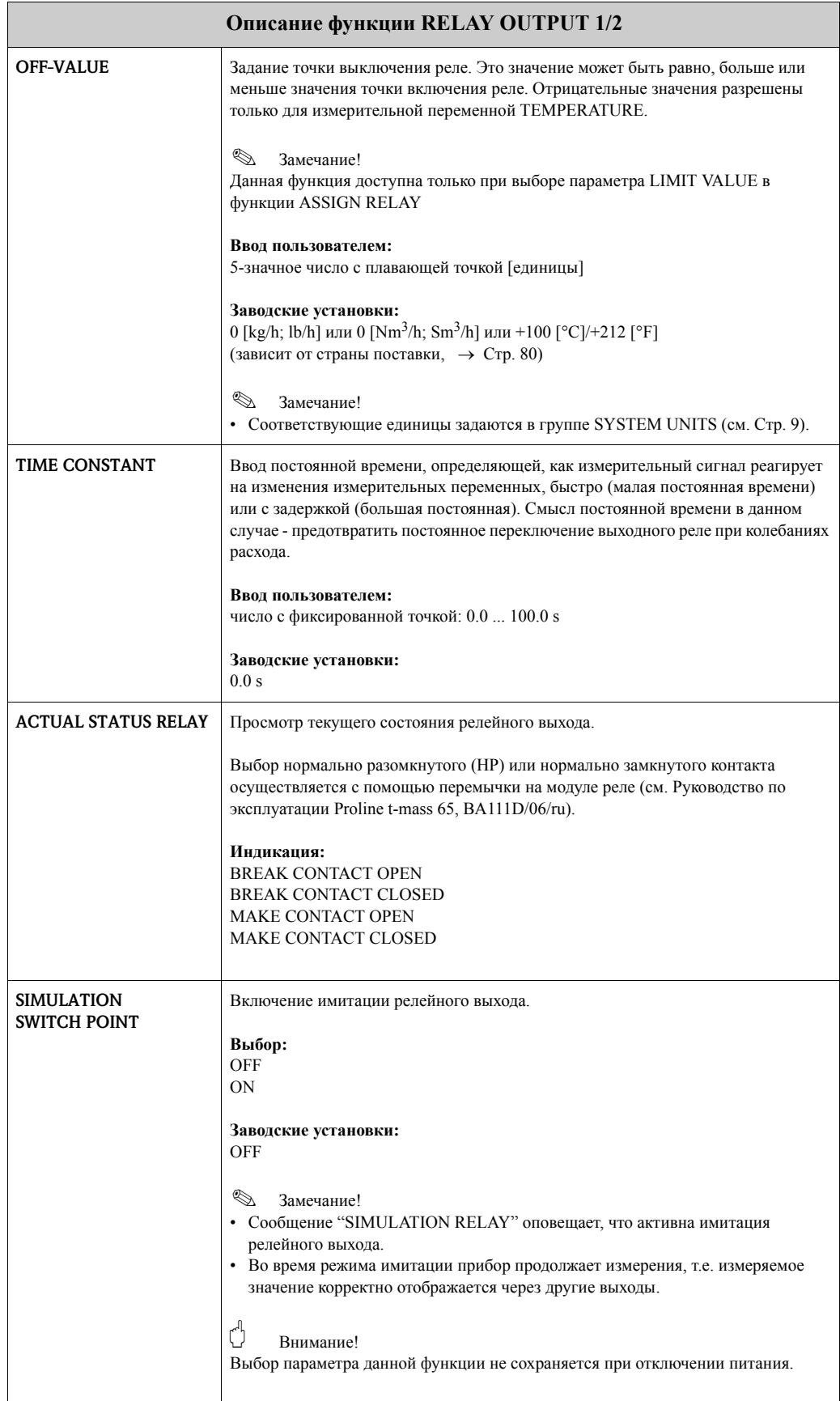

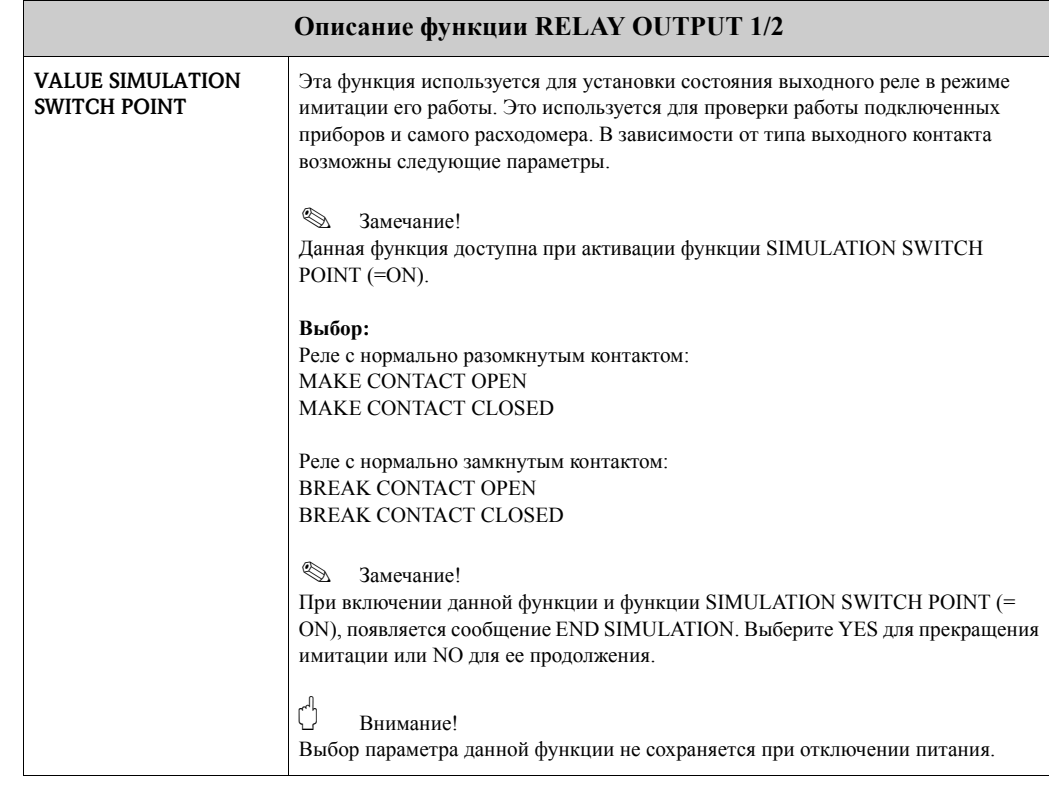

#### 12.1 Информация о работе релейного выхода

#### Основные положения

Если в конфигурации релейного выхода выбрано "LIMIT" точки переключения можно задать в функциях ON-VALUE и OFF-VALUE. Когда измеряемое значение достигает установленную точку, релейный выход переключается как показано далее на рисунке.

#### Релейный выход сконфигурирован для контроля предельных значений

Релейный выход переключается, когда измеряемое значение выходит за пределы установленных точек переключения.

Применение: мониторинг расхода или температуры газа.

Измеряемая переменная

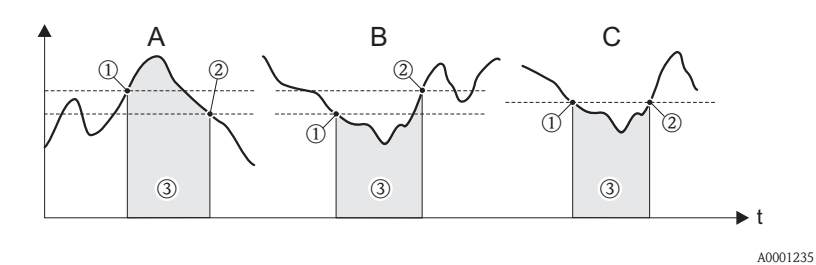

 $\circled{1}$  = ON > SWITCH-OFF POINT (контроль максимума)

 $\mathcal{Q} = ON$  > SWITCH-OFF POINT (контроль минимума)

 $\textcircled{3}$  = Реле выключено

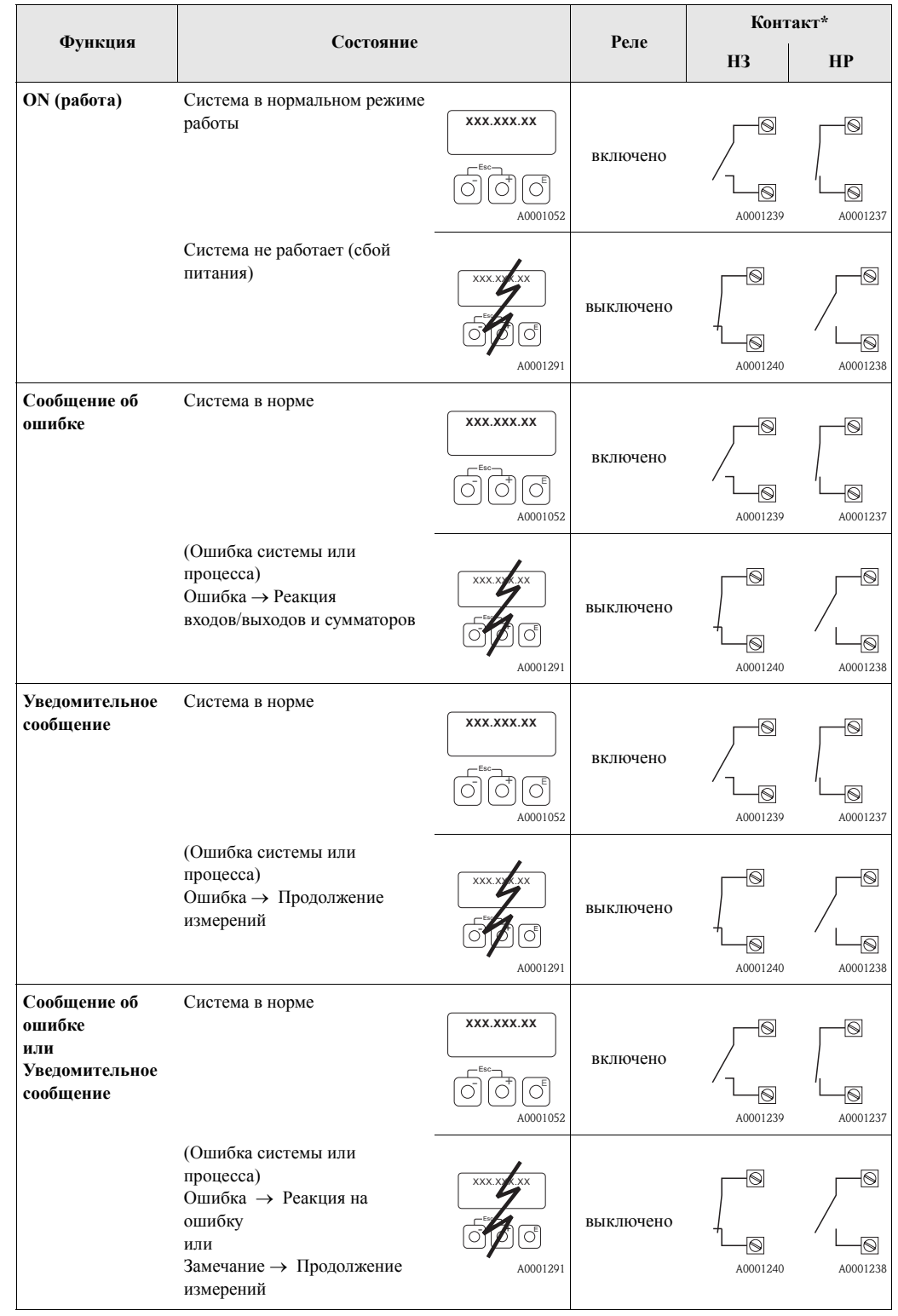

### **12.2 Алгоритм переключения релейного выхода**

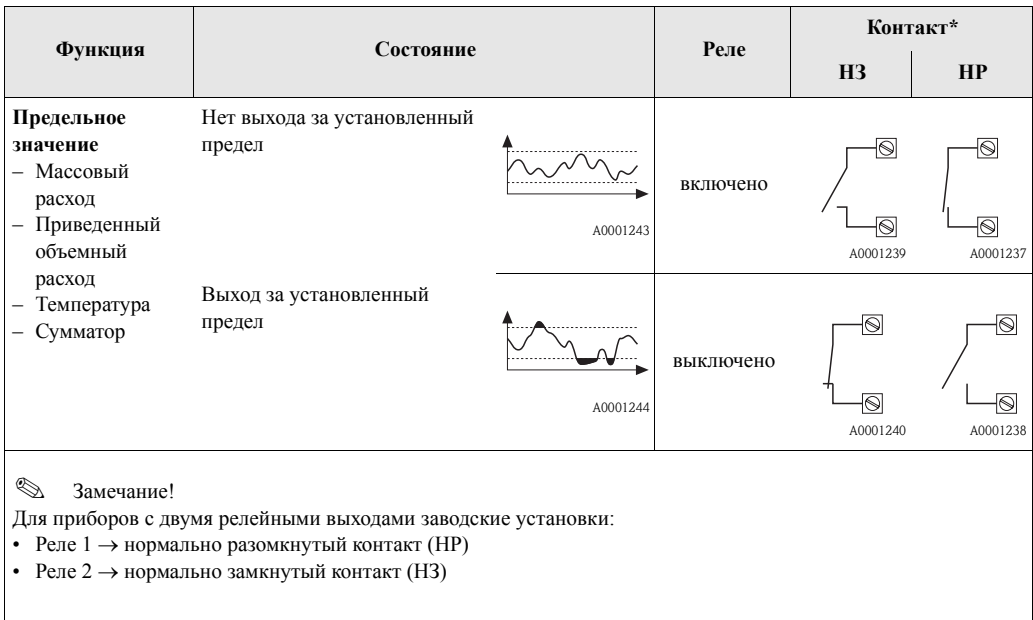

## **13 Группа STATUS INPUT**

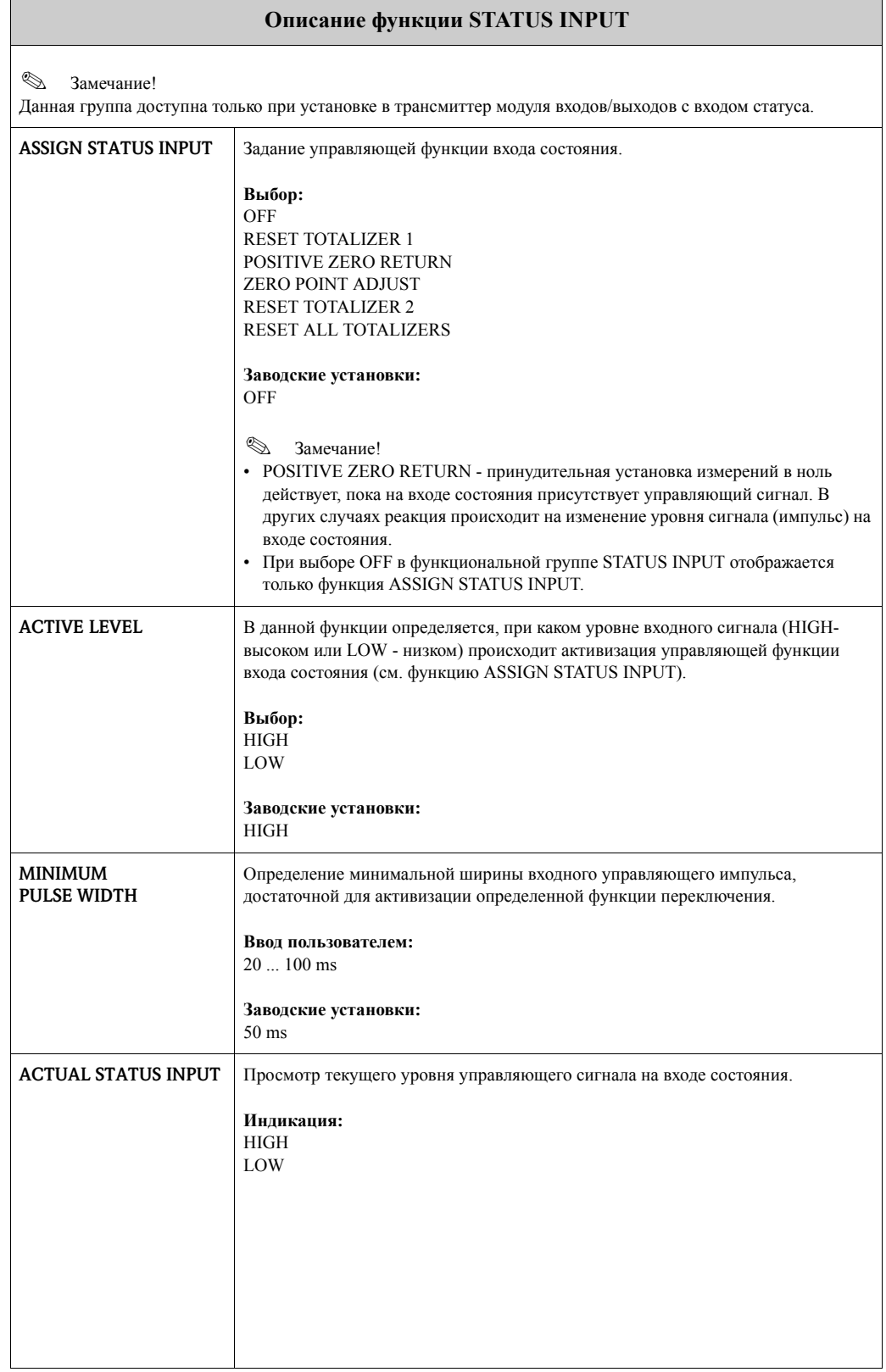

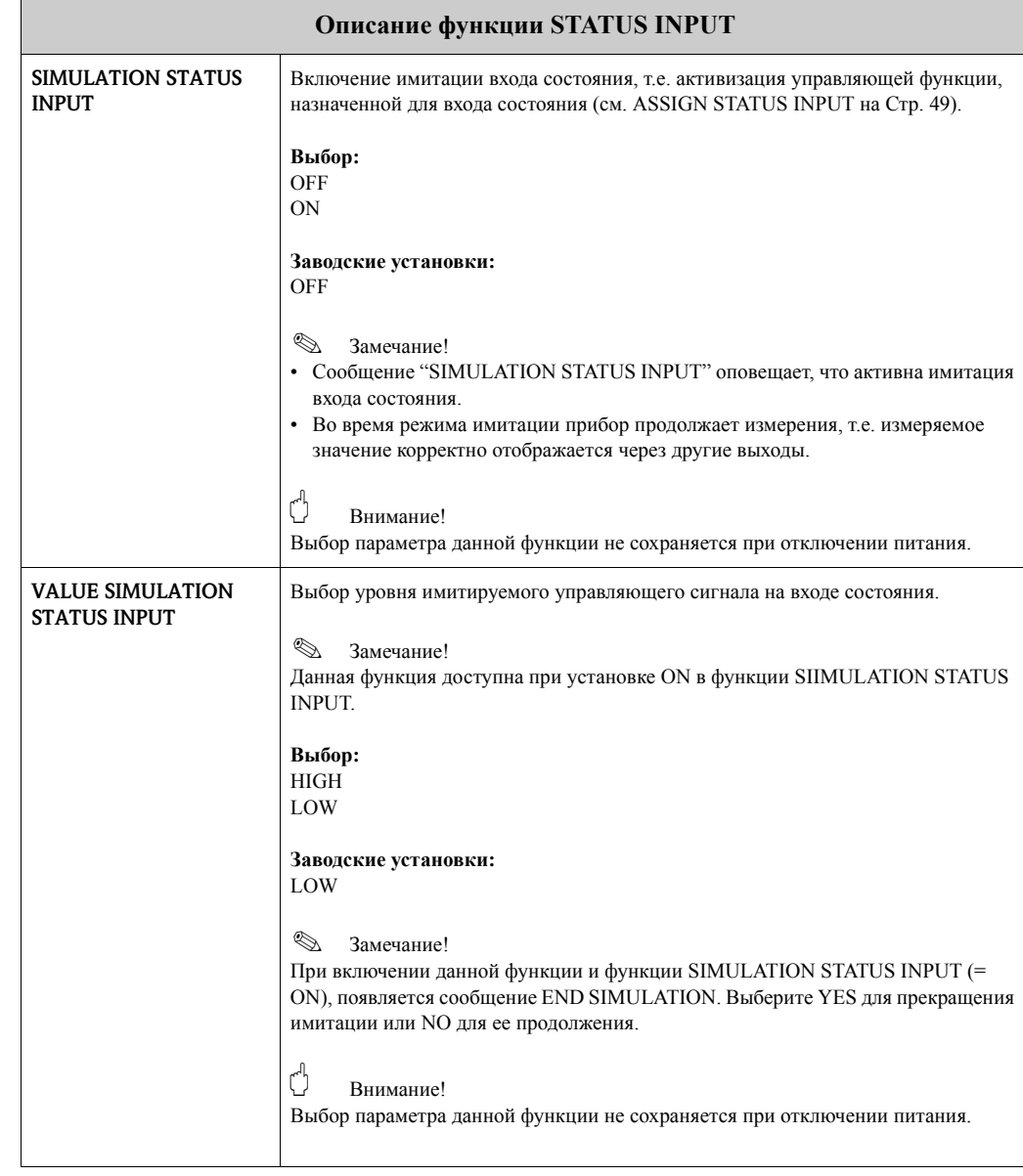

## **14 Группа CURRENT INPUT**

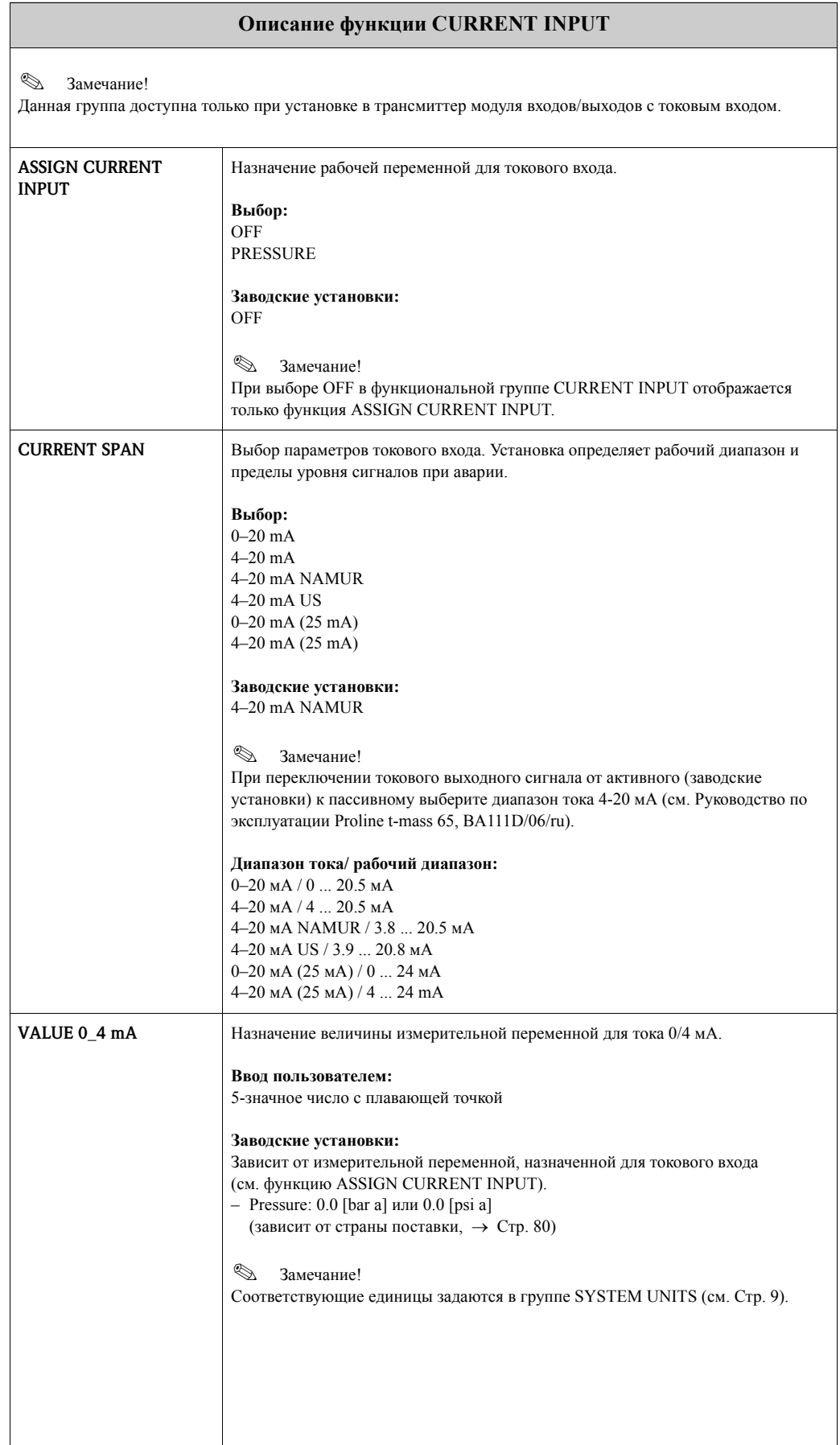

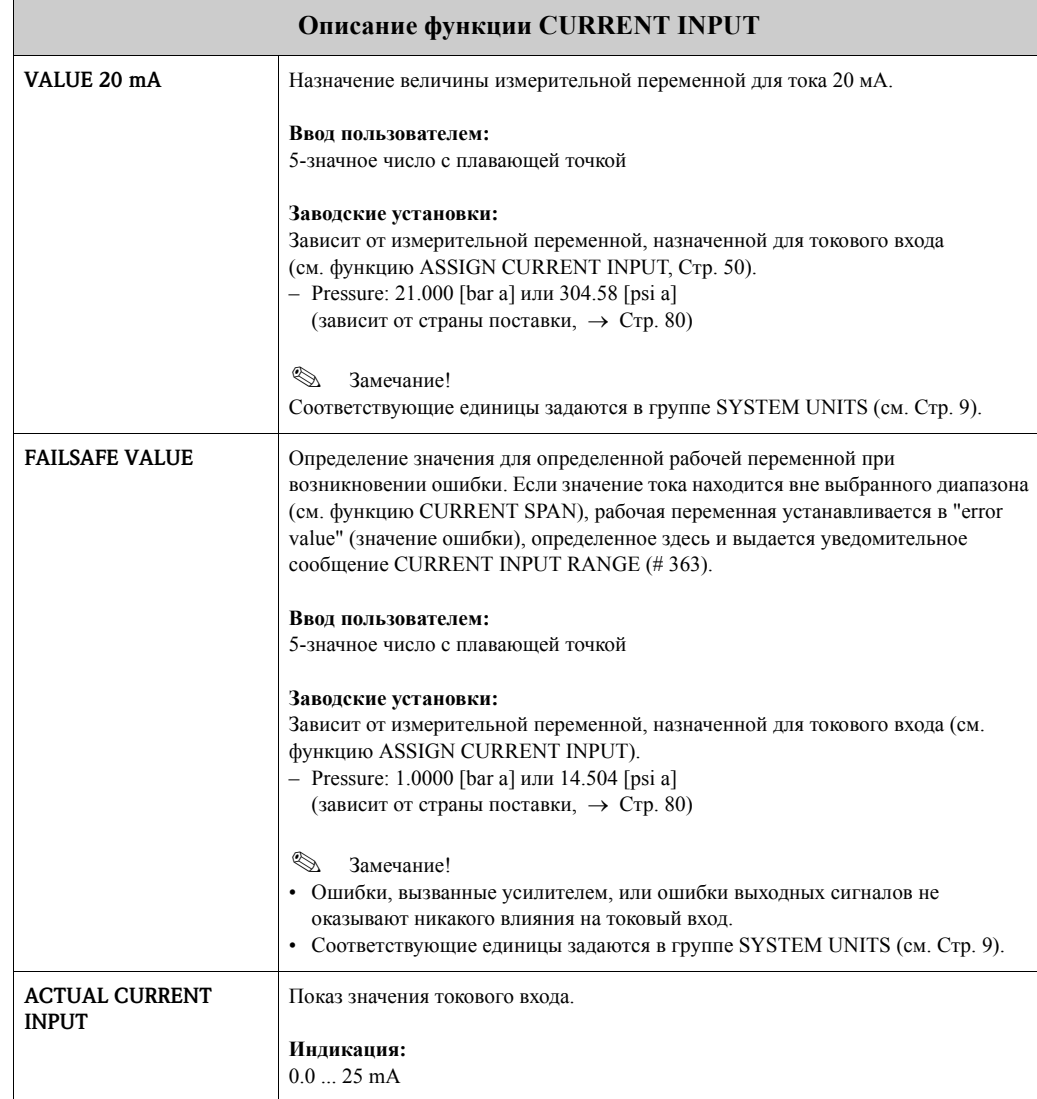

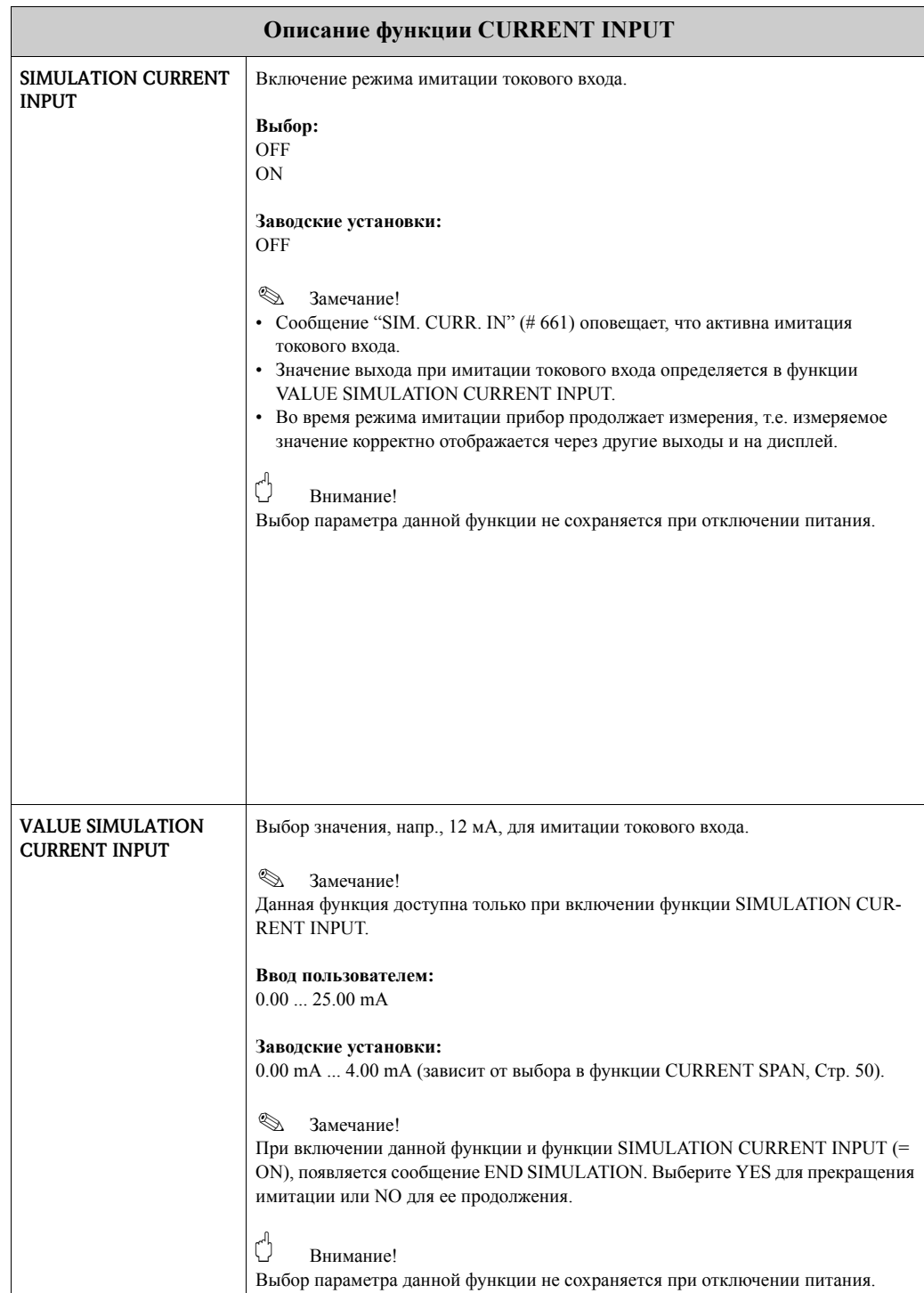

### **15 Группа COMMUNICATION**

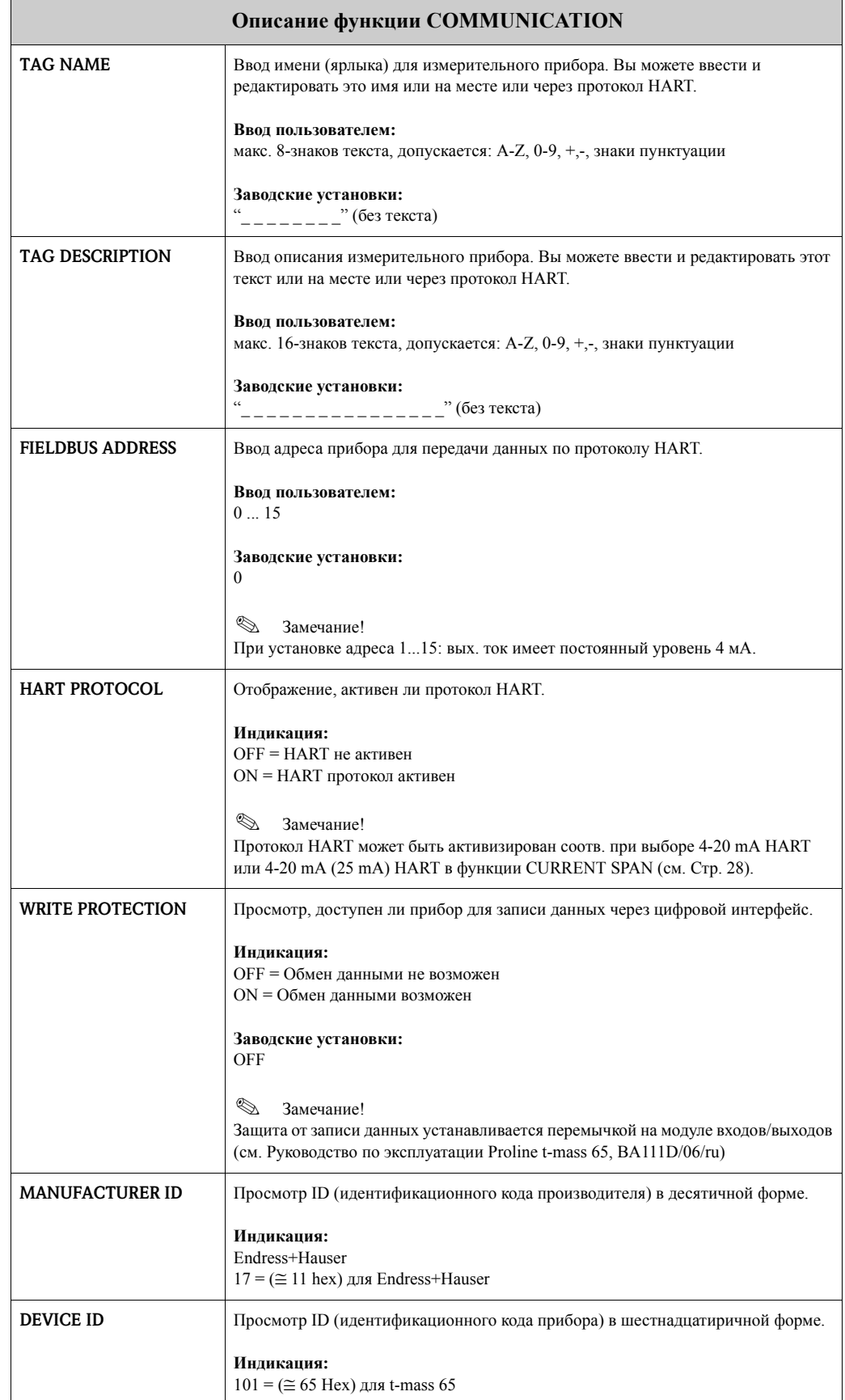

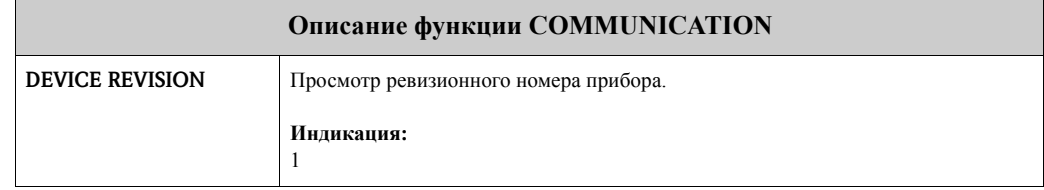

## **16 Группа PROCESS PARAMETER**

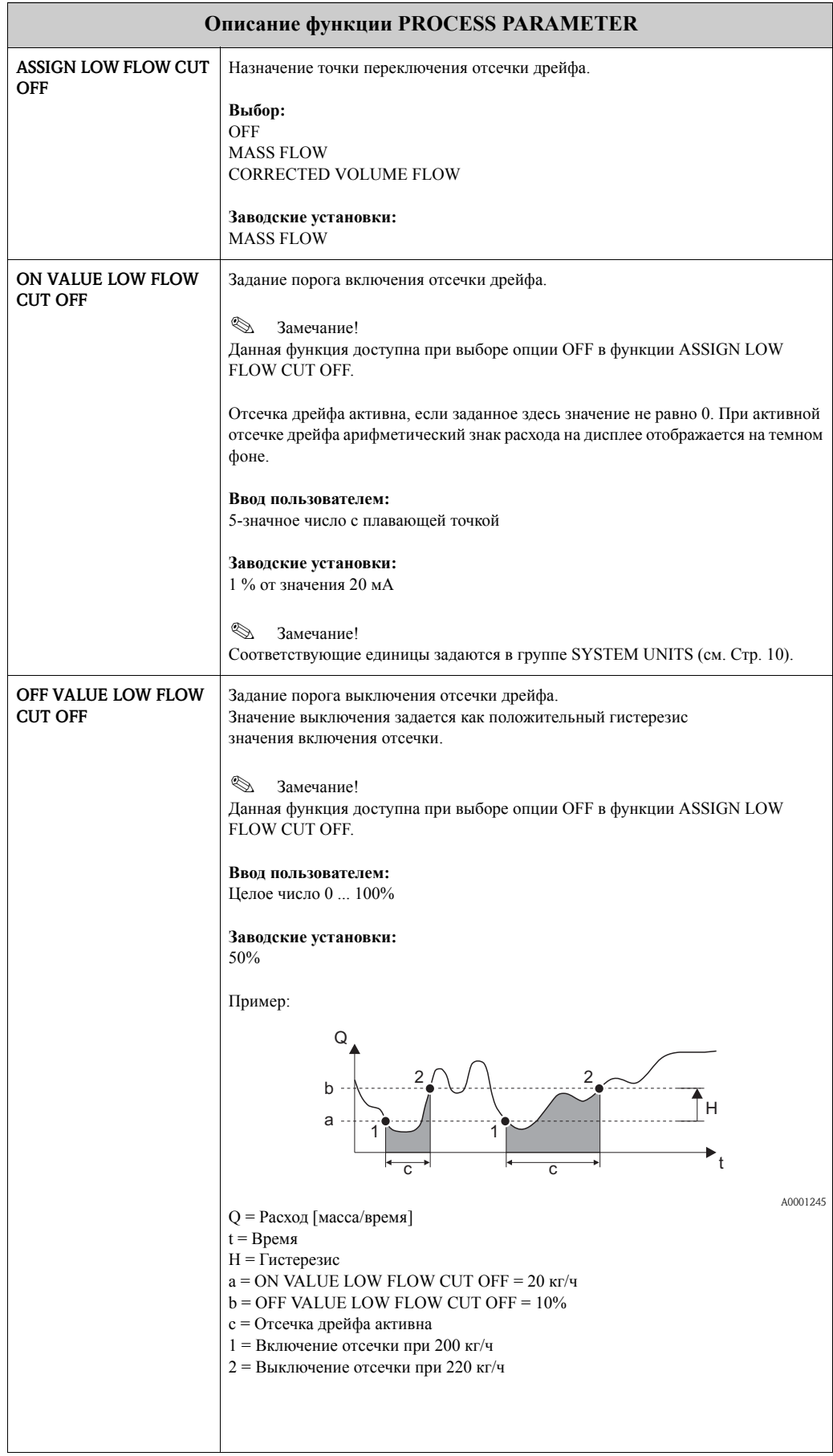

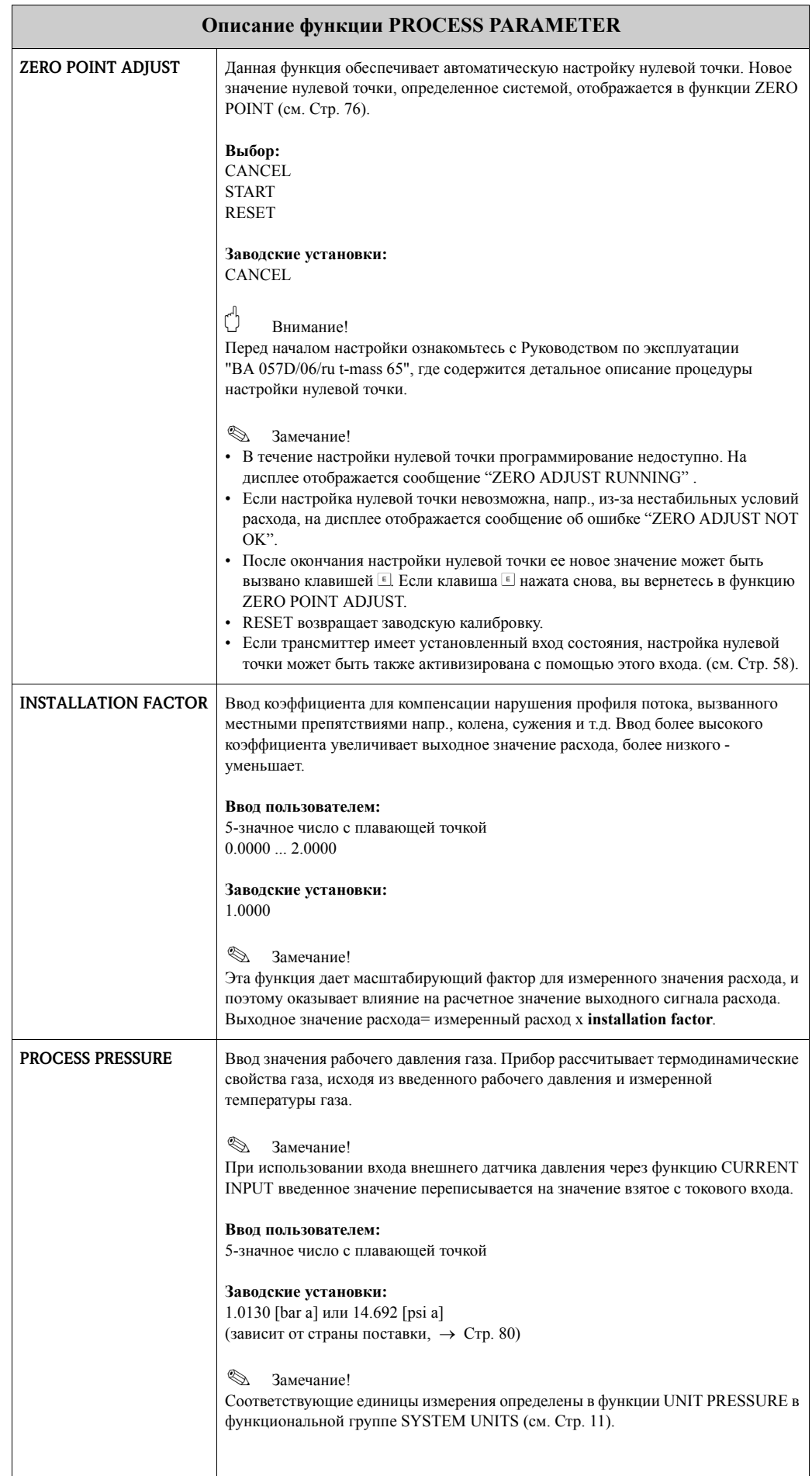

 $\mathsf{l}$ 

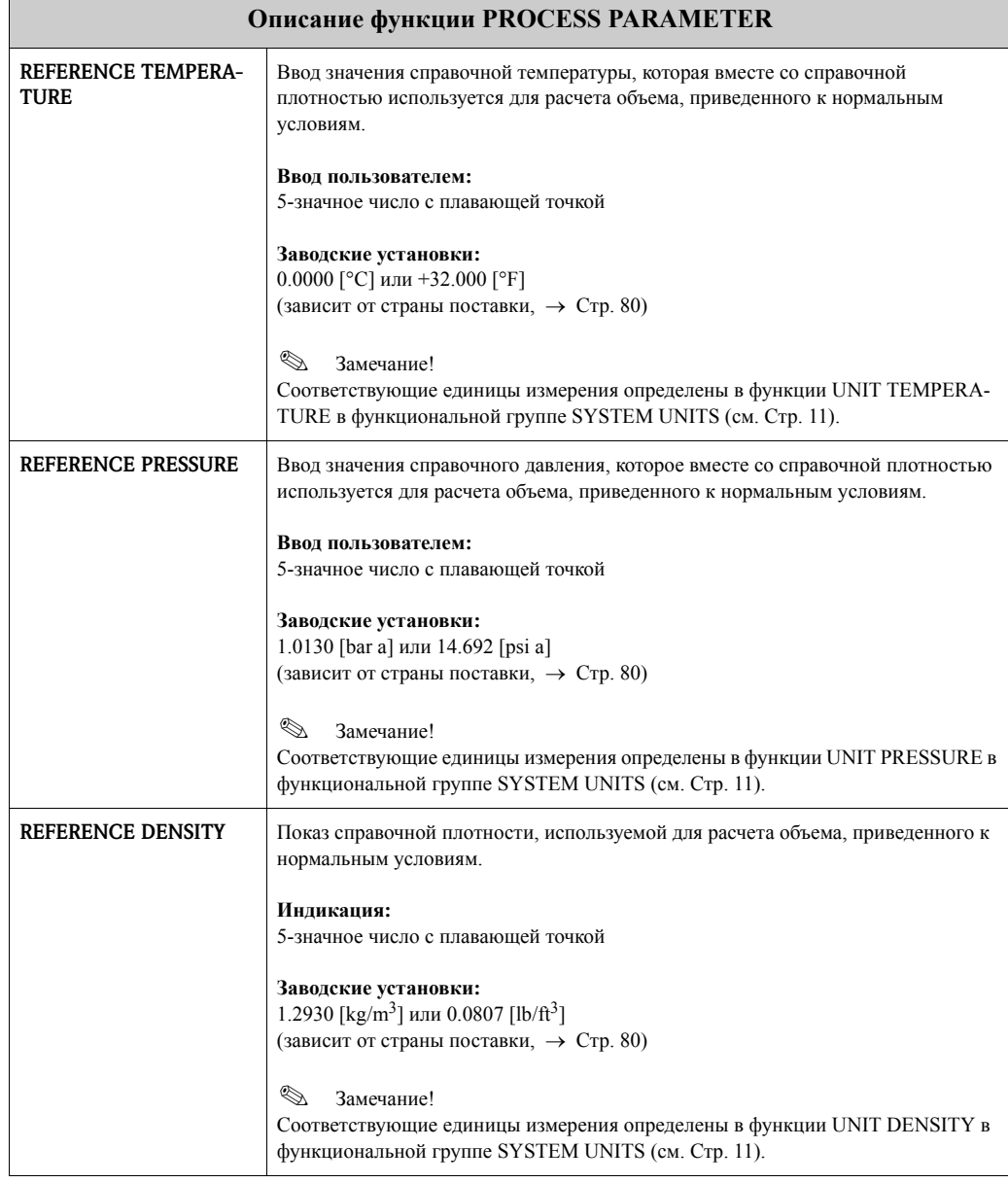

### **17 Группа GAS MIXTURE**

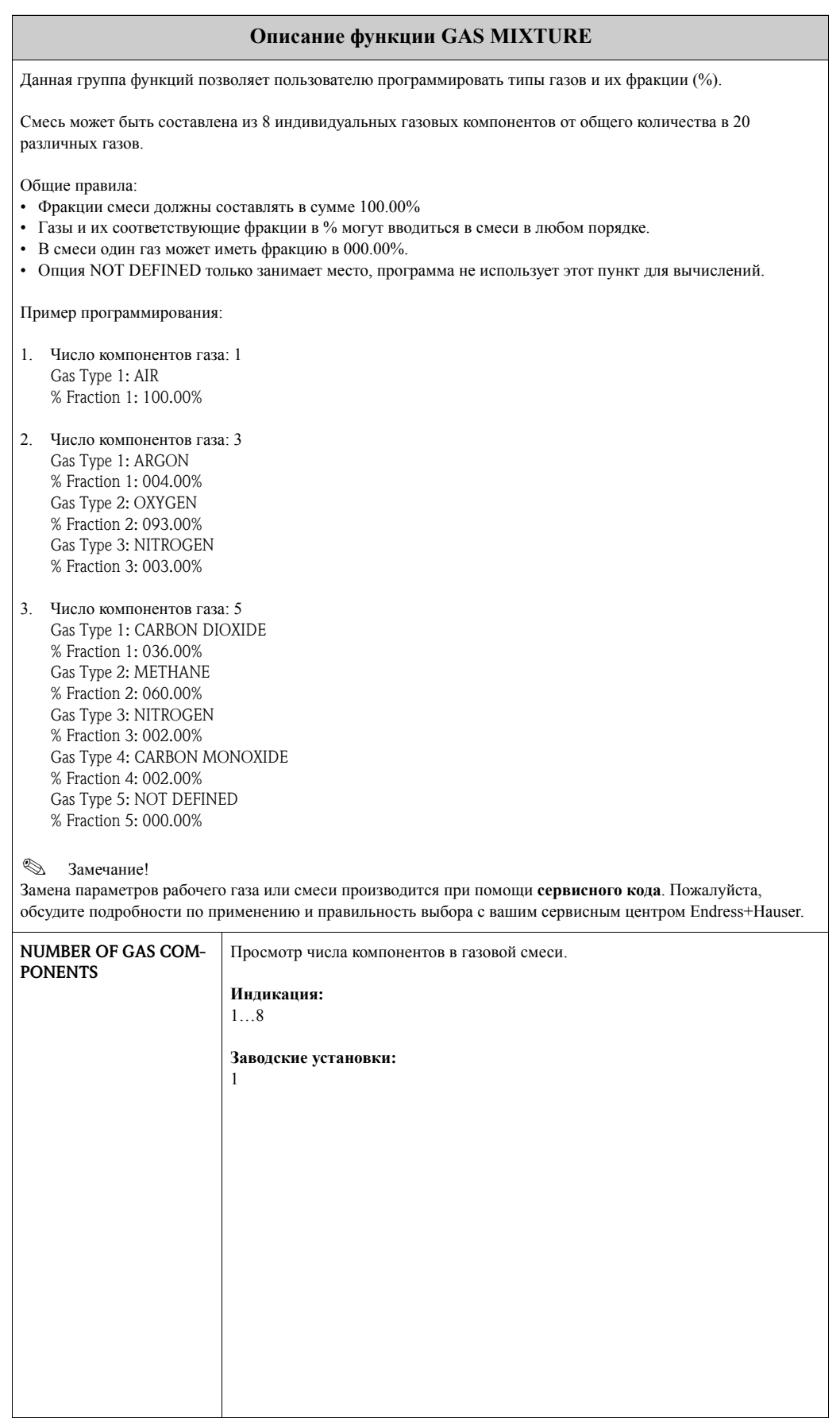

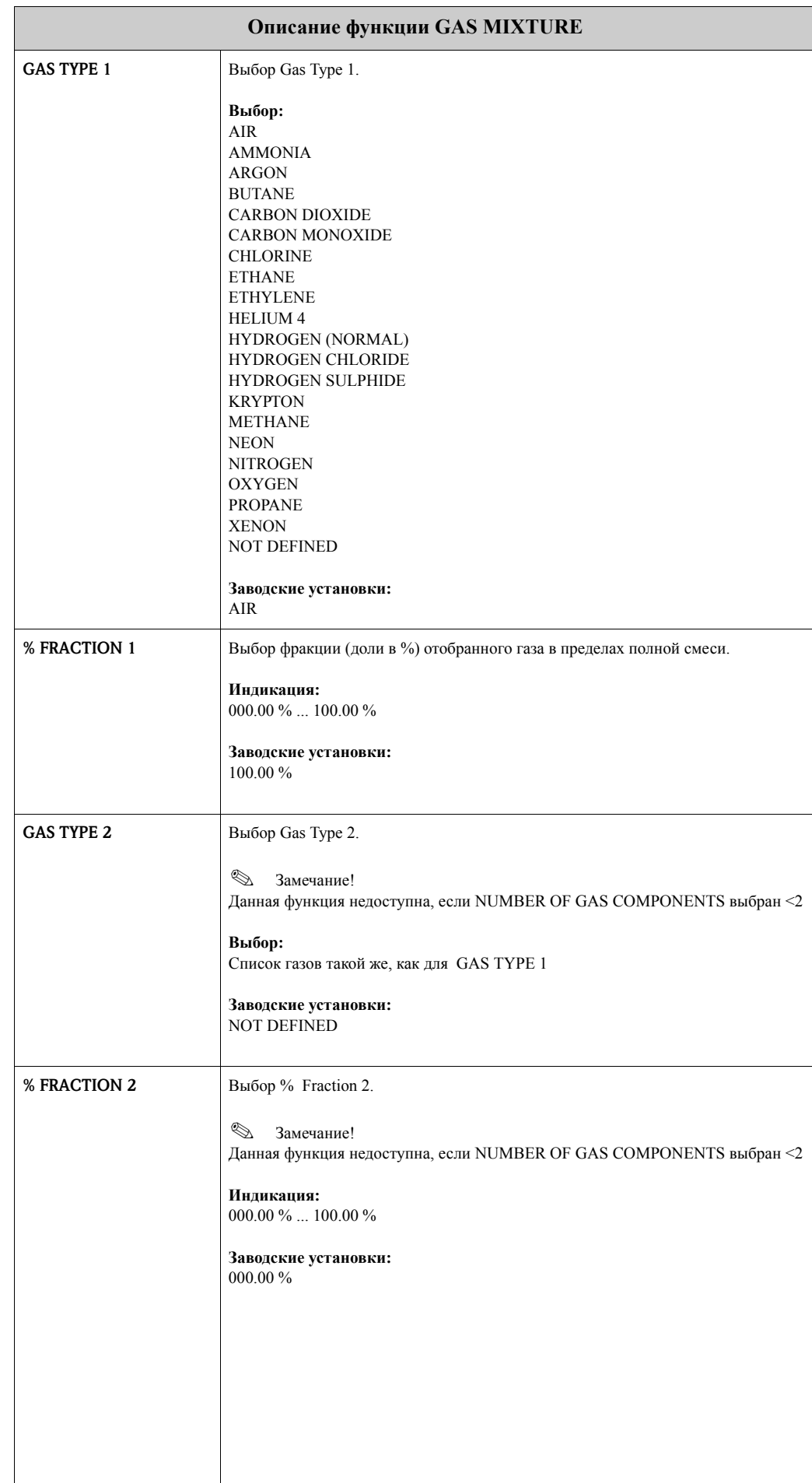

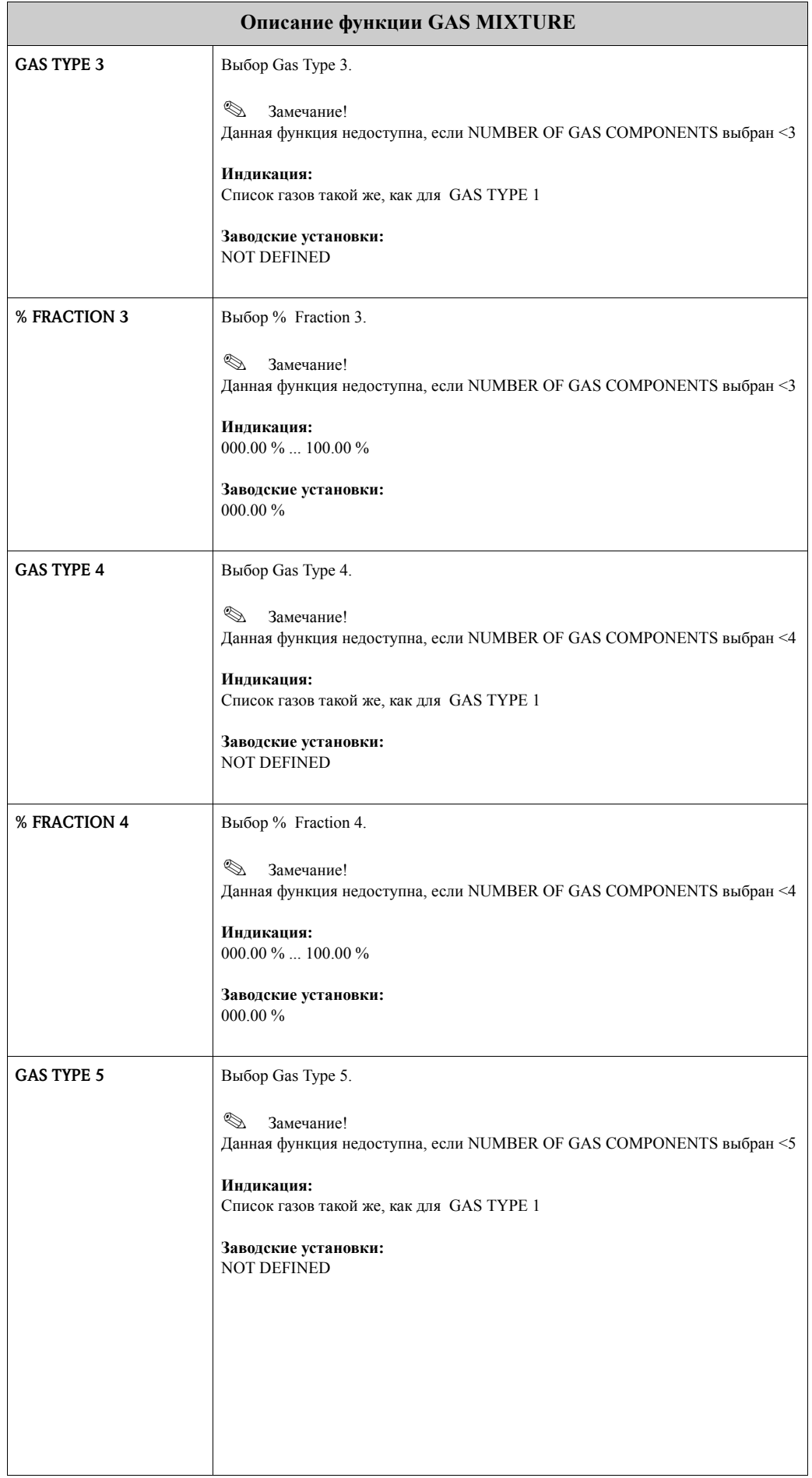

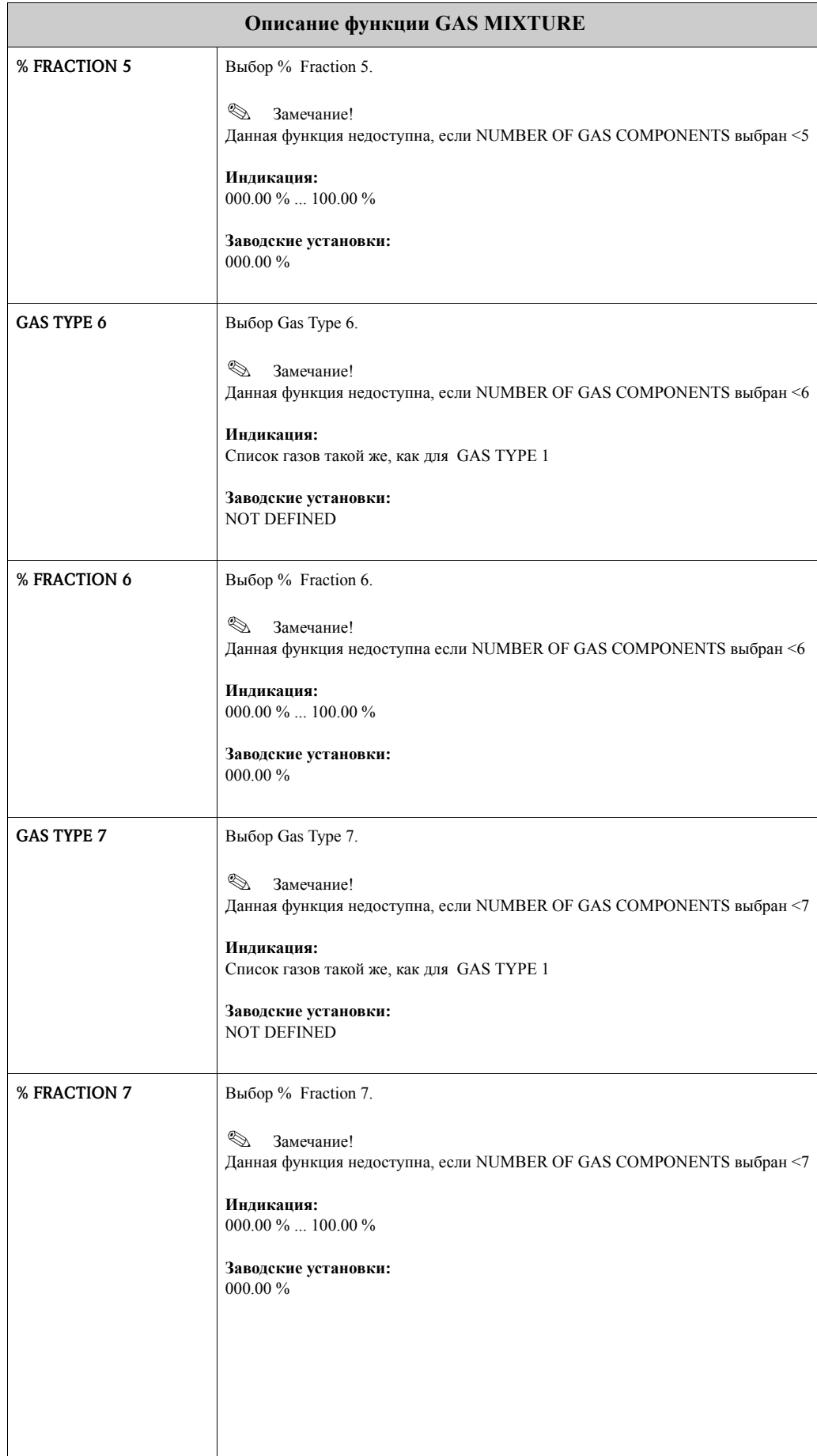

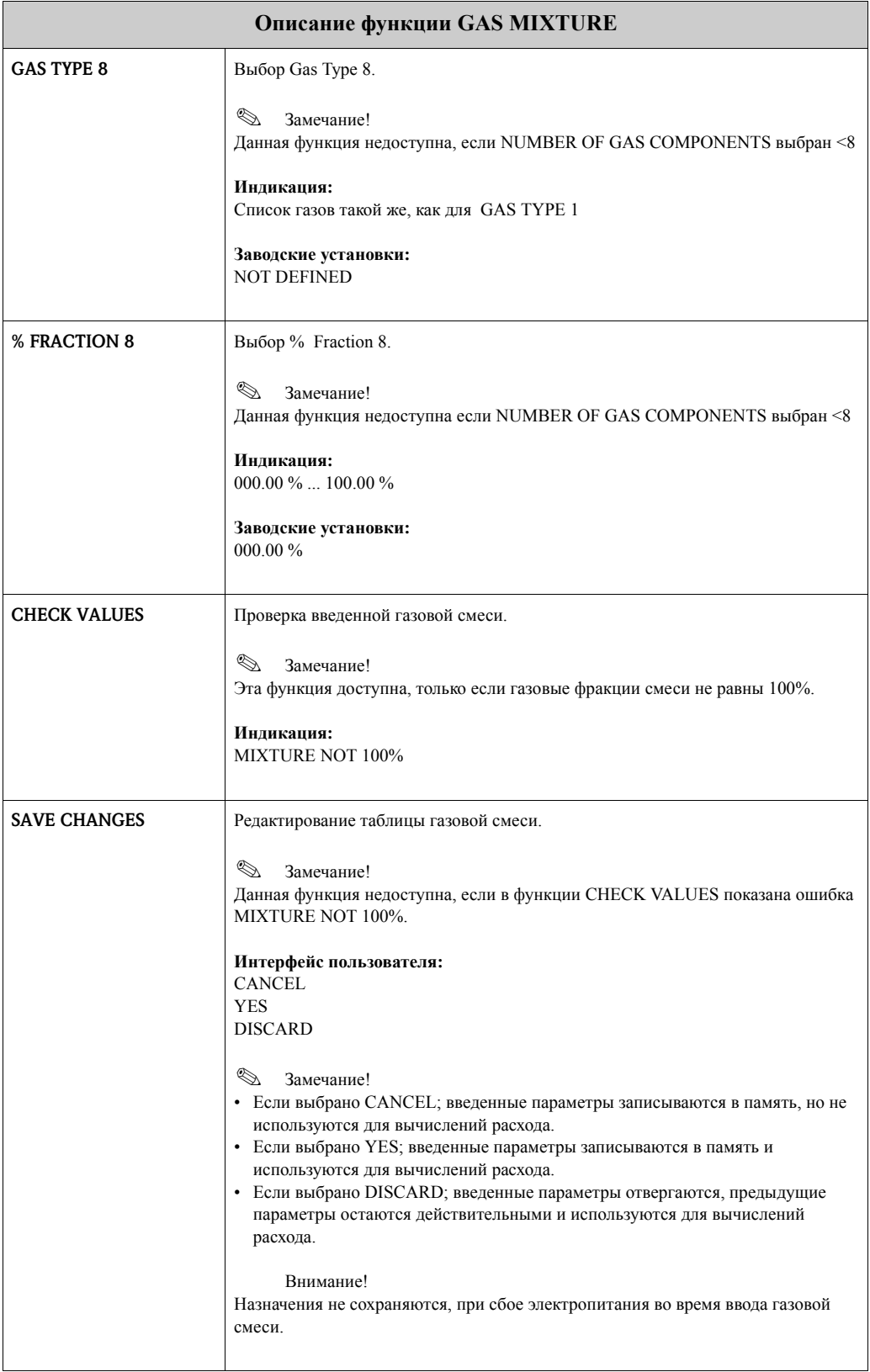

# **18 Группа SYSTEM PARAMETER**

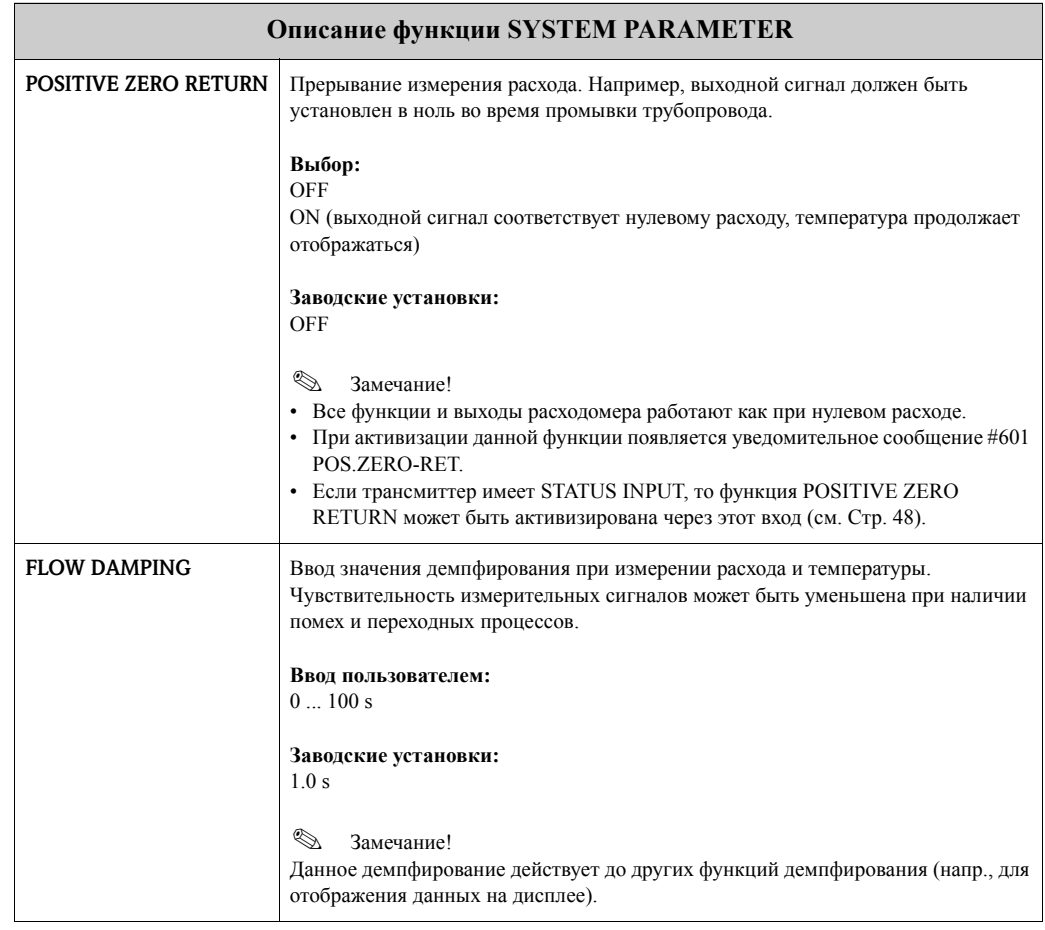

### **19 Группа SENSOR DATA**

#### **Описание функции SENSOR DATA**

Все данные сенсора, включая номинальный диаметр, тип трубы и т.д. устанавливаются на заводеизготовителе. Все данные сенсора сохраняются в микрочипе памяти HistoROM/S-DAT™.

Обычно эти параметры не требуют изменений, за исключением случаев установки расходомера на другую трубу или воздухопровод. В этом случае, необходимые параметры трубопровода могут быть введены в меню быстрой настройки Quick Setup.

<sup><sup>4</sup> Внимание!</sup>

Неправильная настройка этих параметров может оказать влияние на расчетное значение расхода.

Дополнительную информацию по этим функциям вы можете получить в сервисном центре Endress+Hauser.

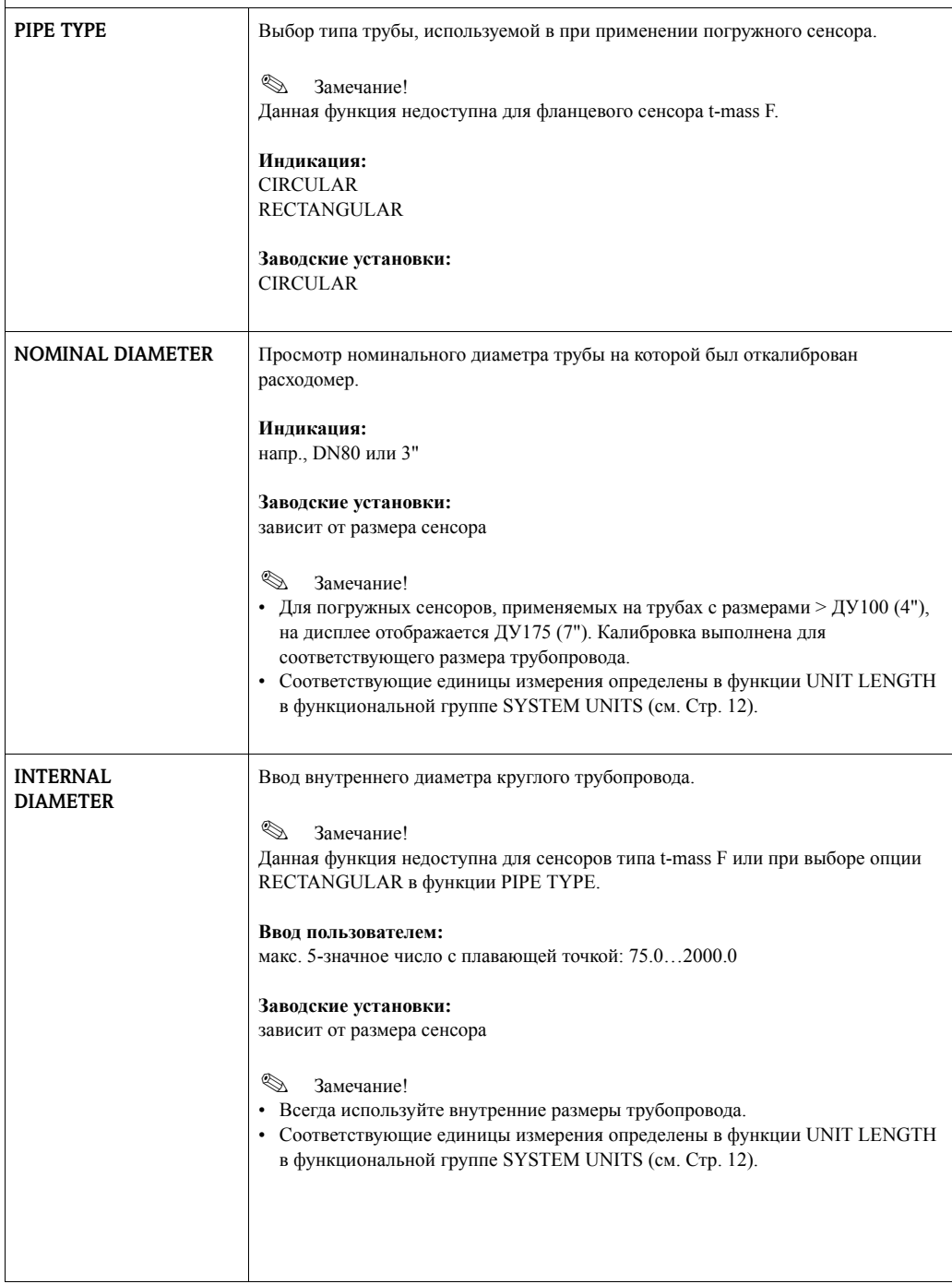

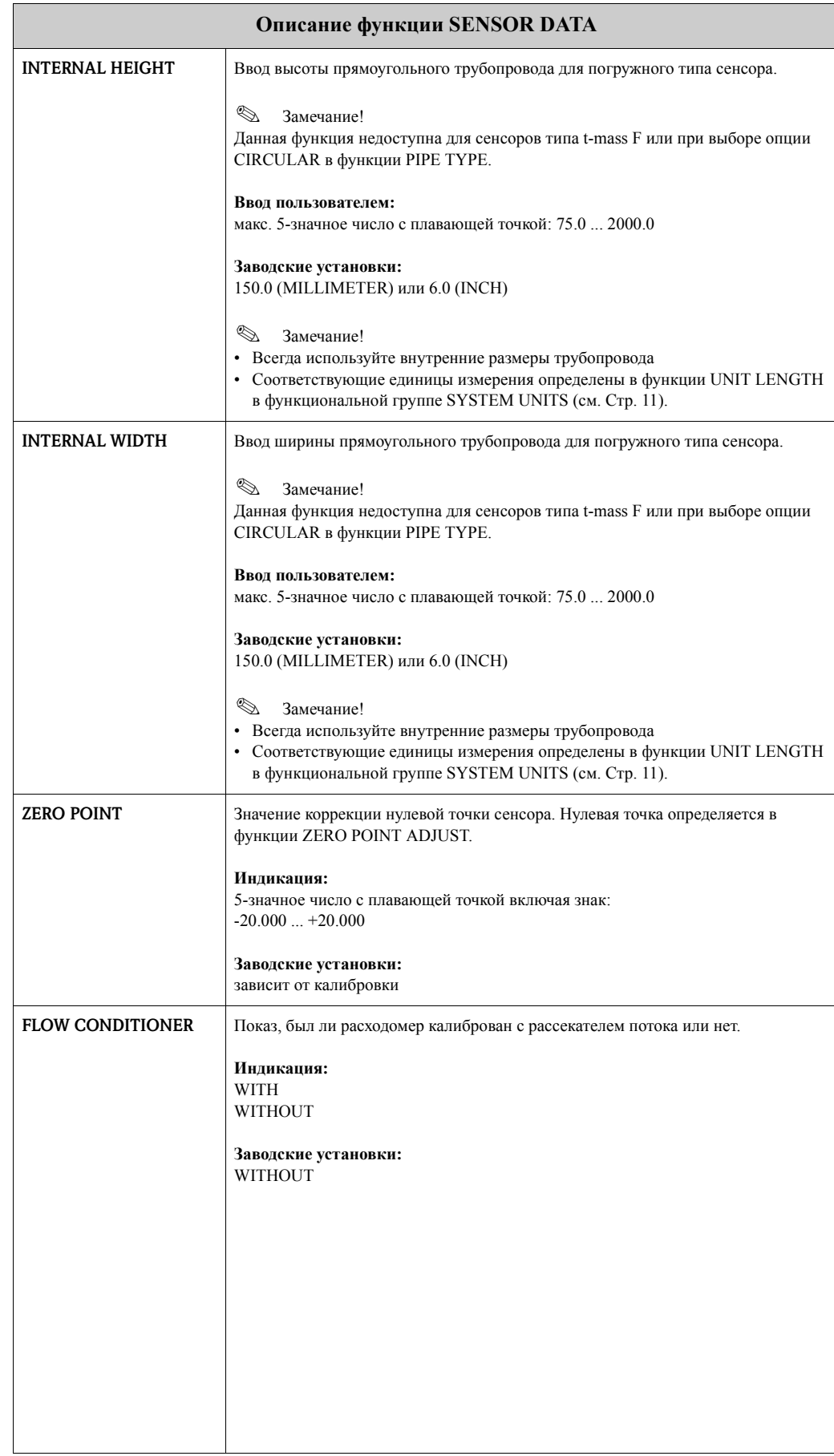

#### $20$ **Группа SUPERVISION**

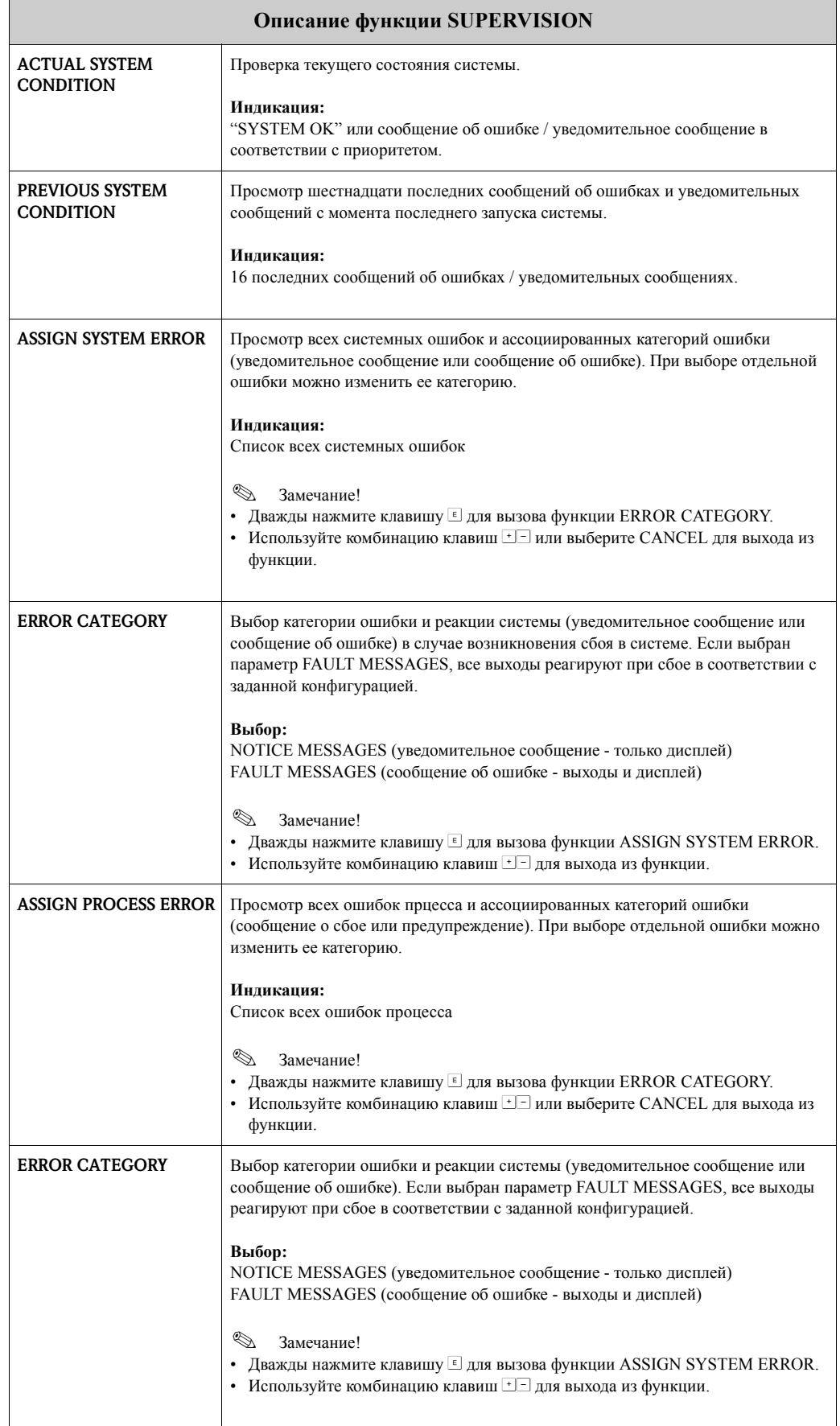

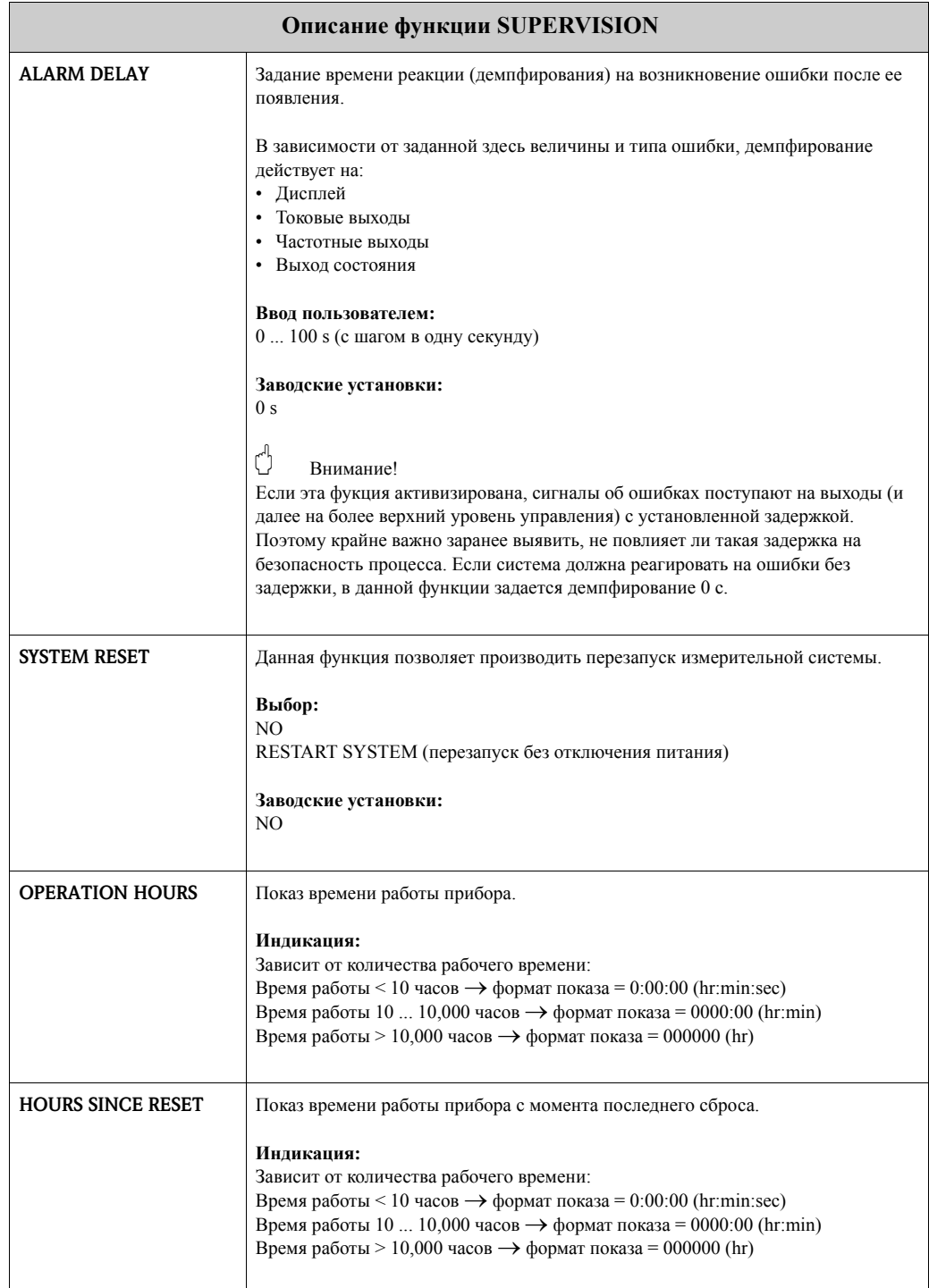

## **21 Группа SIMULATION SYSTEM**

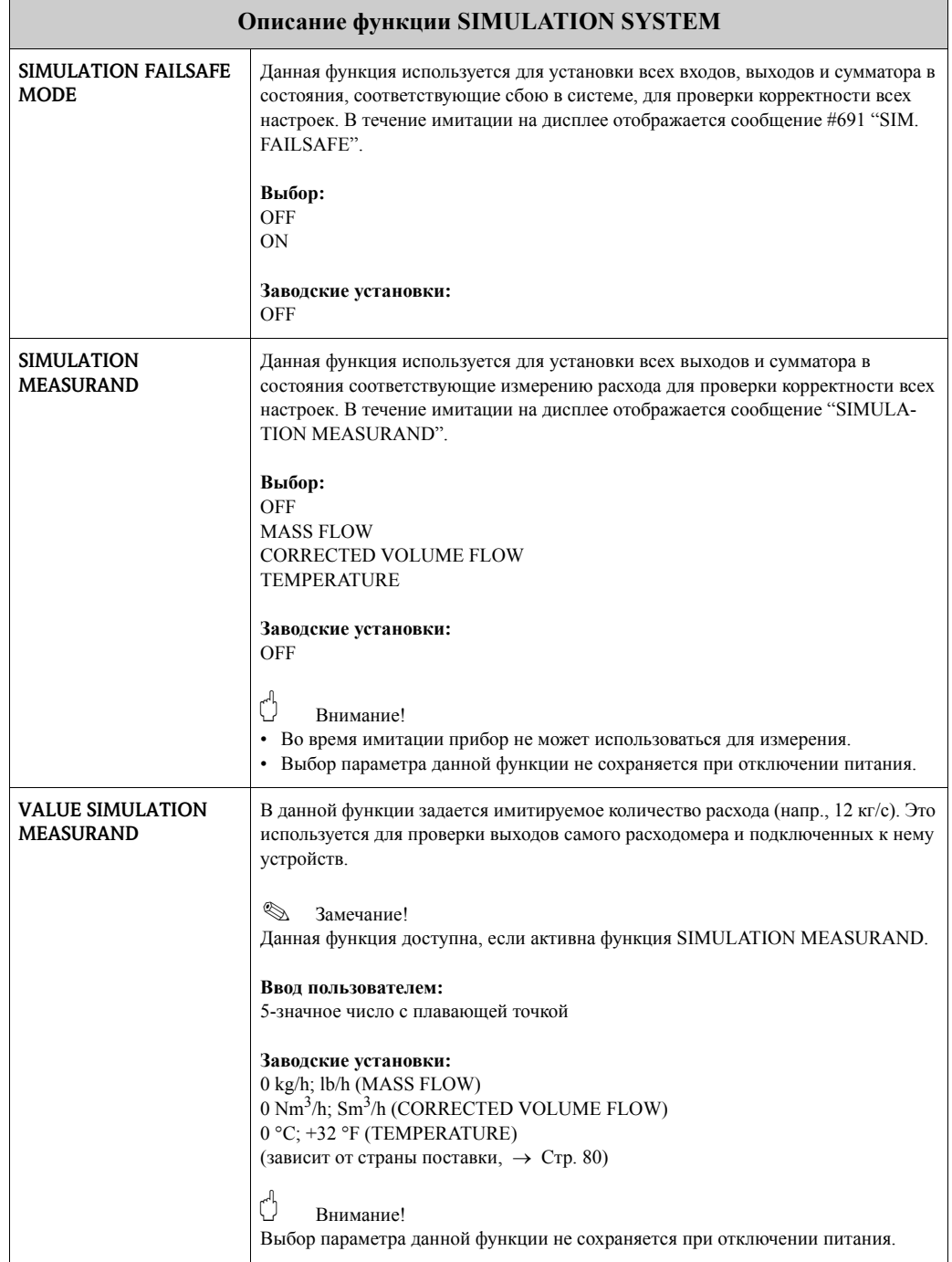

### **22 Группа SENSOR VERSION**

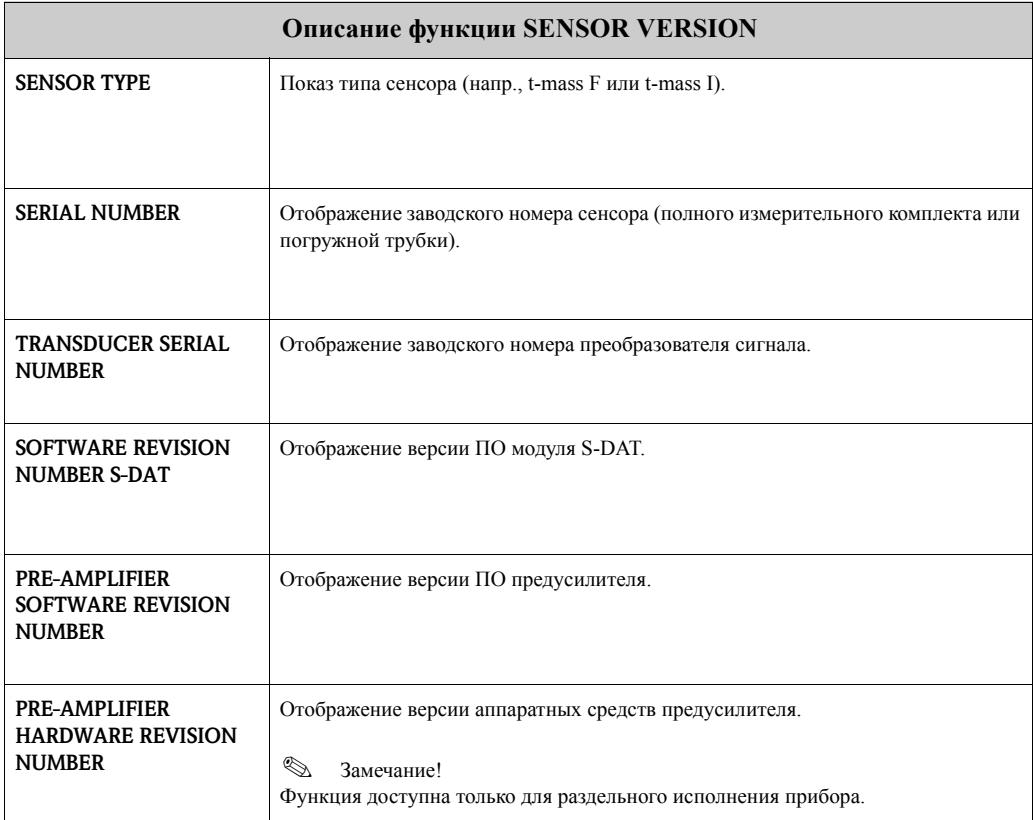

## **23 Группа AMPLIFIER VERSION**

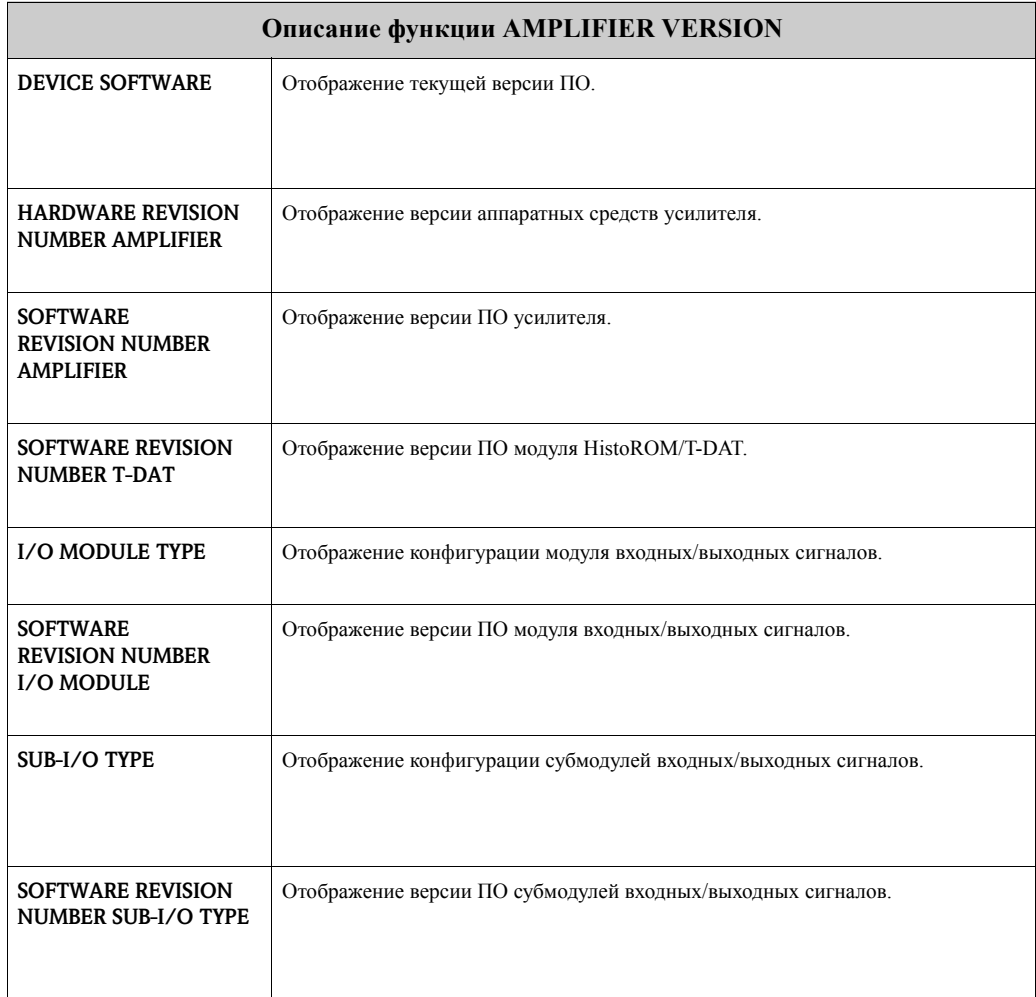

### **24 Заводские установки**

#### **Язык**

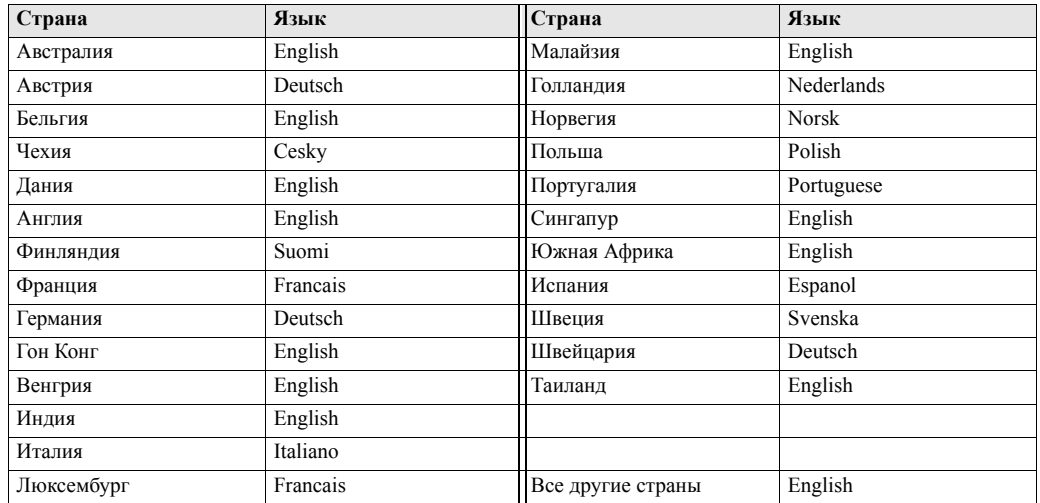

### **24.1 Единицы SI (не для США и Канады)**

#### **Сенсор t-mass F**

Отсечка дрейфа, верхнее значение шкалы, вес импульса (с воздухом при окружающих условиях; без рассекателя потока)

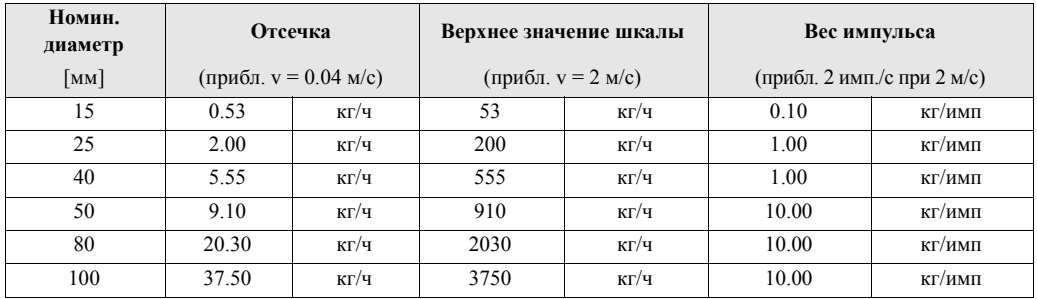

#### **Сенсор t-mass I**

Отсечка дрейфа, верхнее значение шкалы, вес импульса (с воздухом при окружающих условиях; без рассекателя потока)

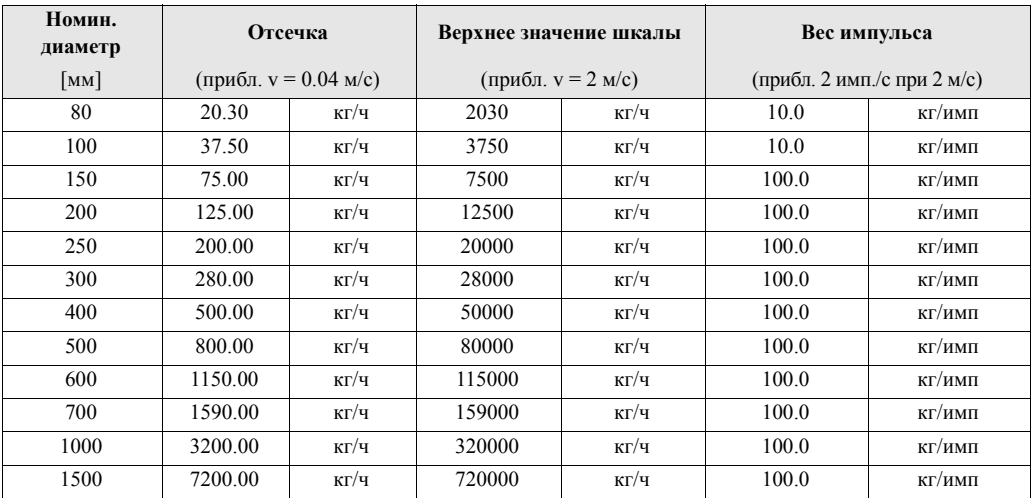

#### **Длина, давление, температура, плотность, справочная плотность**

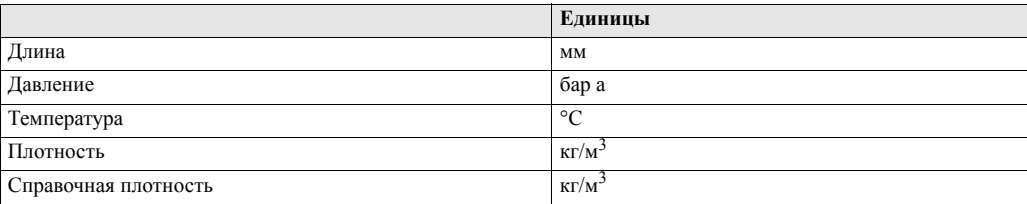

Единицы для сумматоров 1 и 2

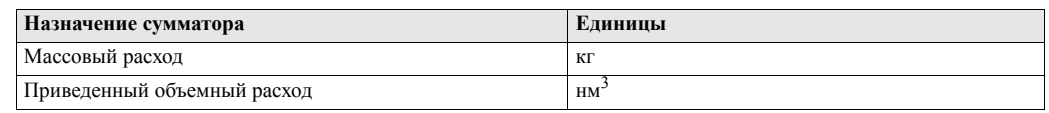

### **24.2 Единицы US (только для США и Канады)**

#### **Сенсор t-mass F**

Отсечка дрейфа, верхнее значение шкалы, вес импульса (с воздухом при окружающих условиях; без рассекателя потока)

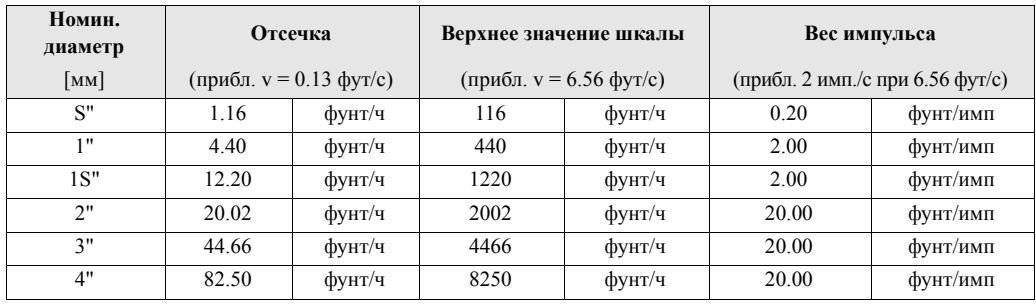

#### **t-mass I sensor**

Отсечка дрейфа, верхнее значение шкалы, вес импульса (с воздухом при окружающих условиях; без рассекателя потока)

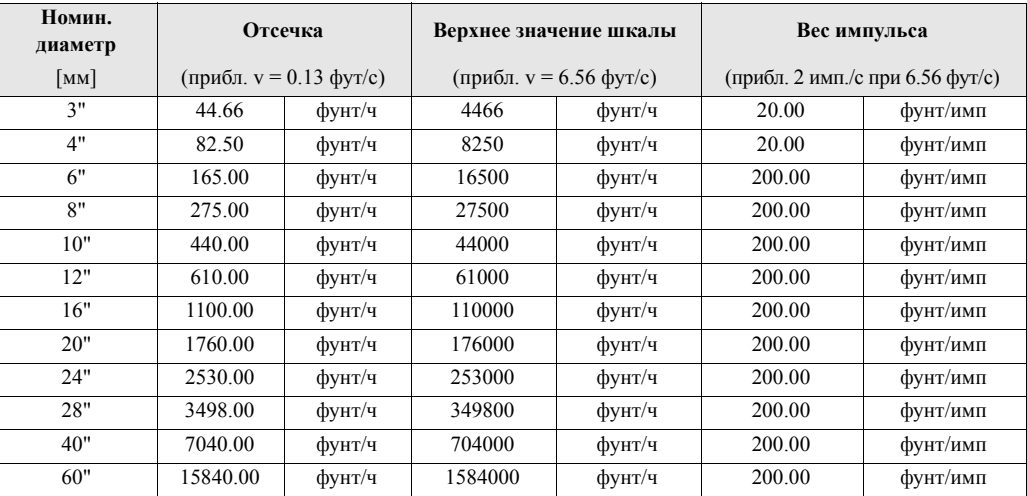
### Язык, длина, давление, температура, плотность, справочная плотность

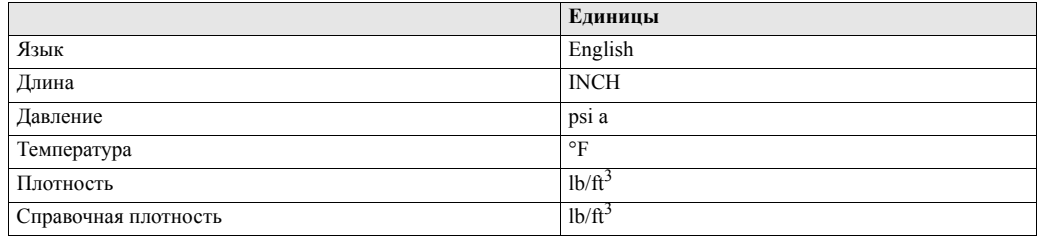

### Единицы для сумматоров 1 и 2

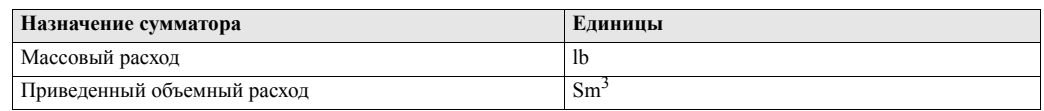

# **25 Указатель**

# **Ключевые слова и определения**

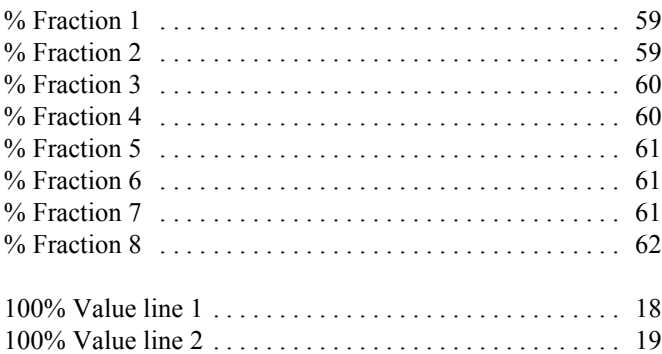

# **A**

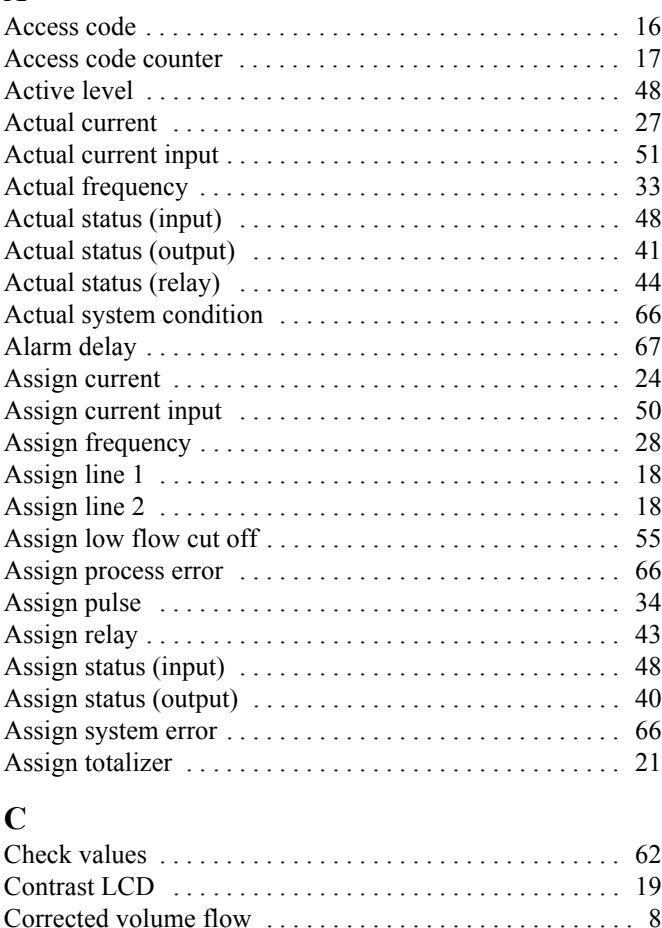

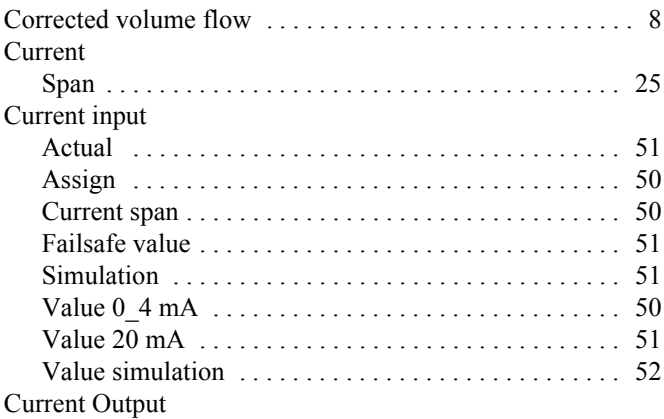

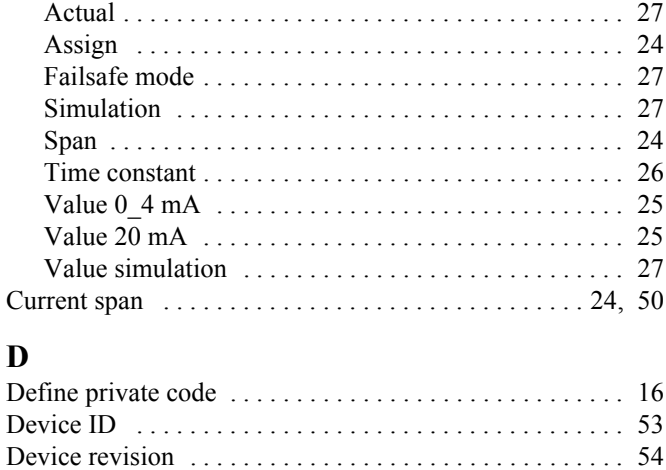

# **E**

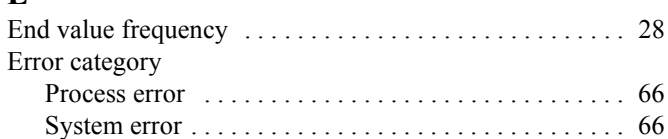

Device software . . . . . . . . . . . . . . . . . . . . . . . . . . . . . . . . . 70 Display damping . . . . . . . . . . . . . . . . . . . . . . . . . . . . . . . . 19 Display test . . . . . . . . . . . . . . . . . . . . . . . . . . . . . . . . . . . . 20

# **F**

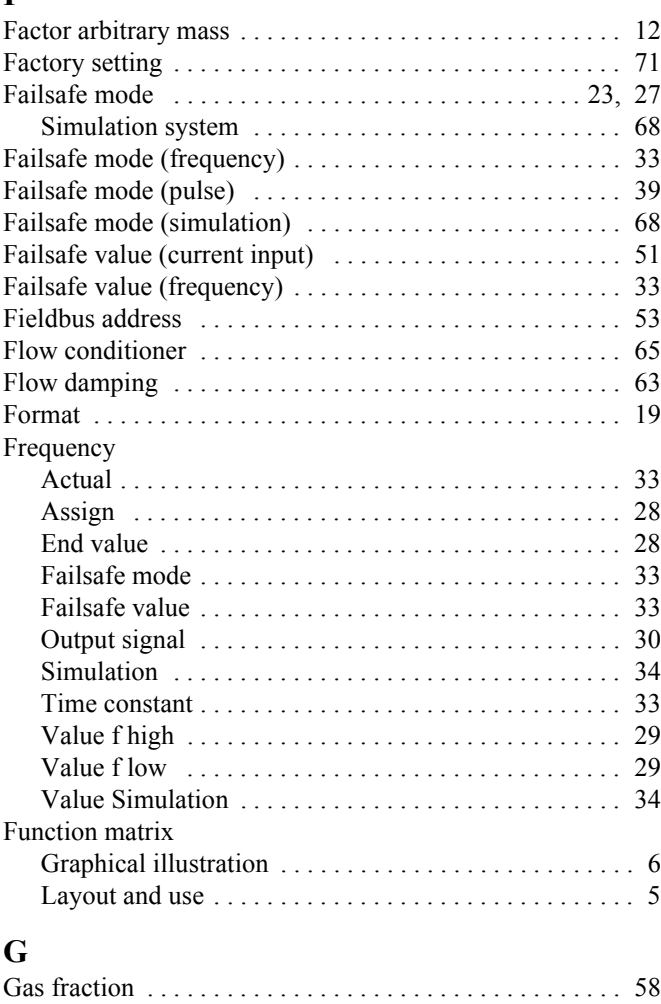

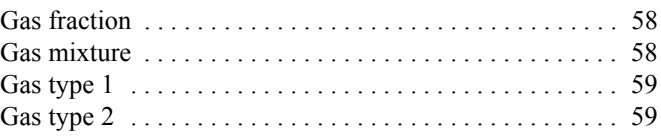

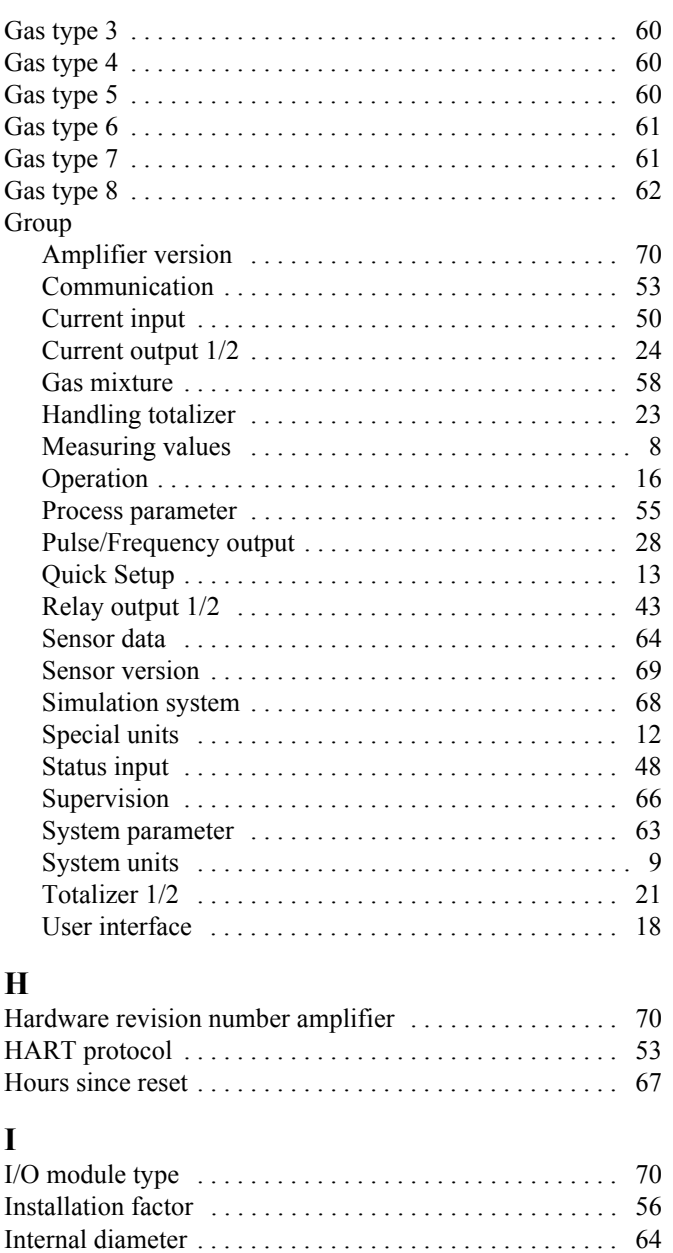

## **L**

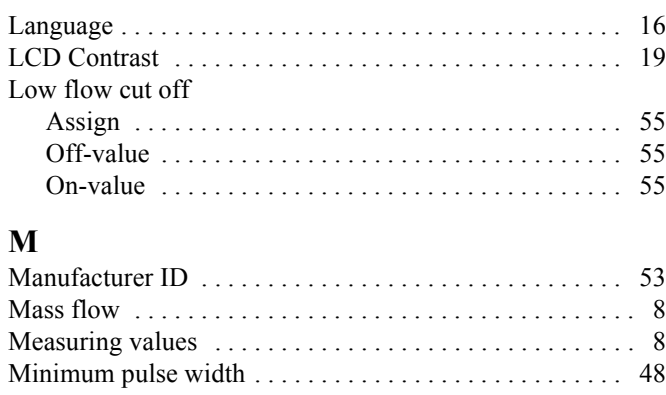

Internal height . . . . . . . . . . . . . . . . . . . . . . . . . . . . . . . . . . 65 Internal width . . . . . . . . . . . . . . . . . . . . . . . . . . . . . . . . . . 65

# **N**

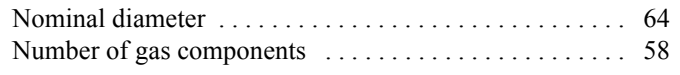

### **O**

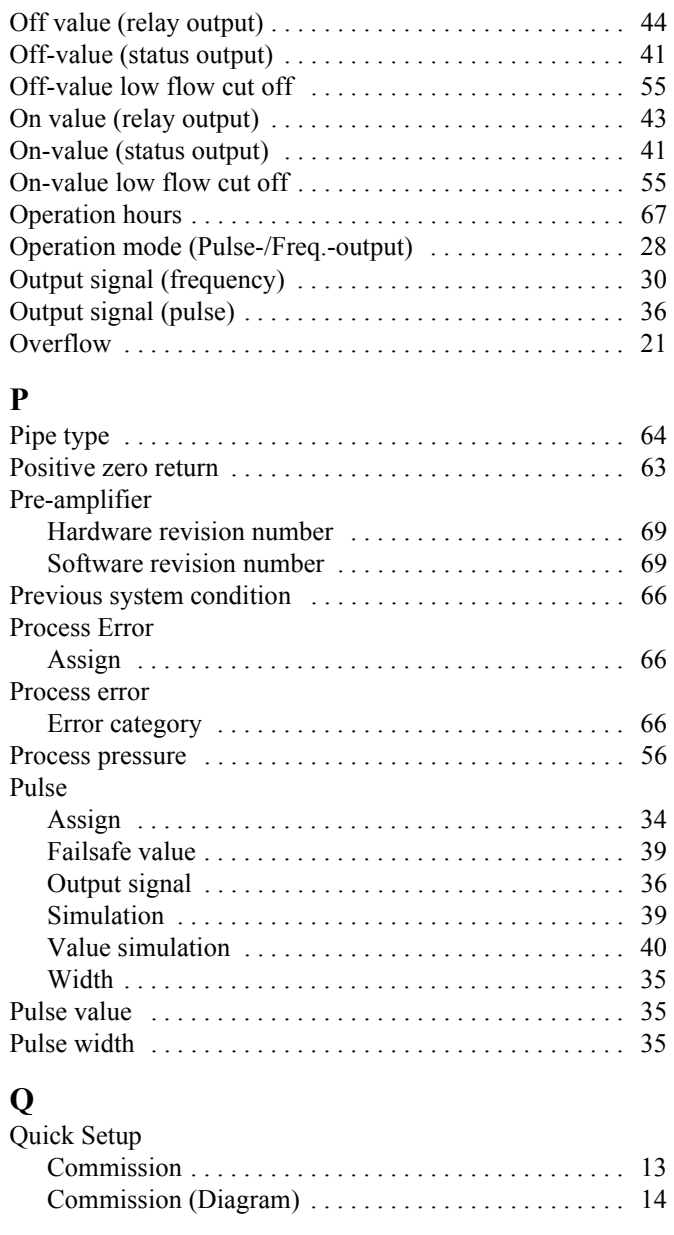

#### **R**

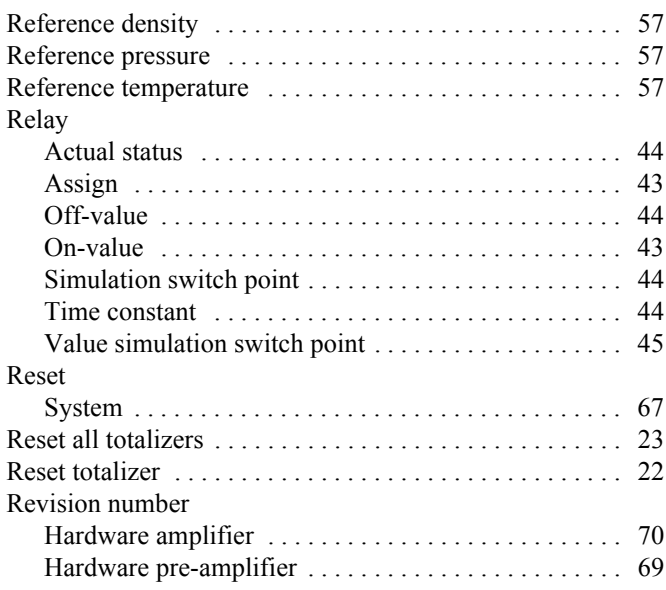

Sensor software . . . . . . . . . . . . . . . . . . . . . . . . . . . . . . 69

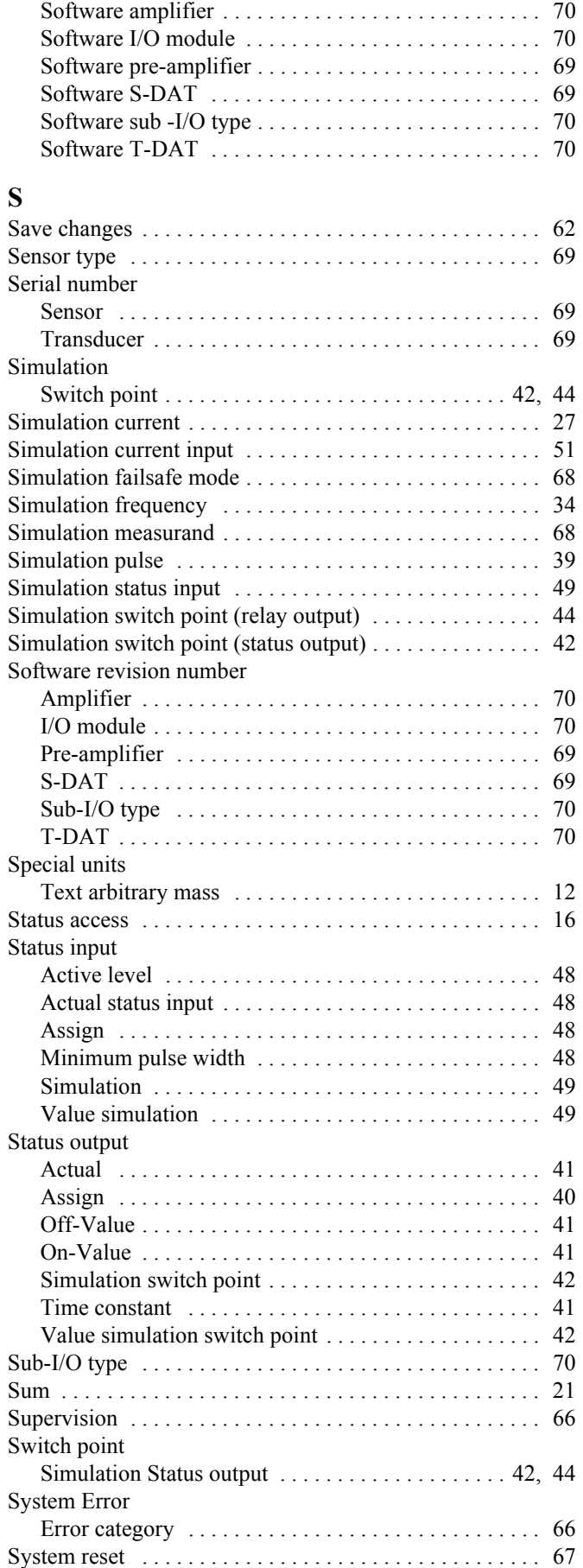

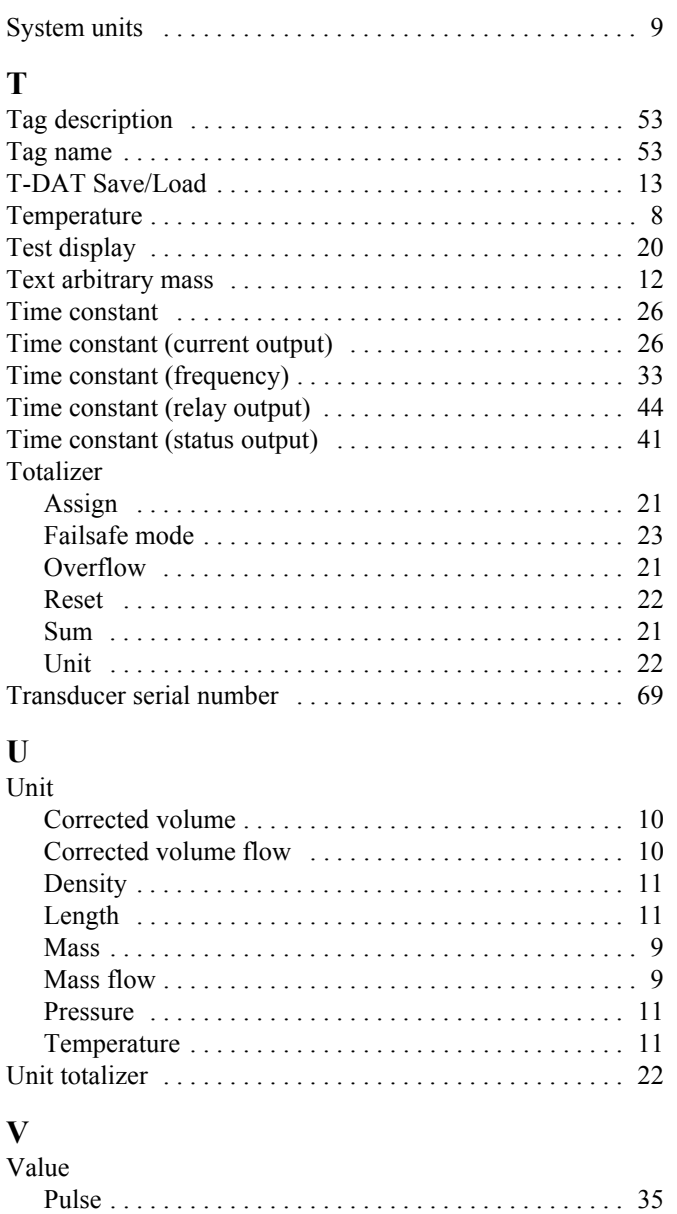

Value 0\_4 mA (current input) . . . . . . . . . . . . . . . . . . . . . . 50 Value 0\_4 mA (current output) . . . . . . . . . . . . . . . . . . . . . 25 Value 20 mA (current input) . . . . . . . . . . . . . . . . . . . . . . . 51 Value  $20 \text{ mA}$  (current output)  $\ldots \ldots \ldots \ldots \ldots \ldots \ldots \ldots$  25 Value f high . . . . . . . . . . . . . . . . . . . . . . . . . . . . . . . . . . . . 29 Value f low . . . . . . . . . . . . . . . . . . . . . . . . . . . . . . . . . . . . 29 Value simulation current . . . . . . . . . . . . . . . . . . . . . . . . . . 27 Value simulation current input . . . . . . . . . . . . . . . . . . . . . 52 Value simulation frequency . . . . . . . . . . . . . . . . . . . . . . . . 34 Value simulation measurand . . . . . . . . . . . . . . . . . . . . . . . 68 Value simulation pulse . . . . . . . . . . . . . . . . . . . . . . . . . . . 40 Value simulation status input . . . . . . . . . . . . . . . . . . . . . . 49 Value simulation switch point . . . . . . . . . . . . . . . . . 42, 45

Write protection . . . . . . . . . . . . . . . . . . . . . . . . . . . . . . . . . 53

Zero point . . . . . . . . . . . . . . . . . . . . . . . . . . . . . . . . . . . . . 65 Zero point adjust . . . . . . . . . . . . . . . . . . . . . . . . . . . . . . . . 56

**W**

**Z**

**www.endress.com/worldwide**

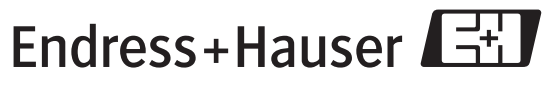

People for Process Automation